EN Note

The feature to hide and unhide channels is not available in TVs shipped after February 2012.

#### BG Забележка

Функцията за скриване и показване на канали не е налична при телевизори, пуснати на пазара след февруари 2012 г.

#### CS Poznámka

Funkce skrývání a rušení skrývání kanálů není u televizorů dodaných po únoru 2012 dostupná.

#### DA Note

Funktionen til at skjule/vise kanaler er ikke tilgængelig i tv'er, der leveres efter februar 2012.

#### DE Hinweis

Die Funktion für das Ausblenden und Einblenden von Sendern ist bei Fernsehern nicht verfügbar, die nach Februar 2012 ausgeliefert werden.

#### EL Σημείωση

Η δυνατότητα απόκρυψης και εμφάνισης καναλιών δεν διατίθεται στις τηλεοράσεις που στάλθηκαν μετά τον Φεβρουάριο του 2012.

ES Nota

La función para ocultar y mostrar canales no está disponible en los televisores distribuidos a partir de febrero de 2012.

#### ET Märkus

Kanalite varjamise ja näitamise funktsioon pole saadaval pärast 2012. aasta veebruari tarnitud teleritele.

#### FI Huomautus

Kanavien piilotus- ja esiintuontitoiminto ei ole käytettävissä televisioissa, jotka on toimitettu helmikuun 2012 jälkeen.

#### FR Remarque

La fonction de masquage et d'affichage des chaînes n'est pas disponible sur les téléviseurs commercialisés après février 2012.

#### GA Nóta

Níl an ghné chun cainéil a fholú agus a dhífholú ar fáil i dteilifíseáin a seoladh tar éis Feabhra 2012.

#### HR Napomena

Značajka sakrivanja i otkrivanja kanala nije dostupna na televizorima isporučenim nakon veljače 2012.

#### HU Megjegyzés

A 2012 februárját követően szállított televíziókészülékek nem rendelkeznek a csatornákat elrejtőmegmutató funkcióval.

#### IT Nota

La funzione mostra/nascondi canali non è disponibile nei televisori consegnati dopo febbraio 2012.

#### KK Ескерту

2012 жылдың ақпанынан кейін жіберілген теледидарларда арналарды жасыру және көрсету мүмкіндігі жоқ.

#### LV Piezīme

Kanālu slēpšanas un slēpto kanālu parādīšanas funkcija nav pieejama televizoros, kas ir piegādāti pēc 2012. gada februāra.

#### LT Pastaba

Televizoriuose, kurie buvo išsiųsti po 2012 m. vasario mėn., nėra funkcijos, leidžiančios paslėpti ir rodyti kanalus.

#### NL Opmerking

De functie voor verbergen en weergeven van zenders is niet beschikbaar op TV's die na februari 2012 zijn verzonden.

#### NO Merknad

Funksjonen for å vise og skjule kanaler er ikke tilgjengelig i TV-er utsendt etter februar 2012.

#### PL Uwaga

Funkcja ukrywania i pokazywania kanałów jest niedostępna w telewizorach wysłanych po lutym 2012 r.

#### PT Nota

A funcionalidade para ocultar e mostrar canais não está disponível nas TVs fornecidas após Fevereiro de 2012.

#### RO Notă

Caracteristica de ascundere şi de reafişare a canalelor nu este disponibilă la televizoarele livrate după luna februarie 2012.

RU Примечание Функция скрытия и отображения каналов отсутствует в телевизорах, поступивших в продажу после февраля 2012 г.

#### SK Poznámka

Funkcia na skrytie a odkrytie kanálov nie je k dispozícii v televízoroch odoslaných po februári 2012.

#### SL Opomba

Funkcija za skrivanje in razkrivanje kanalov ni na voljo pri televizorjih, dobavljenih po februarju 2012.

#### SR Napomena

Funkcija sakrivanja i otkrivanja kanala nije dostupna na televizorima koji se isporučuju posle februara 2012.

#### SV Observera

Det går inte att gömma och visa kanaler med TV-apparater levererade efter februari 2012.

#### TH หมายเหตุ มายเหตุ

คุณสมบัติสําหรับซ่อนและยกเลิกการ ซ่อนช่อง ไม่มีในทีวีที่จําหน่ายหลังเดือน กุมภาพันธ์ 2012

#### TR Not

Kanalların gizlenmesi ya da gösterilmesi özelliği Şubat 2012 tarihinden sonra üretilen TV'lerde mevcut değildir.

#### UK Примітка

Функція приховування та відображення каналів відсутня в телевізорах, що надійшли у продаж після лютого 2012 р.

#### AR **ملاحظة**

إن ميزة إخفاء وإظهار القنوات غير متوفرة في أجهزة التلفاز التي تم شحنها بعد فبراير .2012

#### Register your product and get support at

# www.philips.com/welcome

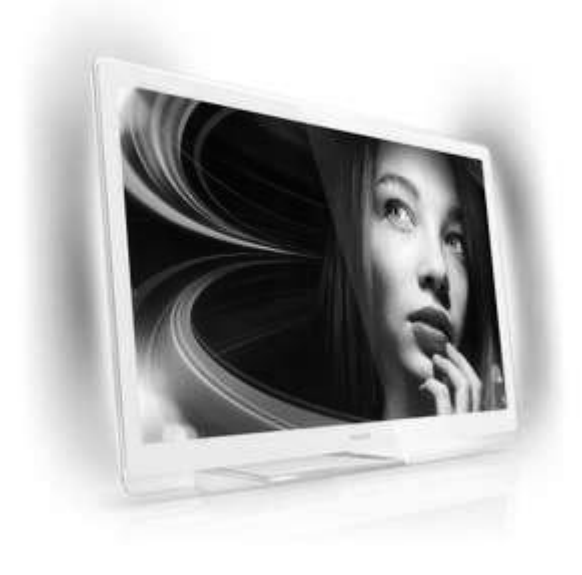

42PDL7906H 32PDL7906H 42PDL7906K 32PDL7906K 42PDL7906T 32PDL7906T

CS Uživatelský manuál

# **PHILIPS**

# Obsah

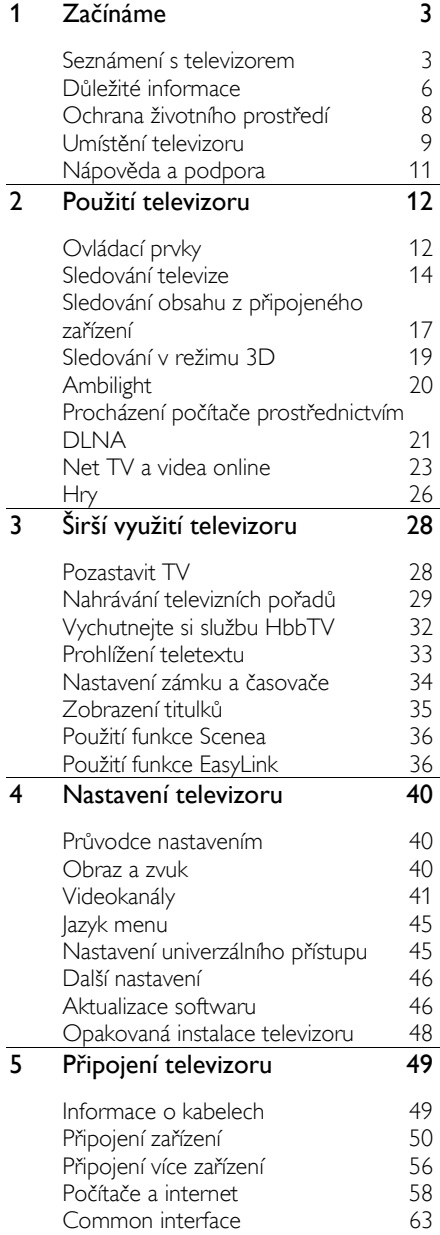

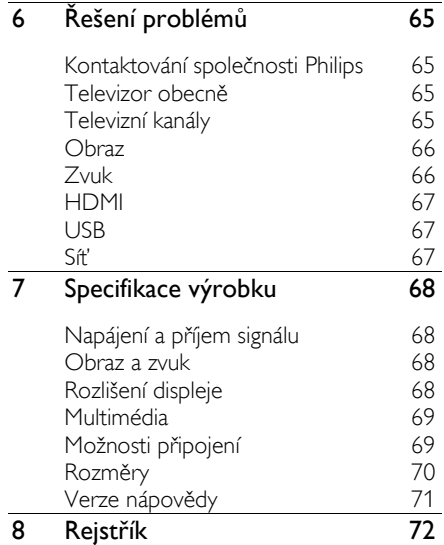

# <span id="page-4-0"></span>1 Začínáme

# <span id="page-4-1"></span>Seznámení s televizorem

### Dálkový ovladač

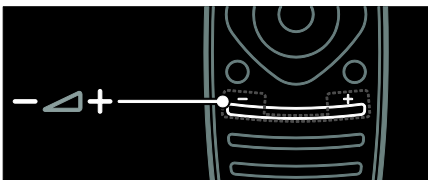

Slouží k úpravě hlasitosti.

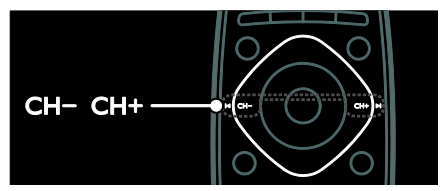

Slouží k přepínání televizích kanálů.

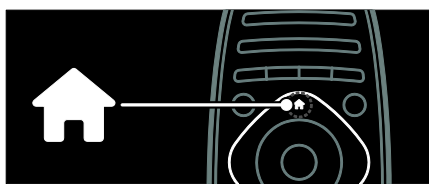

Slouží k otevření nebo zavření hlavní nabídky.

V hlavní nabídce máte přístup k připojeným zařízením, nastavením obrazu a zvuku i k dalším užitečným funkcím.

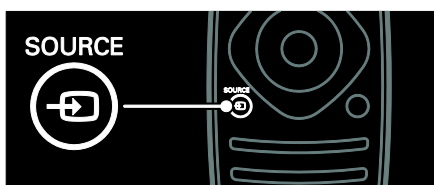

Slouží k otevření nebo zavření nabídky Source (Zdroi).

V nabídce Source (Zdroj) můžete pracovat s připojenými zařízeními.

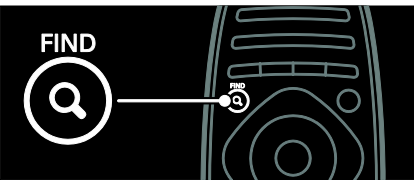

Slouží k otevření nebo zavření nabídky Find (Hledat).

V nabídce Find (Hledat) můžete procházet seznamem kanálů.

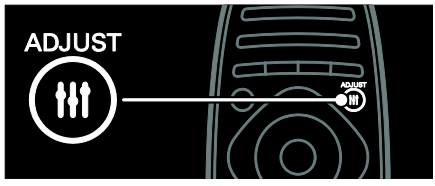

Slouží k otevření nebo zavření nabídky Adjust (Upravit).

V nabídce Adjust (Upravit) máte přístup k řadě často používaných nastavení.

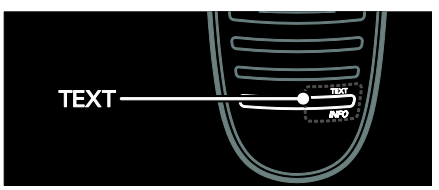

Slouží k otevření nebo zavření nabídky Text.

V nabídce Text můžete používat teletext ke sledování zpráv a získávání informací.

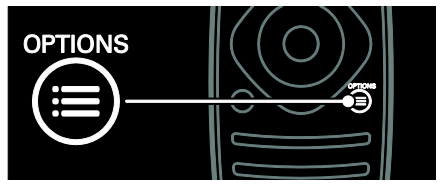

Slouží k otevření nebo zavření nabídky Options (Možnosti).

V nabídce Options (Možnosti) naleznete pohodlně dostupná nastavení televizních kanálů nebo programů.

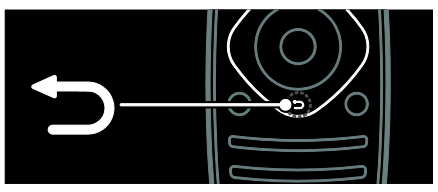

Slouží k návratu na předchozí stránku nabídky nebo k ukončení funkcí televizoru.

Stisknutím a podržením se vrátíte ke sledování televizoru.

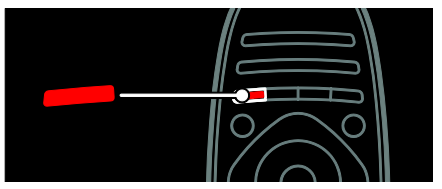

Slouží k výběru červené nabídky, přístupu ke službám digitální interaktivní TV\* nebo sledování televizních ukázkových klipů.

Tato funkce je k dispozici pouze u některých modelů.

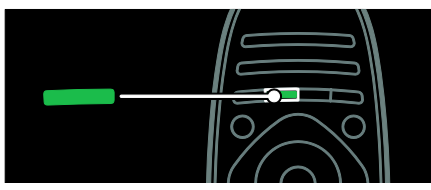

Slouží k výběru zelené nabídky nebo k přístupu k nastavení energetické úspory.

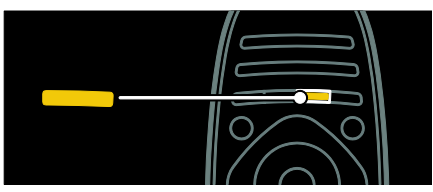

Slouží k výběru žluté nabídky nebo k přístupu k elektronickému uživatelskému manuálu.

Další informace o dálkovém ovladači naleznete v části Použití televizoru > Ovládací prvky > Dálkový ovladač (Strana [12\)](#page-13-2).

Případně si v části Vyhledat... pročtěte rejstřík

Stisknutím tlačítka **A** vyberete další seznámení s televizorem.

# Připojení zařízení

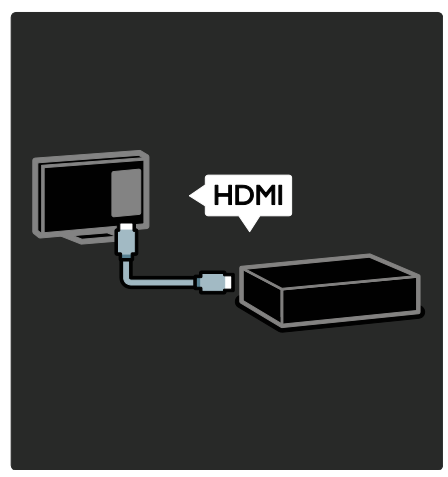

Abyste dosáhli co nejlepší kvality obrazu a zvuku, připojte přehrávač disků DVD/Blueray nebo herní konzolu pomocí konektoru HDMI (TM).

Pokud chcete sledovat zařízení nekompatibilní s funkcí EasyLink, přidejte je do hlavní nabídky.

- 1. Stiskněte tlačítko **A** > [Přidat zařízení].
- 2. Postupujte podle pokynů na obrazovce.

Pozn.: Pokud se zobrazí požadavek na výběr způsobu připojení k televizoru, vyberte konektor, který zařízení používá. Další informace o připojení naleznete v části Připojení televizoru > Připojení zařízení (Strana 50).

Pokud je k televizoru připojeno zařízení vyhovující standardu EasyLink nebo HDMI-CEC (HDMI-Consumer Electronic Control), bude po zapnutí zařízení a televizoru automaticky přidáno do hlavní nabídky.

Sledování obsahu z připojeného zařízení

- 1. Stiskněte tlačítko <del>n</del>.
- 2. Vyberte ikonu nově přidaného zařízení.

Další informace o připojení zařízení naleznete v části Připojení televizoru > Připojení zařízení.

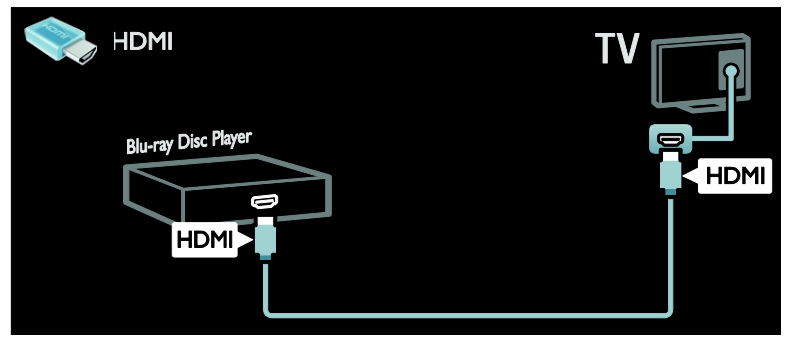

# TV s vysokým rozlišením

K dosažení vysoké kvality obrazu (HD) je třeba sledovat programy v rozlišení HD.

V případě programů se standardním rozlišením (SD) bude kvalita obrazu standardní.

Sledování videa v rozlišení HD vám kromě jiného umožní následující prostředky:

- přehrávač disků Blu-ray, připojený pomocí kabelu HDMI, přehrávající disk Blu-ray,
- přehrávač disků DVD s funkcí upscalingu, připojený pomocí kabelu HDMI, přehrávající disk DVD,
- televizní vysílání v rozlišení HD (DVB-T MPEG4),
- digitální přijímač vysílání v rozlišení HD, připojený pomocí kabelu HDMI, přehrávající obsah v rozlišení HD od kabelového nebo satelitního operátora,
- kanál v rozlišení HD na síti DVB-C,
- herní konzola podporující rozlišení HD (například X-Box 360 nebo PlayStation 3), připojená pomocí kabelu HDMI, na které běží hra v rozlišení HD.

#### Videoklip ve vysokém rozlišení

Chcete-li si vyzkoušet ohromující ostrost a kvalitu obrazu HD TV, můžete se v hlavní nabídce podívat na videoklip v rozlišení HD.

#### Stiskněte tlačítka  $\bigcap$  > [Nastavení] > [Sledovat ukázky].

Možnost **Sledovat ukázku** se nachází na druhé stránce v nabídce s nastavením.

Další informace o dostupnosti kanálů v rozlišení HD ve vaší zemi získáte u svého prodejce produktů Philips nebo navštivte stránky [www.philips.com/support](http://www.philips.com/support).

### Ambilight

• Tato funkce je k dispozici pouze u některých modelů.

Funkce Ambilight poskytuje příjemnější zážitek ze sledování. Umožňuje automaticky upravovat barvu a světelný jas tak, aby odpovídaly obrazu v televizoru.

Další informace naleznete v části Použití televizoru > Ambilight (Strana [20\)](#page-21-0).

### Síť

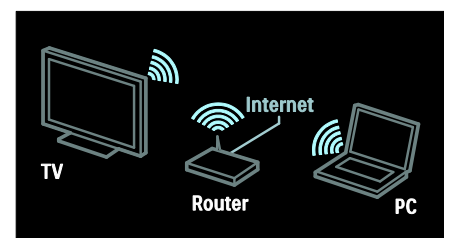

Bezdrátové připojení televizoru k vaší domácí síti. Přehrávání hudby, videa a prohlížení fotografií na počítači nebo serveru médií ve stejné síti.

Další informace naleznete v části Připojení televizoru > Počítače a internet (Strana [58\)](#page-59-0).

# Net TV

Pokud je vaše domácí síť připojena k Internetu, můžete svůj televizor připojit ke službě Net TV. Služba Net TV nabízí filmy, obrázky, hudbu a mnohem více. Více informací najdete v části Použití televizoru > Procházení Net TV.

# Televizor 3D

Toto je televizor 3D. Připojte televizor k přehrávači disků Blu-ray 3D nebo nalaďte televizní kanál, který vysílá programy ve 3D. Další informace naleznete v části Použití televizoru > Sledování 3D (Stran[a 19\)](#page-20-0).

# <span id="page-7-0"></span>Důležité informace

### <span id="page-7-1"></span>Bezpečnost

Před použitím televizoru si pozorně přečtěte všechny pokyny. Pokud v důsledku neuposlechnutí těchto pokynů dojde k poškození přístroje, záruka na přístroj zanikne.

#### Nebezpečí požáru nebo úrazu elektrickým proudem!

- Televizor nikdy nevystavuje dešti nebo jinému působení vody. Do blízkosti televizoru nikdy neumísťujte nádoby s vodou, například vázy. Pokud dojde k rozlití vody na televizor nebo do něj, okamžitě odpojte televizor z elektrické zásuvky. Obraťte se na středisko péče o zákazníky společnosti Philips a nechte televizor před dalším užíváním zkontrolovat.
- Při otáčení televizoru zkontrolujte, zda není napájecí kabel napínán. Při napnutí napájecího kabelu může dojít k uvolnění připojení a vzniku jisker.
- Pokud chcete zcela zamezit přívodu energie do televizoru, je nutné odpojit zástrčku. Při odpojování napájení tahejte vždy za zástrčku, nikdy za šňůru. Zajistěte volný přístup k zástrčce, zásuvce a šňůře.
- Nikdy nevkládejte žádné předměty do ventilačních otvorů nebo jiných otvorů na televizoru.
- Nikdy neumísťujte televizor, dálkový ovládač ani baterie do blízkosti otevřeného ohně, jiných zdrojů tepla ani na přímé sluneční světlo. Abyste zabránili požáru, nikdy nenechávejte v blízkosti televizoru, dálkového ovladače nebo baterií svíčky nebo jiné hořící předměty.

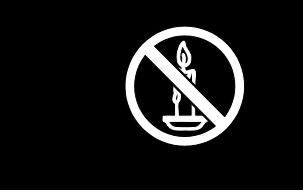

#### Nebezpečí zkratu nebo požáru!

- Nikdy nevystavujte dálkový ovladač ani baterie dešti, jinému působení vody nebo nadměrným teplotám.
- Zabraňte působení nadměrné síly na elektrické zástrčky. Uvolněné zástrčky mohou jiskřit nebo způsobit požár.

#### Nebezpečí zranění nebo poškození televizoru!

- Ke zvedání a přenášení televizoru s hmotností převyšující 25 kg jsou třeba dvě osoby.
- Při montáži stojanu k televizoru používejte pouze dodaný stojan. Stojan k televizoru pevně připojte. Umístěte televizor na hladký rovný povrch, který udrží váhu televizoru a stojanu.
- Při montáži televizoru na zeď použijte pouze držák pro montáž na stěnu, který televizor unese. Připevněte držák pro montáž na stěnu pouze ke stěně, která jej a televizor unese. Společnost Koninklijke Philips Electronics N.V. nenese žádnou odpovědnost za nesprávnou montáž na zeď, která bude příčinou nehody nebo zranění.
- Před případným skladováním odmontujte z televizoru stojan. Nikdy televizor s namontovaným stojanem nepokládejte.
- Před připojením televizoru k elektrické zásuvce ověřte, že její napětí se shoduje s údajem na zadní straně televizoru. Televizor nikdy nepřipojujte k elektrické zásuvce s jiným napětím.
- Části výrobku mohou být vyrobeny ze skla. Zacházejte s ním opatrně. předejdete tak zranění nebo poškození.

#### Nebezpečí poranění dětí!

Postupujte podle těchto opatření, abyste zabránili převrhnutí televizoru a případnému následnému poranění dětí:

- Nikdy televizor neumísťujte na povrch pokrytý látkou nebo jiným materiálem, který lze stáhnout.
- Ujistěte se, že žádná část televizoru nepřesahuje přes okraj povrchu.
- Nikdy televizor neumisťujte na vysoký nábytek, např. na knihovnu, bez ukotvení nábytku a televizoru ke zdi nebo vhodné opoře.
- Poučte děti o nebezpečí hrozícím při pokusu vylézt na nábytek k televizoru.

#### Nebezpečí spolknutí baterií!

 Produkt či dálkové ovládání mohou obsahovat knoflíkovou baterii, která by mohla být spolknuta. Uchovávejte baterii vždy mimo dosah malých dětí!

#### Nebezpečí přehřívání!

 Nikdy televizor neumísťujte do uzavřených prostorů. Po všech stranách televizoru ponechejte vždy volný prostor nejméně 4 palce nebo 10 cm (z důvodu zajištění proudění vzduchu). Zajistěte, aby nedošlo k zakrytí ventilačních otvorů na televizoru závěsy nebo jinými předměty.

#### Nebezpečí zranění, požáru nebo poškození napájecího kabelu!

- Na napájecí kabel nepokládejte televizor ani žádné jiné předměty.
- Před bouřkou odpojte televizor od elektrické zásuvky a antény. Během bouřky se nedotýkejte žádné části televizoru, napájecího kabelu nebo anténního kabelu.

#### Nebezpečí poškození sluchu!

Nepoužívejte sluchátka při vysoké hlasitosti po delší dobu.

#### Nízké teploty

Je-li televizor převážen při teplotách nižších než 5° C (41° F), vybalte televizor a vyčkejte, dokud teplota televizoru nedosáhne pokojové teploty. Teprve poté televizor připojte do elektrické zásuvky.

#### Péče o obrazovku

- Nebezpečí poškození obrazovky televizoru! Nikdy se obrazovky nedotýkejte, netlačte na ni, neškrábejte a zabraňte úderům do obrazovky jakýmikoli předměty.
- Před čištěním odpojte televizor od elektrické sítě.
- Televizor a rám čistěte měkkým navlhčeným hadříkem. K čištění televizoru nikdy nepoužívejte alkohol, chemikálie nebo čisticí prostředky pro domácnost.
- Abyste zabránili deformacím a vyblednutí barev, otřete kapky vody co nejdříve.
- Vyhýbejte se zobrazování statických obrazů. Statické obrazy jsou takové obrazy, které zůstávají na obrazovce po dlouhou dobu. Mezi statické obrazy patří nabídky na obrazovce, černé pruhy, zobrazení času atd. Pokud potřebujete statické obrazy používat, snižte kontrast a jas, abyste zabránili poškození obrazovky.

# Teplota a vlhkost

Za výjimečných okolností v závislosti na teplotě a vlhkosti může uvnitř skleněné vrstvy obrazovky docházet ke drobnému srážení vody. Této situaci můžete předejít ochranou televizoru před přímým slunečním svitem, vysokou teplotou a vlhkostí. Pokud ke srážení dojde, během několika hodin spuštěného televizoru se samo ztratí. Vlhkost kondenzované vody televizor nepoškodí ani nezpůsobí jeho selhání.

# Varování k ochraně zdraví při sledování ve 3D

- <span id="page-9-1"></span> Pokud se ve vaší rodině vyskytla epilepsie nebo záchvaty v důsledku fotosenzitivity, obraťte se na lékaře, než se vystavíte působení zdrojů zábleskového světla, rychlých sekvencí obrazů nebo sledování ve 3D.
- Za účelem předcházení nevolnosti, jako jsou závratě, bolesti hlavy nebo dezorientace doporučujeme nesledovat obraz ve 3D po delší dobu. Pokud byste měli jakékoli nepříjemné pocity, přestaňte 3D sledovat a nevěnujte se ihned poté žádné potenciálně nebezpečné činnosti (například řízení auta), dokud vaše příznaky nezmizí. Pokud příznaky přetrvávají, nezačínejte znovu sledovat 3D, dokud se neporadíte s lékařem.
- Rodiče by měli dohlížet na své děti, které sledují 3D, a ujistit se, že se u dětí neprojevuje žádný z výše uvedených příznaků nevolnosti. Sledování ve 3D se nedoporučuje pro děti do 6 let věku, protože jejich zrakový systém ještě není plně vyvinutý.
- Nepoužívejte brýle 3D k jiným účelům než sledování televizoru 3D.

# Péče o brýle 3D

Brýle 3D jsou dodávány společně s tímto televizorem. Při používání a čištění brýlí postupujte podle následujících pokynů:

- K čištění sklíček brýlí 3D používejte čistou měkkou tkaninu (z mikrovlákna či bavlněného flanelu), abyste je nepoškrábali. Nikdy nestříkejte čistič přímo na brýle 3D. Můžete použít vlhčené čisticí ubrousky od většiny známých výrobců slunečních brýlí.
- Nevystavujte brýle 3D působení přímého slunečního světla, tepla, žáru či vody. To může vést k poškození výrobku nebo požáru.
- Dbejte opatrnosti, aby vám brýle neupadly na zem, neohýbejte je ani nevyvíjejte nadměrný tlak na jejich sklíčka.
- Nepoužívejte čisticí chemikálie obsahující alkohol, rozpouštědla, saponáty nebo vosk, benzol, ředidlo, odpuzovač komárů či mazivo. Použití těchto chemikálií může způsobit odbarvení či praskliny.
- NEBEZPEČÍ UDUŠENÍ Výrobek uchovávejte vždy mimo dosah dětí mladších tří let! Výrobek obsahuje malé části, které by mohlo dítě spolknout.

# <span id="page-9-0"></span>Ochrana životního prostředí

# Úspora energie

Společnost Philips se neustále zaměřuje na snižování negativního vlivu našich inovativních spotřebitelských výrobků na životní prostředí. Během výroby se soustředíme na vylepšování produktů s ohledem na životní prostředí, snižování množství škodlivých látek, energetickou úspornost použití, na pokyny týkající se ukončení životnosti a recyklaci výrobku.

Přístup k nastavení úspory energie: Při sledování televizoru stiskněte zelené tlačítko na dálkovém ovládání.

Tato úsporná nastavení zahrnují:

- Nastavení úsporného obrazu: Můžete pouţít nastavení úsporného obrazu v různé kombinaci. Při sledování televizoru stiskněte zelené tlačítko a vyberte možnost [Úsp. energie].
- Hlavní vypínač: Pomocí hlavního vypínače můžete zcela vypnout napájení televizoru. Naleznete jej na boční straně televizoru.
- Obrazovka vypnuta: Pokud chcete poslouchat pouze zvuk televizoru, můžete obrazovku vypnout. Ostatní funkce budou fungovat normálně.
- Senzor osvětlení: Pokud okolní osvětlení potemní, vestavěný senzor okolního osvětlení sníží jas televizoru.
- Nízká spotřeba v pohotovostním režimu: Pokročilé obvody napájení snižují spotřebu energie televizoru na extrémně nízkou úroveň, aniž by došlo ke ztrátě funkčnosti stálého pohotovostního režimu.
- Řízení spotřeby: Pokročilé řízení spotřeby televizoru zajišťuje to nejefektivnější využití energie. Chcete-li ověřit, jak vaše osobní nastavení televizoru ovlivňuje jeho relativní spotřebu energie, stiskněte tlačítko **f**ra vyberte možnosti [Nastavení] > [Sledovat ukázky] > [Active Control].

### <span id="page-10-1"></span>Likvidace produktu

Výrobek je navržen a vyroben z vysoce kvalitního materiálu a součástí, které lze recyklovat a znovu používat.

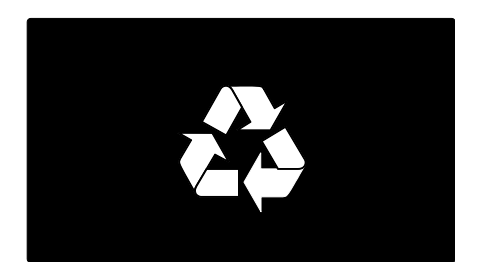

Pokud je výrobek označen tímto symbolem přeškrtnutého kontejneru, znamená to, že výrobek podléhá směrnici EU 2002/96/ES. Zjistěte si informace o místním systému sběru tříděného odpadu elektrických a elektronických výrobků.

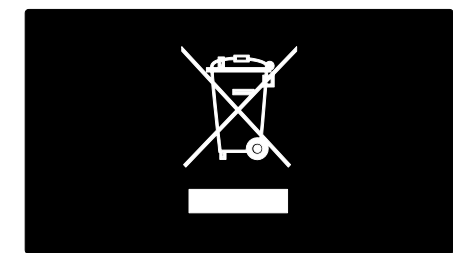

Postupujte podle místních nařízení a nelikvidujte staré výrobky spolu s běžným komunálním odpadem. Správná likvidace starého výrobku pomáhá předejít možným negativním dopadům na životní prostředí a zdraví lidí.

Výrobek obsahuje baterie podléhající směrnici EU 2006/66/ES, které nelze odkládat do běžného komunálního odpadu. Informujte se o místních pravidlech sběru tříděného odpadu baterií, protože správnou likvidací starého výrobku pomůžete předejít možným negativním dopadům na životní prostředí a zdraví lidí.

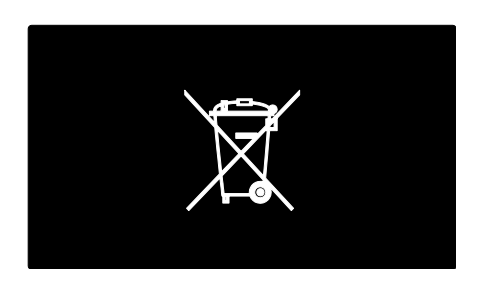

# <span id="page-10-0"></span>Umístění televizoru

### Umístění

- Před umístěním televizoru si přečtěte všechna bezpečnostní opatření. Viz část Začínáme > Důležité informace > Bezpečnost (Stran[a 6\)](#page-7-1).
- Umístěte televizor na místo, kde nebude na obrazovku dopadat přímé světlo.
- Ideální vzdálenost pro sledování televize je trojnásobek její úhlopříčky. Pokud je například úhlopříčka obrazovky televizoru 116 cm / 46 palců, ideální vzdálenost pro sledování je přibližně 3,5 m od obrazovky.
- Pokud sedíte, měly by být vaše oči ve stejné úrovni se středem obrazovky.

#### Montáž na stojanu nebo montáž na stěnu

Nejlepší montáží televizoru je upevnění na zeď nebo montáž na stojanu.

1. V nabídce *[Předvolby]* vyberte položku [Umístĕní televize].

2. Vyberte možnosti [Na podstavci televizoru] nebo [Připevnĕno na stĕnu] a stiskněte tlačítko OK.

#### upevnění na zeď

Varování: Postupujte podle pokynů dodaných s držákem televizoru. Společnost Koninklijke Philips Electronics N.V. nenese žádnou odpovědnost za nesprávné upevnění televizoru a následné poranění nebo poškození.

Před zahájením montáže televizoru:

- Zakupte stojan televizoru Philips nebo kompatibilní stojan televizoru.
- U některých modelů je nutné odstranit zástrčky z montážních otvorů na zadní straně televizoru.
- Aby nedošlo k poškození kabelů a konektorů, umístěte televizor tak, aby na zadní straně televizoru bylo alespoň 5,5 cm volného místa.

#### Varování: toto zařízení není určeno k montáži na strop.

Zkontrolujte velikost obrazovky televizoru a porovnejte ji se seznamem držáků pro montáž na zeď, které je možné zakoupit:

- 81 cm / 32 palců: 200 mm x 200 mm, M6
- 107 cm / 42 palců: 400 mm x 400 mm, M6

#### Délka šroubů

Před zahájením montáže televizoru na zeď zkontrolujte, zda máte šrouby o délce, která je vhodná pro tloušťku stěny.

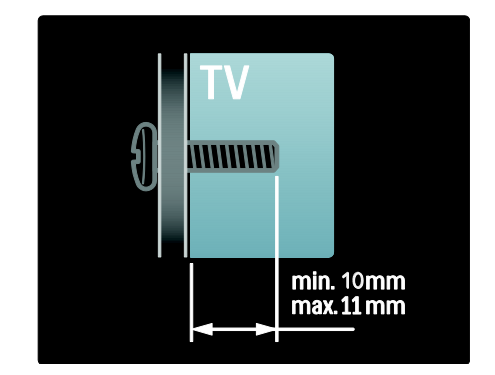

### Umístění

Na základě umístění televizoru se aplikuje celá řada nastavení televizoru.

#### Režimy pro obchod a domácnost

Nastavením umístění televizoru na režim Home (Doma) získáte přístup ke všem nastavením televizoru. V režimu Shop (Obchod) budete mít přístup pouze k několika nastavením.

1. Při sledování televizoru stiskněte tlačítko  $\bullet$ .

2. Vyberte možnost [Nastavení] > [Nastavení TV] > [Předvolby]. 3. Vyberte možnosti [Umístění] > [Doma] nebo [Obchod] a poté stiskněte tlačítko OK.

4. Restartujte televizor.

#### Zamknutí televizoru

Televizor je v oblasti základny vybaven otvorem pro zabezpečení zámkem Kensington. Pro zabezpečení televizoru si kupte zámek proti krádeži (není součástí dodávky).

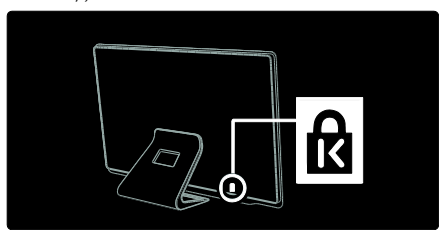

# <span id="page-12-0"></span>Nápověda a podpora

# Použití nápovědy

Nabídku *[Nápověda]* na obrazovce otevřete z hlavní nabídky stisknutím žlutého tlačítka. Pomocí žlutého tlačítka můžete také přepínat mezi nabídkou [Nápověda] a nabídkou televizoru.

# Podpora online

Pokud v rámci nabídky **[Nápověda]** na obrazovce nenajdete požadované odpovědi, můžete se obrátit na podporu online na stránkách [www.philips.com/support](http://www.philips.com/support).

Podle pokynů na webové stránce vyberte svůj jazyk a zadejte výrobní číslo modelu.

Na webových stránkách podpory můžete také:

- vyhledat odpovědi na časté dotazy,
- stáhnout verzi tohoto uživatelského manuálu ve formátu PDF s možností tisku,
- odeslat nám e -mail s určitým dotazem,
- chatovat online s jedním z našich pracovníků podpory (dostupné pouze v určitých zemích).

# Kontaktování společnosti Philips

Pokud budete mít zájem, můžete kontaktovat středisko péče o zákazníky společnosti Philips ve své zemi. Kontaktní číslo naleznete na letáku dodaném společně s televizorem.

Před kontaktováním společnosti Philips si poznamenejte model televizoru a sériové číslo. Tyto informace naleznete na zadní straně televizoru nebo na jeho obalu.

# <span id="page-13-0"></span>2 Použití televizoru

# <span id="page-13-1"></span>Ovládací prvky

# Ovládací prvky televizoru

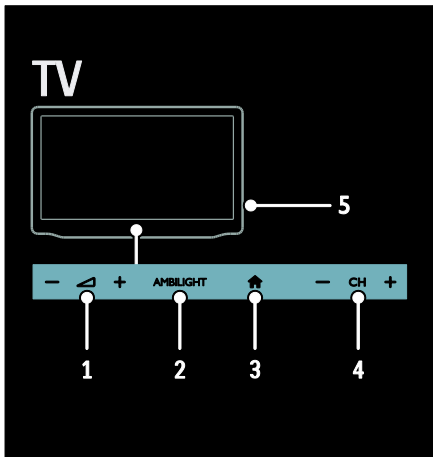

1. +/-: Zvýšení nebo snížení hlasitosti. 2. AMBILIGHT: Zapne či vypne funkci Ambilight.

3. **A** (Domů): Umožňuje přístup do hlavní nabídky. Opětovným stisknutím spustíte aktivitu v hlavní nabídce. Potvrzení zadání nebo výběru.

4. CH +/-: Slouží k přepnutí na další nebo předchozí kanál.

5. Napájení: Slouží k zapnutí nebo vypnutí televizoru.

# **Indikátory**

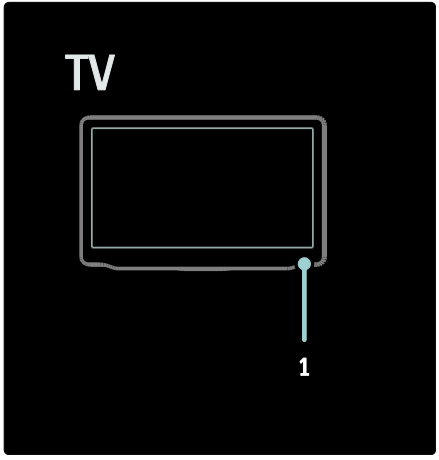

1. Senzor okolního světla / senzor dálkového ovládání.

# <span id="page-13-2"></span>Dálkový ovladač

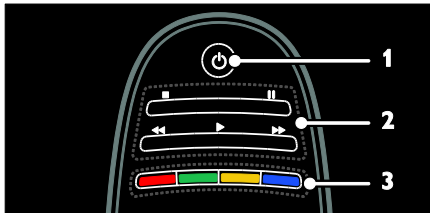

1. *Č* (POHOTOVOSTNÍ REŽIM): Zapnutí televizoru nebo přepnutí do pohotovostního režimu.

2. Tlačítka pro přehrávání: Ovládání videa nebo přehrávání hudby.

3. Barevná tlačítka: Výběr úloh nebo možností. Funkce tlačítek jsou dostupné v závislosti na nabídce poskytovatele služeb.

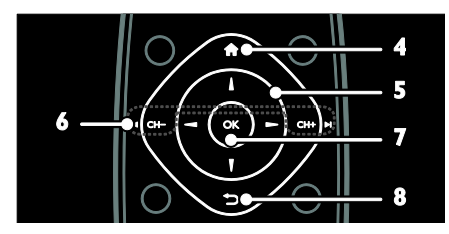

4. **(Domů)**: Umožňuje přístup do hlavní nabídky.

5. V (Navigační tlačítka): Slouží k navigaci v nabídkách a výběru položek. 6. CH - / CH + (Předchozí/Následující): Přepínání kanálů, navigace ve stránkách nabídek, skladbách, albech nebo ve složkách. 7.OK: Potvrzení zadání nebo výběru. 8.<sup> $\bigcirc$ </sup> (Zpět): Slouží k návratu na předchozí stránku nabídky nebo k ukončení funkcí televizoru.

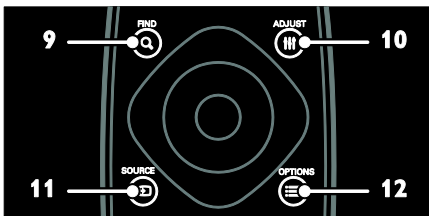

9. Q FIND: Přístup do nabídky procházení, kde lze vybrat seznam televizních kanálů. 10. HI ADJUST: Umožňuje přístup k nabídce a upravení nastavení.

11. **D SOURCE**: Výběr připojených zařízení. 12. OPTIONS: Otevírá možnosti týkající se aktuální aktivity nebo výběru.

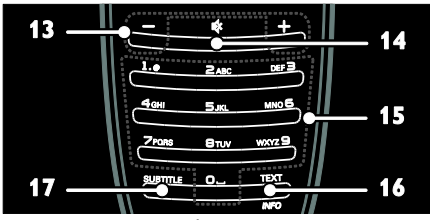

13. +/- (Hlasitost): Úprava hlasitosti. 14. « (Ztlumit): Ztlumení nebo obnovení zvuku.

15.0-9(Číselná tlačítka): Výběr kanálů. 16.TEXT/INFO: Povolení nebo zakázání teletextu. Stisknutím a přidržením tlačítka zobrazíte další informace o aktuální činnosti. 17. SUBTITLE: Povolení nebo zakázání titulků.

### Baterie

Varování: Nebezpečí spolknutí baterií! Produkt či dálkové ovládání mohou obsahovat knoflíkovou baterii, která by mohla být spolknuta. Uchovávejte baterii vždy mimo dosah malých dětí!

Upozornění: Baterie obsahuje chloristan, proto s ní zacházejte opatrně. Další informace najdete na stránkách [www.dtsc.ca.gov/hazardouswaste/perchlorat](http://www.dtsc.ca.gov/hazardouswaste/perchlorate) [e.](http://www.dtsc.ca.gov/hazardouswaste/perchlorate) 

Pokud je signál dálkového ovládání slabý, vyměňte baterie:

1. Otevřete kryt baterie.

2. Z přihrádky vyjměte původní baterie a vložte na jejich místo nové.

Ujistěte se, že konce baterií odpovídají značkám +/- znázorněným na přihrádce.

#### Poznámky:

Baterie zlikvidujte podle pokynů v oblasti životního prostředí. Přečtěte si informace v části Začínáme > Ochrana životního prostředí > Ukončení životnosti (Strana [9\)](#page-10-1). Pokud dálkový ovladač nebudete delší dobu používat, baterie vyjměte.

Pro dálkové ovládače s bateriemi AAA (paralelní řazení):

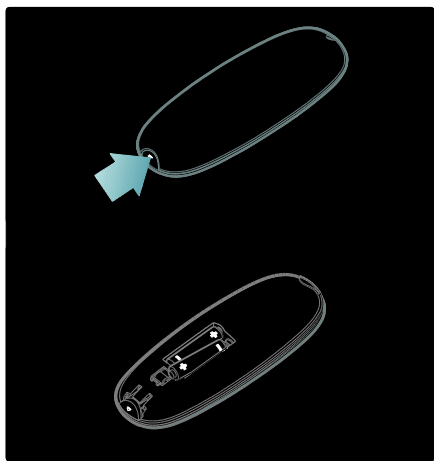

# Ovládací prvky funkce EasyLink

Poznámka: Ovládací prvky funkce EasyLink jsou dostupné v případě, že připojené zařízení vyhovuje standardu HDMI-CEC.

Funkce EasyLink umožňuje ovládat televizor spolu s ostatními zařízeními vyhovujícími standardu HDMI-CEC pomocí jediného dálkového ovladače.

#### Přístup k ovládacím prvkům funkce EasyLink

1. Při prohlížení obsahu připojeného zařízení vyhovujícího standardu HDMI-CEC stiskněte tlačítko : OPTIONS.

2. Vyberte možnost [Zobrazit tlačítka zařízení] a poté stiskněte tlačítko OK. 3. Vyberte ovládací tlačítko EasyLink a stiskněte je OK.

Další informace o funkci EasyLink naleznete v části Širší využití televizoru > Použití funkce EasyLink (Strana [36\)](#page-37-1).

# Ovládání chytrého telefonu

Váš telefon iPhone můžete používat jako druhý dálkový ovladač nebo dokonce i jako klávesnici. Přejděte do obchodu s aplikacemi Apple Apps store a stáhněte si aplikaci "Philips Wifi TV Remote". Postupujte podle pokynů v obchodě Apps store.

Ujistěte se, že je váš televizor připojen ve stejné síti, jako telefon iPhone. Další informace o síťovém připojení naleznete v části Připojení televizoru > Počítače a internet (Strana [58\)](#page-59-0).

# <span id="page-15-0"></span>Sledování televize

### Zapnutí a vypnutí televizoru

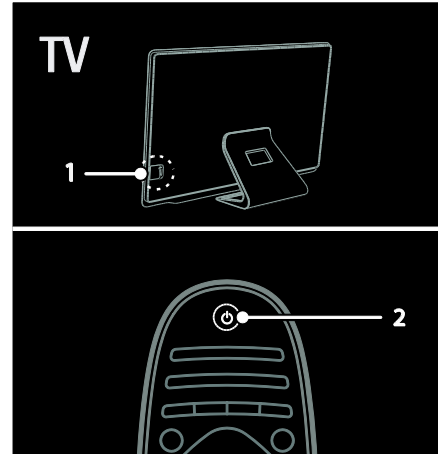

#### Zapnutí televizoru

- Přepněte vypínač na boční části televizoru do polohy ON (Zap.)
- Pokud se televizor nachází v pohotovostním režimu, stiskněte na dálkovém ovládání tlačítko **b**

Poznámka: Reakci televizoru předchází krátká prodleva.

Tip: Nemůžete-li najít dálkový ovladač a chcete zapnout televizor z pohotovostního režimu, stiskněte tlačítko CH +/- na přední straně televizoru.

V pohotovostním režimu sice televizor spotřebovává pouze velmi málo energie, ale pořád je to spotřeba. Pokud televizor nebudete delší dobu používat, vypnutím jej odstavíte od přísunu energie.

#### Přepnutí televizoru do pohotovostního režimu

Stiskněte tlačítko  $\Phi$  na dálkovém ovladači. Senzor dálkového ovládání na televizoru se rozsvítí červeně.

#### Vypnutí televizoru

Přepněte vypínač na boční části televizoru do polohy OFF (Vyp.) Televizor nebude spotřebovávat žádnou energii.

#### Automaticky vypnout

Tento televizor nabízí nastavení úsporného provozu. Pokud divák po dobu 4 hodin neprovede žádnou činnost (stisknutí tlačítka na dálkovém ovladači nebo na předním panelu), televizor se automaticky přepne do pohotovostního režimu.

#### Zakázání automatického vypnutí:

Při sledování televizoru stiskněte zelené tlačítko na dálkovém ovládání. Vyberte možnost [Automatické vypnutí] a stiskněte tlačítko OK. Zpráva na obrazovce zobrazí potvrzení vypnutí funkce automatického vypínání.

### Nastavení hlasitosti televizoru

#### Zvýšení nebo snížení hlasitosti televizoru

- Stiskněte tlačítko +/- na dálkovém ovladači.
- Stiskněte tlačítko +/- ve přední části televizoru.

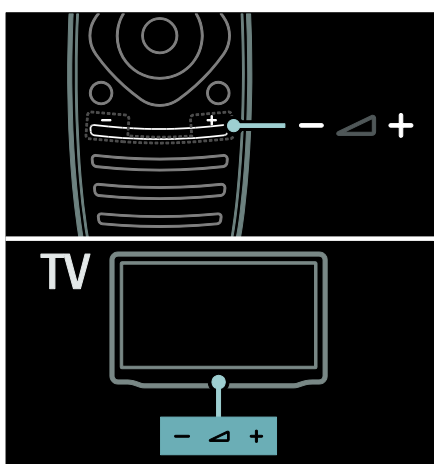

#### Ztlumení nebo obnovení hlasitosti televizoru

- Stisknutím tlačítka \* televizor ztlumíte.
- Dalším stisknutím tlačítka \* hlasitost obnovíte.

#### Nastavení hlasitosti sluchátek

#### 1. Stiskněte tlačítka **+ > [Nastavení] >** [Nastavení TV].[Zvuk]

2. Vyberte možnost **[Hlasitost sluchátek]**, poté stiskněte tlačítko OK.

# Přepínání televizních kanálů

- Stiskněte tlačítko l<sup>o</sup>l na dálkovém ovladači.
- Stiskněte tlačítko CH +/- na televizoru.
- Použijte Číselná tlačítka k zadání čísla kanálu.

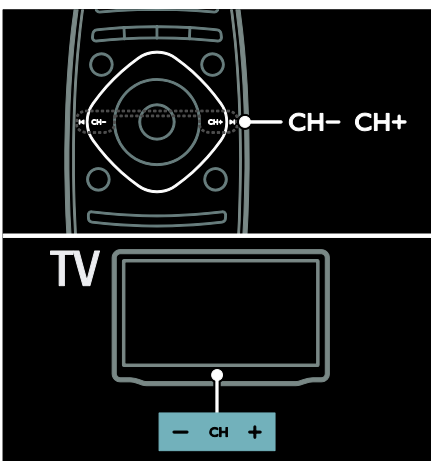

# Nastavení seznamů kanálů

Můžete si prohlížet všechny kanály nebo jen seznam oblíbených kanálů. Stisknutím tlačítka FIND získáte přístup do seznamu kanálů.

#### Vytvoření seznamu oblíbených kanálů

- 1. Stiskněte tlačítko Q FIND.
- 2. Vyberte kanál, který se má označit jako oblíbený, a stiskněte tlačítko **E** OPTIONS. 3. Vyberte možnost [Označit jako oblíbené] a stiskněte tlačítko OK. Vybraný kanál se označí hvězdičkou.

Výběr kanálu zrušíte volbou [Odznačit jako oblíbené] a následným stisknutím tlačítka OK.

#### Výběr seznamu kanálů

1. V seznamu kanálů stiskněte tlačítko := OPTIONS.

2. Volbou možnosti [Sezn. k výběru] > [Oblíbené programy] zobrazte kanály

v seznamu oblíbených kanálů, nebo pomocí možnosti *[Všechny]* zobrazte všechny kanály. 3. Zadání potvrďte stisknutím tlačítka OK.

#### Zobrazení pouze analogových nebo digitálních kanálů

Můžete nastavit filtr v seznamu kanálů tak, že bude obsahovat pouze analogové nebo digitální kanály.

1. V seznamu kanálů stiskněte tlačítko **OPTIONS** 

2. Vyberte možnosti [Sezn. k výběru] >[Analogový] nebo [Digitální] a poté stiskněte tlačítko OK.

V závislosti na vašem výběru budou dostupné pouze analogové nebo digitální kanály.

#### Poslech digitálního rádia

Pokud jsou k dispozici digitální rozhlasové kanály, budou vyhledány automaticky během vyhledávání televizních kanálů.

1. Při sledování televizoru stiskněte tlačítko Q FIND. Je zobrazen seznam kanálů.

2. Stiskněte tlačítko **E** OPTIONS

3. Vyberte možnosti [Sezn. k výběru] > [Rádio] a poté stiskněte tlačítko OK.

4. Vyberte rozhlasovou stanici a poté stiskněte tlačítko OK.

# <span id="page-17-0"></span>Zobrazení programového průvodce

Programový průvodce obsahuje informace o digitálních televizních kanálech, jako např.:

- Televizní programy
- Obsah programů

Poznámka: Průvodce televizních programů je dostupný pouze v určitých zemích.

#### Nastavení programového průvodce

Před použitím programového průvodce ověřte následující nastavení:

- 1. Stiskněte tlačítko <del>n</del>.
- 2. Vyberte možnosti [Nastavení] >

#### [Nastavení TV] > [Předvolby] > [Průvodce programem].

3. Vyberte možnosti [Z vysílače] nebo [Ze sítě] a stiskněte tlačítko OK.

#### Přístup k průvodci televizních programů

1. Stiskněte tlačítko **·** 

2. Vyberte možnost [Průvodce programem], poté stiskněte tlačítko OK.

Poznámka: Pokud spouštíte programového průvodce poprvé, postupujte při požádání o aktualizaci průvodce podle pokynů na obrazovce.

#### Možnosti průvodce televizních programů

Průvodce je možné přizpůsobit tak, aby zobrazoval následující informace:

- Připomenutí začátků pořadů
- Zobrazení pouze vybraných kanálů

#### 1. V rámci programového průvodce stiskněte  $t$ lačítko  $\equiv$ OPTIONS.

2. Vyberte jedno z následujících nastavení a poté stiskněte tlačítko OK:

- [Nastavit připomenutí]: Nastavení připomenutí pořadů.
- [Vymazat připomenutí]: Zrušení nastavených připomenutí pořadů.
- [Zmĕnit den]: Nastavení zobrazeného dne.
- [Další info]: Zobrazení informací o pořadu.
- [Vyhledat podle žánru]: Vyhledávání televizních programů podle žánru.
- [Naplán. připomenutí]: Seznam připomenutí pořadů.
- [Aktualizovat programového průvodce]: Aktualizace posledních informací o programu.

### Použití nastavení Smart Picture

Výběr preferovaného nastavení obrazu. 1. Při sledování televizoru stiskněte tlačítko ADJUST.

2. Vyberte položku [Smart obraz].

3. Vyberte jedno z následujících nastavení a poté stiskněte tlačítko OK:

- [Osobní]: Použití individuálního nastavení obrazu.
- [Jasné]: Nastavení bohatých a dynamických barev, vhodné pro sledování při denním světle.
- [Přirozený]: Nastavení přirozeného obrazu.
- [Kino]: Ideální nastavení pro filmy.
- [Hra]: Ideální nastavení pro hry.
- [Úspora energie]: Nastavení umožňující nejvýraznější úsporu energie.
- [Standard]: Výchozí nastavení vhodné pro většinu prostředí a typů videa.
- [Fotografie]: Ideální nastavení pro fotografie.
- [Osobní]: Přizpůsobení a uložení osobního nastavení obrazu.

# Použití nastavení Smart Sound

Výběr preferovaného nastavení zvuku. 1. Při sledování televizoru stiskněte tlačítko ADJUST.

#### 2. Vyberte položku [Smart zvuk].

3. Vyberte jedno z následujících nastavení a poté stiskněte tlačítko OK:

- [Osobní]: V nabídce Zvuk použijte vámi preferované nastavení.
- [Standard]: Nastavení vhodné pro většinu prostředí a typů zvuku.
- [Zprávy]: Ideální nastavení pro mluvené slovo, jako např. při sledování zpráv.
- [Film]: Ideální nastavení pro filmy.
- [Hra]: Ideální nastavení pro hry.
- [Drama]: Ideální nastavení pro drama.
- [Sport]: Ideální nastavení pro sport.

### Změna formátu obrazu

Změňte formát obrazu tak, aby odpovídal vašim preferencím.

1. Stiskněte tlačítko **III ADJUST**.

2. Vyberte možnost [Formát obrazu] a poté stiskněte tlačítko OK.

3. Vyberte formát obrazu a stisknutím tlačítka OK volbu potvrďte.

Dostupnost formátů obrazu závisí na zdroji videa:

- [Auto-fill]: Upravení obrazu tak, aby vyplnil celou obrazovku (titulky zůstanou viditelné). Doporučeno pro minimální zkreslení obrazovky, ne však pro HD ani PC.
- [Auto-zoom]: Zvětšení obrazu na celou obrazovku. Doporučeno pro minimální zkreslení obrazovky, ne však pro HD ani PC.
- [Superzoom]: Odstranění černých pruhů po stranách při vysílání ve formátu 4:3. Nedoporučuje se u HD ani u PC.
- [Rozšířený obraz 16:9]: Přizpůsobení obrazu formátu 4:3 na formát 16:9. Nedoporučuje se u HD ani u PC.
- [Širokoúhlý obraz]: Roztažení obrazu formátu 4:3 na formát 16:9.
- [Nepřepočítaný]: Poskytuje maximální rozlišení pro počítače. Dostupné pouze pokud je v nabídce obrazu povolen režim počítače.

# <span id="page-18-0"></span>Sledování obsahu z připojeného zařízení

#### Přidání nového zařízení

#### Poznámky:

- Před možností sledovat připojené zařízení je třeba do hlavní nabídky přidat jeho ikonu. Informace naleznete v části Připojení televizoru > Připojení zařízení (Strana 50).
- Pokud k televizoru připojíte zařízení vyhovující standardu HDMI-CEC pomocí konektoru HDMI a zapnete je, zařízení se do hlavní nabídky přidá automaticky.
- 1. Zařízení připojte a zapněte.
- 2. Stiskněte tlačítko <del>n</del>.

3. Vyberte možnost [Přidat zařízení], poté stiskněte tlačítko OK.

4. Postupujte podle pokynů na obrazovce.

- Vyberte své zařízení.
- Vyberte konektor.

Pozn.: Pokud se zobrazí požadavek na výběr způsobu připojení k televizoru, vyberte konektor, který zařízení používá.

# Výběr zdroje

#### Z hlavní nabídky

Po přidání nového zařízení na hlavní obrazovku můžete jeho obsah prohlížet výběrem jeho ikony.

1. Stiskněte tlačítko <del>n</del>.

2. Vyberte požadované zařízení v hlavní nabídce.

- 3. Zadání potvrďte stisknutím tlačítka OK.
- Z nabídky Zdroj

Můžete také stisknout tlačítko **+D SOURCE** a zobrazit tak seznam s názvy konektorů. Vyberte konektor sloužící k propojení zařízení s televizorem.

1. Stiskněte tlačítko **+D SOURCE**.

2. Stiskem tlačítka Navigační tlačítka vyberte konektor ze seznamu.

3. Zadání potvrďte stisknutím tlačítka OK.

### Přehrávání z jednotky USB

Pokud vlastníte úložné zařízení USB s fotografiemi, videem nebo hudbou, můžete tyto soubory přehrávat v televizoru.

Upozornění: Společnost Philips nenese odpovědnost, pokud paměťové zařízení USB není podporováno nebo pokud dojde k jeho poškození či ztrátě dat.

Port USB nepřetěžujte. Pokud zapojíte pevný disk s odběrem více než 500 mA.

nezapomeňte jej připojit k externímu zdroji napájení.

Prohlížeč obsahu jednotky USB otevřete následovně:

- Při sledování televizoru připojte zařízení USB k USB konektoru televizoru.
- Stiskněte tlačítko <del>n</del>. vyberte možnost [Procházení USB] a stiskněte tlačítko OK.

#### Sledování videa

Stisknutím Navigační tlačítka vyberte videosoubor a poté stiskněte tlačítko OK.

- Stisknutím tlačítek < nebo můžete procházet ve videu dopředu nebo zpět.
- Podržením tlačítka **D** prohlížeč obsahu ukončíte.

Během přehrávání videa můžete stiskem tlačítka **E** OPTIONS otevřít následující možnosti:

- [Zastavit]: Zastavení přehrávání.
- [Opakovat]: Opětovné spuštění videa.
- [Náhodnĕ zapnuto] / [Náhodnĕ vypnuto]: Aktivace nebo deaktivace přehrávání videa v náhodném pořadí.

#### Prohlížení obrázků

Stisknutím Navigační tlačítka vyberte obrázek a poté stiskněte tlačítko OK.

- Chcete-li přehrávání pozastavit nebo zastavit, stiskněte tlačítko OK.
- Na předchozí nebo další soubor přeidete stisknutím tlačítka l<br />
nebo  $\blacktriangleright$ l.
- Podržením tlačítka **p** prohlížeč obsahu ukončíte.

Stisknutím tlačítka **E OPTIONS** získáte přístup, nebo ukončíte následující možnosti obrázků:

- [Zobrazit informace]: Zobrazení informací o souboru.
- [Zastavit]: Zastavení prezentace.
- [Otočit]: Otočení obrázku.
- [Opakovat]: Opakování prezentace.
- [Přehrát jednou]: Přehrání souboru jednou.
- [Náhodnĕ vypnuto] / [Náhodnĕ zapnuto]: Aktivace nebo deaktivace náhodného zobrazení obrázků v prezentaci.
- [Rychlost prezentace]: Nastavení doby zobrazení každého obrázku v prezentaci.
- [Přechod prezentace]: Nastavení přechodu z jednoho obrázku na další.
- [Nastavit jako Scenea]: Nastavení vybraného obrázku jako tapetu na televizoru.

#### Poslech hudby

Stisknutím Navigační tlačítka vyberte hudební stopu a poté stiskněte tlačítko OK.

- Stisknutím tlačítek nebo můţete procházet skladbami dopředu nebo zpět.
- Podržením tlačítka **D** prohlížeč obsahu ukončíte.

Stisknutím tlačítka **E OPTIONS** získáte přístup, nebo ukončíte následující možnosti hudby:

- [Zastavit]: Zastavení přehrávání hudby.
- [Opakovat]: Opakování skladby nebo alba.
- [Přehrát jednou]: Přehrání skladby jednou.

 [Náhodnĕ zapnuto] / [Náhodnĕ vypnuto]: Aktivace nebo deaktivace přehrávání skladeb v náhodném pořadí.

# <span id="page-20-0"></span>Sledování v režimu 3D

# Co je potřeba

Toto je televizor 3D. Chcete-li sledovat program ve 3D, použijte brýle Philips Easy 3D, které jsou dodávány spolu s televizorem. U místního prodejce si také můžete zakoupit další brýle Philips 3D PTA416 nebo PT426 (prodávány samostatně).

Dříve než začnete sledovat programy ve 3D, přečtěte si informace týkající se ochrany zdraví v části Začínáme > Důležité > Varování k ochraně zdraví při sledování ve 3D (Strana [8\)](#page-9-1).

Poznámka: Pasivní brýle 3D od jiných výrobců nemusí fungovat nebo mohou poskytovat méně optimální zážitek ze sledování ve 3D.

# Zahájení sledování ve 3D

Chcete-li si užít sledování filmů či programů ve 3D, vložte do přehrávače disků Blu-ray 3D připojenému ke konektoru HDMI na tomto televizoru disk s filmem 3D nebo si nalaďte televizní kanál, který vysílá programy ve 3D.

Stiskněte tlačítko **n**a vyberte přehrávač disků Blu-ray 3D nebo vyberte možnost [Sledování televize] a nalaďte televizní kanál.

Pokud je k dispozici technologie 3D, na televizoru se zobrazí zpráva. Chcete-li zahájit sledování ve 3D, zvolte možnost [Spustit 3D] a stiskněte tlačítko OK. Nasadte si brýle 3D.

Pokud jste naladili kanál, který vysílá ve 3D, ale nezobrazila se výzva k přepnutí na 3D, je třeba vybrat formát 3D ručně.

#### Zvolte vhodný formát 3D

Pokud televizor zobrazuje dvojitý obraz, ale s brýlemi 3D nevidíte efekt 3D, bude třeba zvolit vhodný formát zobrazení 3D.

Chcete-li nastavit televizor ve 3D, stiskněte tlačítko **III ADJUST**. Vyberte možnost [3D formátl a stiskněte tlačítko OK, poté vyberte možnost **[3D - vedle sebe]** či **[3D** nahoře / dole] podle pozic dvojitého obrazu.

# Ukončení sledování programů ve 3D

Pokud přepnete na jiný kanál či připojené zařízení, televizor se přepne zpět do formátu  $2D$ 

Chcete-li přerušit sledování programu 3D ve 3D, stiskněte tlačítko **III ADIUST**. Zvolte možnost [2D/3D] > [2D], a poté stiskněte tlačítko OK. Tento vynucený obraz 2D zobrazí pouze levý obraz 3D.

Poznámka: Nabídka 2D/3D je dostupná pouze v případě, že televizor přijímá obsah 3D ze vstupního signálu nebo pokud je možnost [3D formát] nastavena na [3D vedle sebe] či [3D - nahoře / dole].

# Optimální sledování 3D

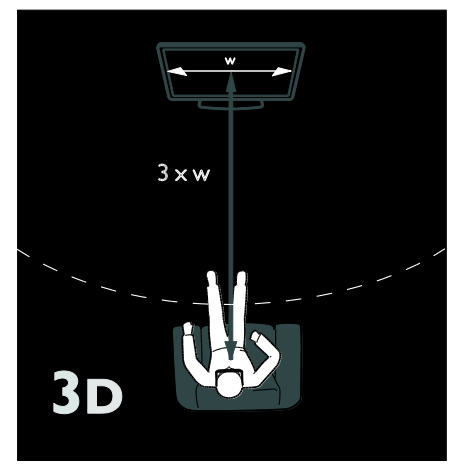

Aby byl zážitek ze sledování ve 3D optimální, doporučujeme:

- Sednout si do vzdálenosti, která je minimálně třikrát větší než šířka (Š) obrazovky. Neseďte dále než šest metrů od obrazovky.
- Mít střed obrazovky v úrovni očí.

 Sledovat televizor v místnosti, kam nedopadá přímé sluneční světlo, které by mohlo narušit zážitek ze sledování ve 3D.

# <span id="page-21-0"></span>Ambilight

# laké jsou možnosti

\*Tato funkce je k dispozici pouze u některých modelů.

Funkce Ambilight poskytuje příjemnější zážitek ze sledování. Umožňuje automaticky upravovat barvu a světelný jas tak, aby odpovídaly obrazu v televizoru.

# Co je potřeba

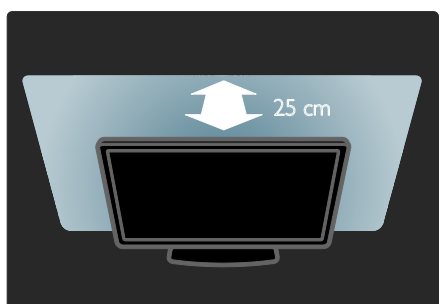

- Nejlepšího efektu funkce Ambilight dosáhnete, když televizor umístíte 25 cm od stěny.
- Dálkové ovládání uchovávejte dál od televizoru, aby nedocházelo k rušení infračerveného signálu.
- Ztlumte osvětlení místnosti.

#### zapnout

1. Stiskněte tlačítko *III* ADJUST.

2. Vyberte možnost [Ambilight] a poté stiskněte tlačítko OK.

3. Funkci Ambilight zapnete nebo vypnete výběrem možnosti [Zapnuto] nebo [Vypnuto].

Funkci Ambilight můžete také zapnout nebo vypnout stisknutím tlačítka AMBILIGHT na televizoru.

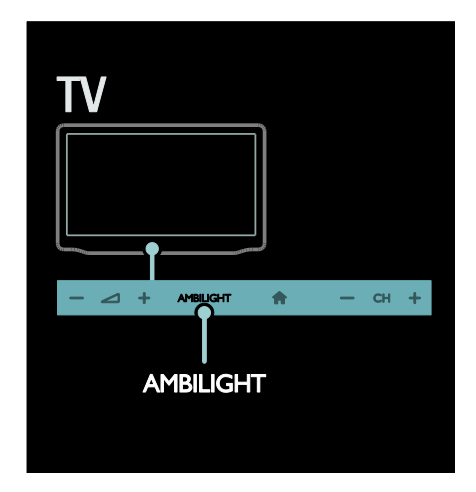

# <span id="page-21-1"></span>Změna nastavení

V nabídce Ambilight lze získat přístup k dalším nastavením funkce Ambilight.

- 1. Při sledování televizoru stiskněte tlačítka  $\bigstar$
- > [Nastavení].

2. Vyberte položku [Nastavení TV] > [Ambilight].

- 3. Vyberte nastavení, které chcete upravit:
- [Dynamický]: Úprava režimu funkce Ambilight mezi hodnotami Odpočinkový a Dynamický. K dispozici pouze v případě že je funkce Ambilight [Barva] nastavena na [Dynamický].
- **[]as]**: Úprava jasu funkce Ambilight.
- [Barva]: Výběr předdefinované barvy.
- [Osobní barvy]: Slouží k nastavení vlastní barvy funkce Ambilight. Pro přístup k této možnosti nastavte možnost [Ambilight] > [Barva] > [Osobní].
- [Rozdĕlení]: Nastavení rozdílu intenzity barev po stranách televizoru. Tuto funkci vypněte, požadujete-li dynamické a rovnoměrné barvy efektu Ambilight.
- [Vypnutí TV]: Výběr možnosti vypnutí funkce Ambilight při vypnutí televizoru.
- [Lounge light]: Výběr režimu osvětlení Lounge light. Osvětlení Lounge light se zapne při přechodu televizoru do pohotovostního režimu.
- [Scéna Lounge Light]: Zapnutí nebo vypnutí efektu Scenea lounge light při povolení funkce Scenea.
- [Barva stĕny]: Výběr barvy stěny za televizorem. Funkce Ambilight upraví barvy tak, aby vyhovovaly barvě stěny.

# Použití funkce LoungeLight

Pokud je televizor v pohotovostním režimu, stisknutím tlačítka Ambilight na jeho přední straně vytvoříte v místnosti efekt lounge light.

Poznámka: Zapnutí efektu lounge light může trvat déle než 5 sekund.

Při výběru jiné barvy efektu lounge light postupujte podle pokynů v části Použití televizoru > Ambilight > Změnit nastavení (Stran[a 20\)](#page-21-1).

# <span id="page-22-0"></span>Procházení počítače prostřednictvím DLNA

# Jaké jsou možnosti

Pokud máte fotografie, video nebo hudební soubory uložené na počítači přepojeném v rámci domácí sítě, můžete je přehrávat na televizoru.

# Co je potřeba

- Pevnou nebo bezdrátovou domácí síť, připojenou k Universal Plug and Play (uPnP) směrovači.
- Bezdrátový USB adaptér Philips nebo kabel LAN sloužící k připojení televizoru k domácí síti.
- Server médií, například: Počítač s programem Windows Media Player 11 nebo novějším; nebo Mac s programem Twonky Media Server.
- Ujistěte se, že brána firewall umožňuje spuštění softwaru na mediálním serveru.

Bude také zapotřebí nastavit síťové připojení:

 Připojte váš televizor a počítač do stejné domácí sítě. Informace naleznete v části Připojení televizoru > Počítače a internet (Strana [58\)](#page-59-0).

Zapněte počítač a směrovač.

Pokračujte nastavením serveru určeného ke sdílení médií s aplikací Windows Media Player 11 nebo novější, nebo Twonky Media Server.

Pozn.: Nápovědu k jiným mediálním serverům, např. TVersity, naleznete na webové stránce příslušného serveru médií. Jestliže z důvodu vnějších elektrických rušivých jevů (např. elektrostatického výboje) nedojde k návratu přístroje do režimu DLNA, je vyžadován zákrok uživatele.

### Povolení sdílení v aplikaci Windows Media Player 11

1. Spusťte v počítači program Windows Media Player.

2. Vyberte položky Knihovna > Sdílení médií.

- Při prvním výběru položky Sdílení médií se zobrazí místní okno. Zaškrtněte políčko Sdílet média a klikněte na tlačítko OK.
- Na obrazovce Sdílení médií se zobrazí zařízení označené jako Neznámé zařízení.

Pokud se neznámé zařízení nezobrazí ani po uplynutí přibližně jedné minuty, zkontrolujte, zda není připojení blokováno firewallem počítače.

3. Na obrazovce Sdílení médií vyberte toto neznámé zařízení a klikněte na možnost **Povolit** 

U zařízení se zobrazí zelené zaškrtnutí.

 Ve výchozím nastavení je v programu Windows Media Player nastaveno sdílení souborů z následujících složek: Hudba, Obrázky a Video.

4. Pokud se vaše soubory nachází v jiných složkách, vyberte možnosti Knihovna > Přidat do knihovny a složky přidejte podle pokynů na obrazovce.

 V případě potřeby klikněte na tlačítko Upřesnit možnosti a zobrazte seznam sledovaných složek.

5. Vyberte položku Knihovna > Použít změny v informacích o médiích a aktivujte tak změny.

### Povolení sdílení v aplikaci Windows Media Player 12

1. Spusťte v počítači program Windows Media Player.

2. V programu Windows Media Player vyberte kartu Datový proud a vyberte možnost Zapnout vysílání datového proudu médií.

Zobrazí se obrazovka Možnosti vysílání datového proudu médií.

3. Klepněte na možnost Zapnout vysílání datového proudu médií.

Návrat na obrazovku programu Windows Media Player.

4. Klepněte na položky Datový proud > Další možnosti vysílání datovými proudy.

- Zobrazí se obrazovka Možnosti vysílání datového proudu médií.
- Na obrazovce místní sítě se zobrazí mediální program. Pokud se mediální program nezobrazí, zkontrolujte, zda není připojení blokováno firewallem počítače.

5. Vyberte příslušný mediální program a klikněte na možnost Povoleno.

- U mediálního programu se zobrazí zelená šipka.
- Ve výchozím nastavení je v programu Windows Media Player nastaveno sdílení souborů z následujících složek: Hudba, Obrázky a Video.

6. Pokud jsou soubory uloženy v jiných složkách, vyberte kartu Uspořádat a vyberte možnosti Spravovat knihovny > Hudba. Postupujte podle pokynů na obrazovce a přidejte složky, které obsahují mediální soubory.

# Povolení sdílení v programu Twonky Media

1. Navštivte stránky

[www.twonkymedia.com](http://www.twonkymedia.com/), kde lze pro počítač Macintosh software zakoupit, nebo zdarma stáhnout jeho 30denní zkušební verzi. 2. Spusťte v počítači Macintosh aplikaci Twonky Media.

3. Na obrazovce programu Twonky Media Server vyberte možnosti Basic Setup (Základní nastavení) a First steps (První kroky).

Zobrazí se obrazovka **First steps** (První kroky).

4. Zadejte název serveru médií a klikněte na možnost Save changes (Uložit změny).

5. Opět na obrazovce aplikace Twonky Media vyberte možnosti Basic Setup (Základní nastavení) > Sharing (Sdílení). 6. Vyhledejte a vyberte složky, které chcete sdílet, a vyberte možnost Save Changes (Uložit změny).

Počítač Macintosh opět automaticky projde složky tak, aby byly připraveny ke sdílení.

# Přehrávání souborů z počítače

Pozn.: Před zahájením přehrávání multimediálního obsahu z počítače se ujistěte, že je televizor připojen do domácí sítě, a že je software mediálního serveru řádně nastaven.

- 1. Zapněte počítač a směrovač.
- 2. Zapněte televizor.
- 3. Stiskněte tlačítko <del>n</del>a dálkovém ovladači.
- 4. Vyberte možnost [Procházení PC] a stiskněte tlačítko OK. Pokud se spustí instalace sítě, postupujte podle pokynů na obrazovce.

5. Pokud se zobrazí prohlížeč obsahu, vyberte soubor a stiskněte tlačítko OK. Soubor se začne přehrávat.

6. Přehrávání můţete ovládat stiskem tlačítka Tlačítka pro přehrávání na dálkovém ovládání.

#### Zobrazení obrázků

- Pokud chcete spustit prezentaci obrázků, vyberte fotografii a stiskněte tlačítko OK.
- Přehrávání pozastavíte nebo zastavíte opětovným stisknutím tlačítka OK.
- Na předchozí nebo další soubor přejdete stisknutím tlačítka l<br />
nebo  $\blacktriangleright$ l.

Stisknutím tlačítka **E OPTIONS** vyberte jednu z následujících možností:

 [Zobrazit informace]: Zobrazení informací o souboru.

- [Zastavit]: Zastavení prezentace.
- [Otočit]: Otočení obrázku.
- <span id="page-24-0"></span>[Opakovat]: Opakování prezentace.

# Net TV a videa online

# Jaké jsou možnosti

Bavte se u Internetových aplikací - speciálně upravené webové stránky na Internetu určené pro váš televizor. Aplikace můžete ovládat pomocí vašeho dálkového ovládání. Například můžete následující:

- Čtení novinových titulků
- Sledování videa
- Sledování předpovědi počasí

Pomocí funkce záznamu pořadů můžete sledovat televizní programy, které jste zmeškali. Dostupnost aplikací z této oblasti se v jednotlivých zemích může lišit. Pomocí programového průvodce Net TV budete mít přehled o dostupných televizních programech.

Další informace o službách Net TV naleznete na webové stránce obsahující fórum Net TV na adrese [www.supportforum.philips.com](http://www.supportforum.philips.com/).

#### Poznámky:

- V každé zemi jsou dostupné určité služby Net TV.
- Některé webové stránky se nemusí správně zobrazovat. Některé funkce, jako např. stahování souborů nebo funkce vyžadující zásuvné moduly, nemusí být dostupné.
- Služby Net TV jsou aktualizovány automaticky. Chcete-li zobrazit nejnovější aktualizace, změňte nastavení [Vše] na hodnotu [Nové]v nabídce [Galerie App].
- Služba Net TV zobrazuje vždy jen jednu stránku na celou obrazovku.
- Společnost Koninklijke Philips Electronics N.V. nenese odpovědnost za obsah a kvalitu obsahu poskytovaného poskytovateli obsahu služeb.

# Co je potřeba

Abyste si mohli vychutnat výhody služby Net TV, je třeba provést následující úkony: 1. V rámci domácí sítě připojte televizor k Internetu

2. V televizoru nastavte službu Net TV. 3.V počítači se zaregistrujte u společnosti Philips, využívejte tak exkluzivní výhody a získávejte aktualizace informací o produktu. Registraci je možné provést ihned, nebo později.

#### Poznámky:

- Aplikace Net TV je možné uzamknout s pouţitím 4místného kódu PIN. Všechny aplikace pro dospělé můžete uzamknout jako jednu kategorii.
- Po uzamčení aplikace pro dospělé budou reklamy a webové stránky neupravené pro službu Net TV i nadále dostupné.

#### Připojení televizoru k Internetu

V domácí síti připojte následující:

1. Připojte směrovač k Internetu pomocí vysokorychlostního připojení.

- 2. Zapněte směrovač.
- 3. Nainstalujte síť. Další informace naleznete v části Připojení televizoru > Počítače a internet (Strana [58\)](#page-59-0).

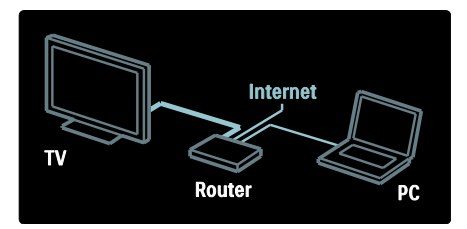

#### Konfigurace služby Net TV

1. Stiskněte tlačítko <del>n</del>, vyberte možnost [Procházení Net TV] a stiskem tlačítka OK vaši volbu potvrďte.

Zobrazí se podmínky používání.

2. Pokud s podmínkami souhlasíte, stiskněte tlačítko OK. Zobrazí se nabídka s možností registrace.

3. Pokud se chcete zaregistrovat do klubu Club Philips, vyberte možnost [Registrace] a stiskněte tlačítko OK.

4. Potvrďte zprávu na obrazovce.

Zobrazí se dotaz, zda chcete služby pro dospělé uzamknout.

5. Pokud je uzamknout chcete, vyberte možnost [Zámek] a stiskněte tlačítko OK. Pokud je chcete nechat odemčené, vyberte možnost [Nechat odemknuté] a stiskněte tlačítko OK.

6. V případě zamčení zadejte 4místný kód a stiskněte tlačítko OK.

7. Zadejte 4místný kód znovu a stiskněte tlačítko OK.

Zobrazí se úvodní obrazovka služby Net TV.

# Přístup k aplikacím Net TV

První zobrazenou stránkou je domovská stránka služby Net TV. Ikony na této stránce představují jednotlivé aplikace.

- Vyhledejte webové stránky na Internetu s Internetovými aplikacemi. Stisknutím tlačítka Navigační tlačítka vyberte aplikaci a stisknutím tlačítka OK potvrďte výběr.
- Další informace naleznete v rámci rychlého průvodce Net TV.
- Po otevření galerie aplikací můžete na vaši domovskou stránku přidávat další aplikace.
- Můžete upravit nastavení země a vybrat aplikace určené pro země jiné.

#### Otevření webové stránky

1. Vyberte Internetovou aplikaci a stiskněte tlačítko OK.

2. Pomocí Číselná tlačítka na dálkovém ovládání k televizoru zadejte webovou adresu.

Na úvodní obrazovku portálu Net TV se vrátíte stisknutím tlačítka Q FIND.

#### Klávesnice na obrazovce

Vyberte oblast, do které chcete webovou adresu zadat a stiskněte tlačítko OK. Na obrazovce se objeví klávesnice. S její pomocí můžete zadat webovou adresu.

#### Smazat paměť Net TV

Varování: Tato volba sužbu Net TV zcela resetuje.

Paměť služby Net TV můžete zcela vymazat a odstranit tak oblíbené položky, rodičovský zámek, hesla, soubory cookies a historii.

- 1. Stiskněte tlačítko **+**
- 2. Vyberte položku [Nastavení] >

#### [Nastavení sítĕ].

- 3. Vyberte možnost *[Smazat paměť* Net
- TV], poté stiskněte tlačítko OK.

#### **Options**

Stisknutím tlačítka : OPTIONS vyberte z následujících.

- [Odebrat App]
- [Zamknout App]
- [Odemknout App]
- [Přesunout App]

#### Zobrazit dálkový ovladač

Tlačítka jako Přehrát », Rychlý přechod zpět **44** a Rychlý přechod vpřed  $\blacktriangleright$  lze vyvolat prostřednictvím [Zobrazit dálkový ovladač].

Stiskněte tlačítko **E OPTIONS** a vyberte možnost [Zobrazit dálkový ovladač]. Pomocí tlačítek na obrazovce můžete ovládat připojený přehrávač zvuku nebo videa.

Vyberte tlačítko a stisknutím tlačítka OK proveďte danou funkci. Stiskem tlačítka  $\blacktriangleright$ skryjete tlačítka na obrazovce.

Pomocí tlačítek P+ a P- můžete webovou stránkou procházet nahoru a dolů.

#### Zvětšení stránky

Chcete-li internetovou stránku přiblížit nebo oddálit, stiskněte tlačítko **E OPTIONS** a vyberte možnost **[Zvětšit stránku]**.

Zvětšení nastavte pomocí posuvníku.

Chcete-li procházet internetovou stránku, přecházejte z jednoho zvýraznění do dalšího pomocí Navigační tlačítka.

#### Znovu načíst stránku

Pokud se stránka nenačte správně, načtěte ji znovu.

Stiskněte tlačítko **E OPTIONS** a vyberte možnost [Znovu načíst stránku].

#### Bezpečnostní informace

Pokud chcete zobrazit bezpečnostní informace o stránce, stiskněte tlačítko OPTIONS a vyberte možnost [Informace o bezpečnosti].

### Půjčování videa online

Tento televizor umožňuje zapůjčení videa v online videopůjčovně.

1. Otevřete videopůjčovnu. Zřejmě bude nutné se zaregistrovat nebo přihlásit.

- 2. Vyberte video.
- 3. Zaplaťte online.
- 4. Stáhněte video.

Chcete-li si půjčit a stáhnout video, potřebujete u televizoru vysokorychlostní připojení k internetu. Další informace o síťovém připojení naleznete v části Připojení televizoru > Počítače a internet (Strana [58\)](#page-59-0).

Budete potřebovat také paměťovou kartu SD pro vložení do slotu karty SD na televizoru.

#### Velikost paměti karty SD

Použijte paměťovou kartu SD typu SDHC třídy 6 s úložištěm nejméně 4 GB.

U videa ve vysokém rozlišení ověřte, zda pouţíváte paměťovou kartu SDHC s úložnou kapacitou nejméně 8 GB.

Pozn.: Je-li rychlost zápisu pro přenos videa nedostatečná, televizor paměťovou kartu SD odmítne.

Upozornění: Tento televizor je vybaven standardním slotem pro kartu SD, který je možné použít pouze v rámci zapůjčení videa.

Postupujte podle zde popsaných pokynů. Pokud kartu vložíte nesprávně, může dojít k jejímu poškození. Veškerý stávající obsah karty SD bude před stažením zapůjčeného videa smazán.

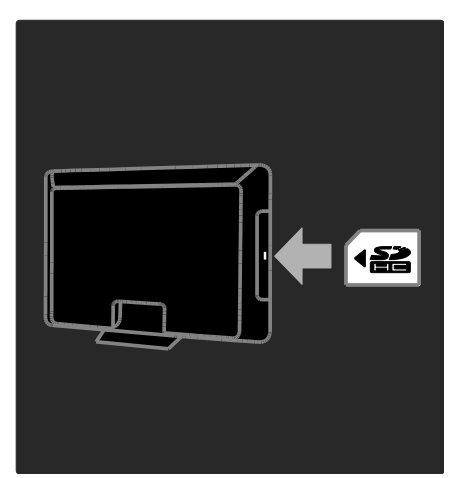

#### Formátování karty SD

Před stažením zapůjčených videí je nutné kartu SD nejprve naformátovat.

1. Zapněte televizor.

2. Podle obrázku vložte paměťovou kartu SD do slotu pro karty SD na straně televizoru. Televizor automaticky spustí formátování karty.

3. Paměťovou kartu SD po naformátování ponechte ve slotu.

#### Zobrazení videopůjčovny

1. Stiskněte tlačítko **+** 

2. Vyberte možnost [Procházení Net TV] a stiskněte tlačítko OK.

3. V galerii aplikací si můžete vyhledat dostupné videopůjčovny ve vaší zemi.

4. Stisknutím tlačítka Navigační tlačítka vyberte půjčovnu a výběr potvrďte stisknutím tlačítka OK.

Do hlavní nabídky je přidána ikona vybrané videopůjčovny.

5. Chcete-li zobrazit půjčovnu, označte její ikonu a stiskněte tlačítko OK.

#### Zapůjčení videa

Chcete-li si půjčit video, vyberte jeho ikonu na stránce videopůjčovny a stiskněte tlačítko OK. Ve většině případů lze zapůjčit video na jeden den nebo na několik dní nebo dokonce pouze na 1 hodinu. Způsob vypůjčení videa se v jednotlivých videopůjčovnách liší.

#### Platba

V půjčovně budete vyzváni k přihlášení nebo vytvoření nového účtu, pokud jej doposud nemáte. Údaje pro přihlášení může tvořit vaše e-mailová adresa a osobní kód PIN. Pokud jste přihlášeni, můžete si vybrat způsob platby, obvykle kreditní kartou nebo cenovým kódem.

Další informace o podmínkách platby naleznete na stránkách příslušné videopůjčovny.

- Chcete-li zadat číselný kód (PIN), použijte Číselná tlačítka na dálkovém ovladači.
- Chcete-li zadat e-mailovou adresu, vyberte textové pole na stránce a stiskněte tlačítko OK. Vyberte znak na klávesnici a zadejte jej stisknutím tlačítka OK.

#### Stažení videa

Po zaplacení můžete video stáhnout do video paměti. Během stahování lze nadále sledovat program, dokud vás televizor neupozomí, že je video připraveno k přehrávání.

Pokud zrušíte stahování, můžete stažení videa dokončit až do doby, než vyprší výpůjční doba.

#### Sledování videa

1. Stiskněte tlačítko **a** a vyberte možnost [Procházení Net TV].

Zobrazí se nainstalované videopůjčovny. 2. Vyberte videopůjčovnu, ze které si chcete video zapůjčit, a stiskněte tlačítko OK.

3. Pomocí přihlašovacích údajů vstupte do videopůjčovny online.

4. Ze seznamu stažených videí jedno vyberte a stiskem tlačítka OK je přehrajte.

# <span id="page-27-0"></span>Hry

# Přidání herní konzole

Než začnete, připojte konzoli k tomuto televizoru. Přečtěte si téma Připojení TV > Připojení zařízení > Herní konzole (Strana 53).

Snadný přístup si zajistíte přidáním herní konzole na úvodní obrazovku.

1. Stiskněte tlačítko **fr**.

2. Vyberte možnosti [Přidat zařízení] > [Game console], a poté stiskněte tlačítko OK.

3. Herní konzoli přidejte podle pokynů na obrazovce.

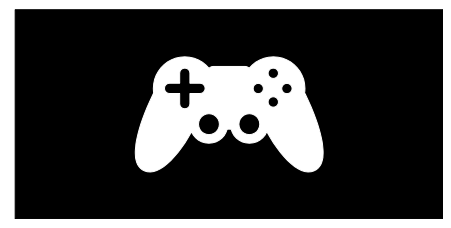

Pokročilé nastavení obrázků – [Hra] Možnost [Hra] v nabídce nastavení [Smart obraz] slouží k optimalizaci displeje televizoru pro přehrávání her bez prodlevy obrazu. Herní konzoli si přidejte do úvodní nabídky jako [Game console]. Televizor automaticky přepne do nastavení vhodného pro hry.

Pokud se herní konzole přidá do úvodní nabídky jako přehrávač disků Blu-ray nebo DVD, upravte nastavení [Smart obraz] na hodnotu [Hra]. Až poté bude možné hrát hru.

Postup změny nastavení [Smart obraz] na hodnotu [Hra]:

- 1. Stiskněte tlačítko III ADJUST.
- 2. Vyberte možnost [Smart obraz] > [Hra] a poté stiskněte tlačítko OK.

Televizor je nyní připraven ke hraní hry.

Poznámka: Po ukončení hry nezapomeňte přepnout zpět na původní nastavení *[Smart*] obraz].

# Spuštění hry pro dva hráče

Některé hry nabízí režim více hráčů nebo režim rozdělené obrazovky. Díky technologii 3D, kterou tento televizor disponuje, můžete obrazovku rozdělit tak, že bude poskytovat dva plnohodnotné obrazy. Dva hráči se tedy budou dívat na stejný televizor, ale při hraní hry uvidí jiný obraz. K tomu je zapotřebí mít dvoje brýle, jedny pro každého hráče.

#### Co je potřeba

- Použijte sadu pro dva hráče, která obsahuje dvoje brýle Philips PTA436 (prodávána samostatně).
- Herní konzoli připojte k tomuto televizoru prostřednictvím konektoru HDMI.

#### Spuštění hry pro dva hráče

1. V úvodní nabídce vyberte herní konzoli a stiskněte tlačítko OK.

2. V herní konzoli spusťte hru a vyberte režim pro dva nebo více hráčů. Vyberte režim rozdělené obrazovky.

3. Na dálkovém ovládání televizoru stiskněte tlačítko **III ADJUST** a vyberte možnost [Hra dvou hráčů].

4. Vyberte formát, v jakém se má obrazovka rozdělit: [Side by side] nebo [Top / bottom] .5. Stiskněte tlačítko **OK**. Na televizoru se<br>obě obrazovky zobrazí v režimu celé obrazovky.

Aby každý hráč viděl jen svou obrazovku, musí si nasadit brýle označené nápisem Hráč 1 resp. Hráč 2.

#### Přepínání rozdělené a společné obrazovky

Z obrazovky rozdělené pro dva hráče můžete přepnout zpět na společné zobrazení, například za účelem zobrazení nabídek nebo výsledků hry.

Mezi rozdělenou a společnou obrazovkou přepnete stisknutím tlačítka OK na dálkovém ovládání televizoru.

#### Ukončení režimu pro dva hráče

Režim rozdělení obrazovky pro dva hráče ukončíte stisknutím tlačítka (Domů) a výběrem jiné činnosti.

Poznámka: Do zobrazení 3D obsahu z přehrávače disků DVD přepnete stisknutím tlačítka **III ADJUST**. Stiskněte možnosti [Hra dvou hráčů] > [Vypnuto] a poté tlačítko OK.

# <span id="page-29-0"></span>3 Širší využití televizoru

# <span id="page-29-1"></span>Pozastavit TV

# laké jsou možnosti

Když sledujete digitální kanál, můžete program pozastavit, abyste mohli zareagovat na naléhavý telefonní hovor nebo si odpočinout. Vysílání se bude ukládat na pevný disk USB, který je připojený k televizoru. Vysílání můžete přehrát okamžitě.

#### Poznámka:

Maximální doba, po kterou můžete vysílání TV pozastavit, je 90 minut.

# Co je potřeba

Vysílání TV pozastavíte takto:

- Nalaďte televizor, aby přijímal digitální kanály. Pozastavení TV funguje pouze u digitálních televizních kanálů. Viz část Nastavení televizoru > Kanály > Automatická instalace (Stran[a 42\)](#page-43-0).
- Připojte k televizoru pevný disk USB. Použijte pevný disk kompatibilní s rozhraním USB 2.0 o velikosti minimálně 32 GB a minimální přenosovou rychlostí 30 MB/s.

# Instalace pevného disku

Než je možné vysílání pozastavit, je nutné k televizoru připojit pevný disk USB a naformátovat ho.

#### Upozornění:

- Společnost Philips nenese odpovědnost, pokud pevný disk USB není podporován, nebo pokud dojde k jeho poškození či ztrátě dat.
- Formátování odstraní z pevného disku všechna stávající data.
- Potřebujete-li další konektory USB, použijte rozbočovač USB. Když formátujete pevný disk, nepřipojujte k televizoru žádné jiné zařízení USB.
- Port USB nepřetěžujte. Pokud zapojíte pevný disk USB s odběrem více než 500 mA, nezapomeňte jej připojit k externímu zdroji napájení.
- Po naformátování pevného disku USB pro potřeby tohoto televizoru jej není možné použít v jiném televizoru nebo počítači. Ponechte ho trvale připojený k televizoru.

1. Připojte pevný disk USB ke konektoru USB na boční straně televizoru.

2. Zapněte televizor i pevný disk, pokud má externí zdroj napájení.

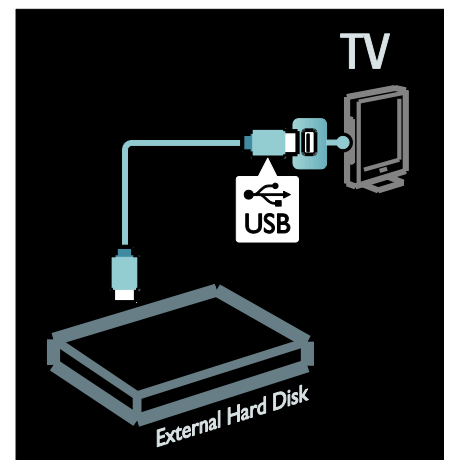

3. Přepněte na digitální televizní kanál a stisknutím tlačítka | (pozastavit) spusťte formátování.

4. Postupujte podle pokynů na obrazovce.

#### Upozornění:

Proces formátování může nějakou dobu trvat. Dokud není tento proces dokončen, televizi nevypínejte ani pevný disk USB neodpojujte.

# Pozastavení živého televizního vysílání

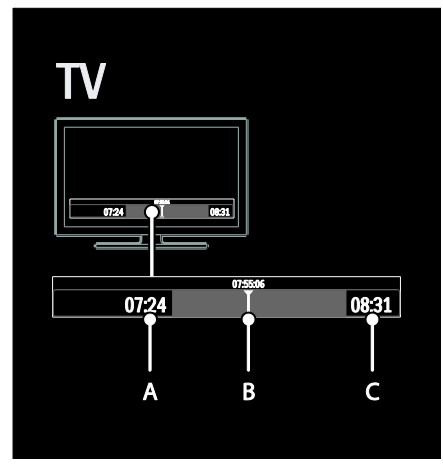

1. Na digitálním kanálu stiskněte tlačítko  $\blacksquare$ (pozastavit) a pozastavte tak televizní vysílání. 2. Stisknutím tlačítka ▶ (přehrát) můžete pokračovat ve sledování.

Na stavovém panelu se zobrazí následující časové ukazatele:

A. Pokud je program pozastavený poprvé. B. Kde se pozastavený program v danou

chvíli přehrává.

C. Kde se živý program v danou chvíli přehrává.

- Stisknutím tlačítka <</a> <</a>(převíjení zpět) nebo  $\blacktriangleright$  (převíjení dopředu) vyberete, odkud chcete začít uložené vysílání sledovat.
- Stisknutím tlačítka (stop) znovu přepnete na živé televizní vysílání.

Poznámka: Pokud probíhá nahrávání, nelze živé televizní vysílání pozastavit.

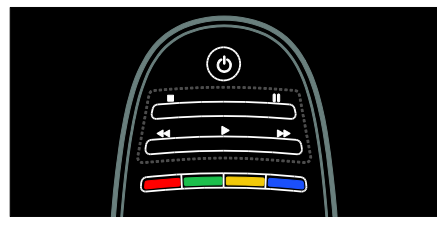

#### Uložené vysílání na pevném disku USB se vymaže, pokud uděláte jednu z těchto věcí:

- Odpojení pevného disku USB.
- Spuštění nahrávání programu.
- Přepnutí televizoru do pohotovostního režimu
- Přepnutí na jiný kanál.
- Přepnutí zdroje na sledování z připojeného zařízení – přehrávače disků Blu-ray nebo digitálního přijímače.

#### Změna rychlosti přehrávání

Opakovaně stiskněte tlačítko <<<r />
d<br/>
d<br/>
d<br/>
d<br/>
d<br/>
d<br/>
d<br/>
d<br/>
d<br/>
d<br/>
d<br/>
d<br/>
d<br/>
d<br/>
d<br/>
d<br/>
d<br/>
d<br/>
d<br/>
d<br/>
d<br/>
d<br/>
d<br/>
d<br/>
d<br/>
d<br/>
d<b

#### Přeskočení zpět na začátek televizního vysílání

Opakovaně stiskněte levé navigační tlačítko, dokud nedosáhnete začátku uloženého vysílání.

# <span id="page-30-0"></span>Nahrávání televizních pořadů

# laké jsou možnosti

Pokud je televizor připojený k Internetu, je možné nahrát váš oblíbený televizní pořad nebo nastavit programované nahrávání digitálního vysílání na pevný disk USB.

Nahrávání můžete zahájit a přizpůsobit v rámci elektronického programového průvodce v televizoru. Viz část Použití televizoru > Sledování televizoru > Zobrazení programového průvodce (Strana [16\)](#page-17-0).

Poznámka: V některých zemích není nahrávání podporováno.

# Co je potřeba

Při nahrávání televizních programů je třeba udělat toto:

 Nalaďte televizor, aby přijímal digitální televizní kanály (vysílání DVB apod.). Viz část Nastavení televizoru > Kanály > Automatická instalace (Stran[a 42\)](#page-43-0).

- Přesvědčte se, že je televizor připojen k Internetu s vysokorychlostním širokopásmovým připojením. Informace naleznete v části Připojení televizoru > Počítače a internet (Stran[a 58\)](#page-59-0).
- Připojte k televizoru pevný disk USB. Použijte pevný disk kompatibilní s rozhraním USB 2.0 o velikosti minimálně 250 GB a minimální přenosovou rychlostí 30 MB/s.

Poznámka: Pro nahrávání a pozastavení televizních programů je možné používat stejný pevný disk.

Kontrola, jestli programový průvodce podporuje nahrávání:

Stiskněte tlačítko **n**a vyberte možnost [Průvodce programem]. Pokud se na stránce programového průvodce nachází tlačítko **[Nahrávání z TV]**, je možné nastavovat a spravovat nahrávání.

Pokud tlačítko [Nahrávání z TV] není dostupné, přesvědčte se, zda je nastavena aktualizace dat programového průvodce z Internetu. Vyberte možnosti  $\bigstar$ 

[Nastavení] > [Nastavení TV] >

[Předvolby] > [Průvodce programem] > [Ze sítĕ].

# Instalace pevného disku

Než je možné televizní program nahrávat, je nutné k televizoru připojit pevný disk USB a naformátovat ho.

#### Upozornění:

- Společnost Philips nenese odpovědnost, pokud pevný disk USB není podporován, nebo pokud dojde k jeho poškození či ztrátě dat.
- Při formátování budou odstraněna veškerá data uložená na připojeném pevném disku USB.

1. Připojte pevný disk USB ke konektoru USB na boční straně televizoru. Potřebujeteli další konektory USB, použijte rozbočovač USB.

Poznámka: Pokud používáte rozbočovač USB, při formátování pevného disku USB nepřipojujte k televizoru žádné další zařízení USB.

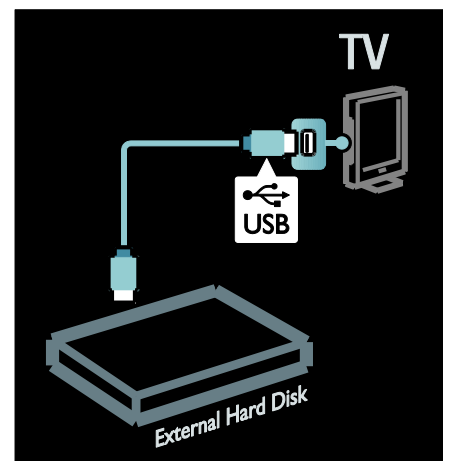

2. Zapněte televizor i pevný disk, pokud má externí zdroj napájení.

3. Po naladění digitálního kanálu v televizoru spusťte formátování stiskem tlačítka  $\blacksquare$ (pozastavit).

4. Postupujte podle pokynů na obrazovce a proces formátování dokončete.

Varování: Proces formátování může nějakou dobu trvat. Dokud není tento proces dokončen, televizi nevypínejte ani pevný disk USB neodpojujte.

# Spuštění nahrávání

#### Jednodotykové nahrávání

Pokud chcete nahrávat právě sledovaný program, pokud má dálkový ovladač televizoru tlačítko (nahrávat)

1. Stiskněte tlačítko ● (nahrávání). Nahrávání se okamžitě spustí. Čas ukončení nahrávání můžete upravit ve vysunovacím okně. 2. Vyberte možnost [Plán]a stisknutím tlačítka OK potvrďte čas ukončení.

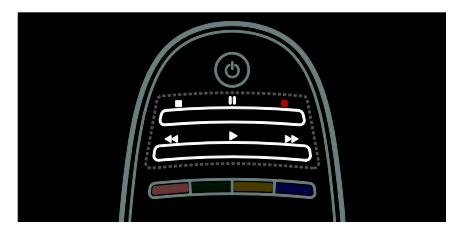

#### Pokud dálkové ovládání televizoru tlačítko nemá:

1. Stiskněte tlačítko **n**a vyberte možnost [Průvodce programem].

2. Když je vybraný aktuální televizní program, stiskněte tlačítko **E** OPTIONS a vyberte možnost [Nahrát]. Televizor nastaví čas ukončení nahrávání na konec programu. 3. Vyberte možnost [Plán]a stisknutím tlačítka OK spusťte nahrávání.

Nahrávání ukončíte okamžitě stisknutím tlačítka (stop).

#### Poznámky:

- Při nahrávání není možné přepínat televizní kanály.
- Při nahrávání není možné pozastavit televizní vysílání.

#### 2. Vyberte program, stiskněte tlačítko OPTIONS a vyberte možnost [Nahrát].

3. Pokud je to potřeba, upravte čas nahrávání, aby se přidala rezerva na konec programu. Vyberte možnost [Plán] a stiskněte tlačítko OK. Plánování nahrávání pořadu je dokončeno.

Pokud se plánovaná nahrávání překrývají, zobrazí se odpovídající upozornění.

Pokud chcete naplánovat nahrávání pořadu vysílaného během vaší nepřítomnosti, nezapomeňte zapnout pevný disk USB a přepnout televizor do pohotovostního reţimu.

#### Nastavení nahrávání s časovačem

Ruční nastavení nahrávání, které není propojeno s žádným programem:

1. Na stránce programového průvodce stiskněte tlačítko **E** OPTIONS, vyberte možnost **[Ruční záznam]** a stiskněte tlačítko OK.

2. V dialogovém okně nastavte kanál, datum a časový rozsah.

3. Vyberte možnost [Plán] a stiskněte tlačítko OK.

#### Informace o pořadu

Pokud chcete zobrazit další informace o pořadu, vyberte v programovém průvodci požadovaný pořad a stiskněte tlačítko OK. V závislosti na stavu pořadu jej můžete sledovat, naplánovat jeho záznam, přehrát nahrávku, nebo nahrávku z této stránky odstranit.

### Správa nahrávání

#### Seznam nahrávek

Pokud chcete zobrazit seznam záznamů a plánovaných nahrávání, vyberte v horní části programového průvodce možnost [Nahrávání z TV] a stiskněte tlačítko OK.

Poznámka: Tlačítko [Nahrávání z TV] se po provedení nahrávání změní na <sup>[Počet</sup> nahrávek: {0}]. Číslo před tlačítkem označuje, kolik nahrávání už bylo provedeno.

Na této stránce je možné:

- vybrat nahrávku, kterou chcete sledovat,
- odstranit nahrávku,
- naplánovat nahrávání s časovačem, které není vázáno na určitý televizní pořad,
- zrušit naplánované nahrávání,
- zkontrolovat zbývající místo na pevném disku.

#### Sledování nahrávky

Vyberte nahrávku ze seznamu nahrávek a stiskněte tlačítko OK. Spustí se přehrávání vybrané nahrávky.

Přehrávání můžete ovládat pomocí tlačítek na dálkovém ovladači ▶ (přehrát), ▶▶ (vpřed),  $\blacktriangleleft$  (vzad),  $\blacksquare$  (pozastavit) nebo $\blacksquare$ (zastavit).

#### Odstranění nahrávky

Odstranění stávající nahrávky:

1. Vyberte nahrávku v seznamu a stiskněte  $t$ lačítko  $\equiv$  OPTIONS.

2. Vyberte možnost [Odstranit nahrávku] a stiskněte tlačítko OK.

#### Zrušení naplánovaného nahrávání

Zrušení naplánovaného nahrávání:

1. Vyberte nahrávání a stiskněte tlačítko : **OPTIONS** 

2. Vyberte možnost [Nepl. nahr.] a stiskněte tlačítko OK.

#### Propadlé nahrávky

Provozovatel vysílání může stanovit počet dnů od odvysílání, po který mohou být nahrávky sledovány, nebo přehrávání omezit. U nahrávky v seznamu se může zobrazovat počet dnů do jejího propadnutí. Propadlou nahrávku už není možné přehrávat.

#### Nezdařená nahrávání

Pokud naplánovanému nahrávání zabrání provozovatel vysílání nebo pokud k nahrávání podle plánu nedojde, označí se v seznamu nahrávání jako [Chyba].

# <span id="page-33-0"></span>Vychutnejte si službu **HhhTV**

# Jaké jsou možnosti

Některé vysílací společnosti poskytující digitální kanály zároveň nabízí interaktivní službu HbbTV (Hybrid Broadcast Broadband TV).

Pomocí služby HbbTV mohou vysílací společnosti kombinovat normální televizní pořady s řadou dodatečných informací nebo zábavnými prvky. Tyto informace můžete interaktivně procházet. Můžete reagovat na pořad, hlasovat, nakupovat online nebo platit za programy na objednávku.

Aby bylo možné si službu HbbTV užít naplno, je třeba televizor připojit k Internetu. Další informace o připojení televizoru k Internetu naleznete v části Připojení televizoru > Počítače a internet (Strana [58\)](#page-59-0). Pozn.: Tato funkce neumožňuje stahování souborů do televizoru.

# Přístup ke službě HbbTV

Po naladění televizního kanálu nabízejícího službu HbbTV se interaktivní stránky otevřou automaticky, nebo budete v určitou chvíli vyzváni k jejich otevření.

V závislosti na vysílací společnosti může být k otevření stránky zapotřebí stisknout červené tlačítko, nebo tlačítko OK na dálkovém ovladači.

Stránky HbbTV zavřete výběrem odpovídající položky na obrazovce a stiskem tlačítka OK.

# Procházení stránek HbbTV

K procházení stránek HbbTV můžete použít navigační tlačítka, barevná tlačítka, tlačítka s čísli nebo tlačítko <a>

Během sledování videa na stránkách HbbTV můžete použít tlačítka ▶ (přehrát), II (pozastavit) a  $($ zastavit).

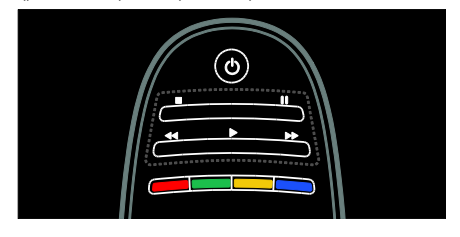

# HbbTV Text

Některé vysílací společnosti nabízí funkci HbbTV Text - novou verzi funkce Text. V závislosti na vysílací společnosti může být zapotřebí k použití funkce HbbTV Text připojení k Internetu.

K navigaci ve funkci HbbTV Text je možné pouţívat stejná tlačítka na dálkovém ovladači, jako v případě navigace na stránkách HbbTV.

# Blokování příjmu HbbTV

#### Zablokování příjmu HbbTV z konkrétního kanálu

1. Stiskněte tlačítko **E OPTIONS**. 2. Vyberte položku [HbbTV na tomto kanálu] > [Vypnuto].

#### Zablokování příjmu HbbTV na všech kanálech

1. Stiskněte tlačítko **n** (Domů) a vyberte možnost [Nastavení]. 2. Vyberte možnost [Nastavení TV]Nastavení TV > [Předvolby] > [HbbTV]  $>$  [Vyp.].

# <span id="page-34-0"></span>Prohlížení teletextu

# Výběr stránky

1. Vyberte kanál obsahující teletext a stiskněte tlačítko TEXT.

2. Stránku lze vybrat jedním z následujících způsobů:

- Zadáním čísla stránky pomocí Číselná tlačítka.
- Stisknutím tlačítka **AV** nebo **I Explorazíte následující nebo předchozí** stránku.
- Stisknutím tlačítka Barevná tlačítka vyberte barevně označenou položku.
- 3. Stisknutím tlačítka **ina** nastavení ukončíte.

# Možnosti teletextu

1. Během prohlížení teletextu stiskněte tlačítko  $\equiv$  OPTIONS.

2. Vyberte jednu z následujících možností:

- [Zastavit stránku] / [Uvolnit stránku]: Zastavení nebo zrušení zastavení aktuální stránky.
- [Dual Screen] / [Celá obrazovka]: Aktivace nebo deaktivace teletextu dvojité obrazovky. Teletext dvojité obrazovky zobrazuje aktuální kanál nebo zdroj na levé straně obrazovky a teletext na pravé.
- [Přehled teletextu T.O.P.]: Teletextové stránky T.O.P. (Table Of Pages) umožňují snadno přecházet z jednoho tématu na jiné bez použití čísel stránek.
- [Zvĕtšit] / [Normální zobrazení]: Přiblížení stránky. Stisknutím tlačítka Navigační tlačítka se můžete pohybovat po zvětšené stránce.
- [Odkrýt]: Skrytí nebo zobrazení skryté informace na stránce, jako jsou například řešení hádanek nebo kvizů.
- [Opakování podstránek]: V případě dostupných podstránek bude každá automaticky zobrazena.
- [Jazyk]: Přepnutí do odlišné jazykové skupiny kvůli správnému zobrazení znaků.

3. Stisknutím tlačítka iz OPTIONS nastavení ukončíte.

### Jazyk teletextu

Některé společnosti poskytující digitální televizní vysílání mají k dispozici několik jazyků teletextu. Je možné nastavit primární a sekundární jazyk.

1. Stiskněte tlačítko **A** 

2. Vyberte možnost [Nastavení] > [Nastavení kanálu] nebo [Nastavení satelitu].

3. Vyberte možnost *[lazyky]* > *[Primární* teletext] nebo [Sekundární teletext].

4. Vyberte preferované jazyky teletextu a stiskněte tlačítko OK.

# Podstránky

Číslo teletextové stránky může obsahovat několik podstránek. Podstránky se zobrazují na pruhu vedle hlavního čísla stránky.

Pokud jsou na stránce teletextu dostupné podstránky, vyberete je stisknutím tlačítek nebo ▶.

### Hledat

1. V režimu teletextu zvýrazněte stisknutím tlačítka OK první slovo nebo číslo.

2. Stisknutím tlačítka Navigační tlačítka přejdete na slovo nebo číslo, které se má vyhledat.

3. Stisknutím tlačítka OK zahajte hledání.

4. Chcete-li ukončit funkci vyhledání, držte tlačítko **A** stisknuté, dokud se nezruší zvýraznění slova nebo čísla.

# Digitální teletext

Některé společnosti poskytující digitální televizní vysílání nabízejí na svých digitálních televizních kanálech speciální digitální textové nebo interaktivní služby (například BBC1).

V režimu digitálního teletextu:

- Stisknutím tlačítka Navigační tlačítka zvolte nebo zvýrazněte položky.
- Stisknutím tlačítka Barevná tlačítka zvolte požadovanou možnost a tlačítkem OK volbu potvrďte nebo aktivujte.

Poznámka: Pokud jsou vysílány titulky a jsou v televizoru aktivovány, digitální textové služby budou zablokovány. Další informace naleznete v části Širší využití televizoru > Zobrazení titulků (Strana [35\)](#page-36-0).

# Teletext 2.5

Teletext 2.5 nabízí více barev a lepší grafiku než běžný teletext. Pokud je teletext 2.5 vysílán kanálem, je ve výchozím nastavení zapnutý.

#### Zapnutí nebo vypnutí teletextu 2.5

1. Stiskněte tlačítko <del>n</del>.

2. Vyberte možnost [Nastavení] >

[Nastavení TV] > [Předvolby].

3. Vyberte možnosti [Teletext 2.5] >

[Zapnuto] nebo [Vypnuto] a poté stiskněte tlačítko OK.

# <span id="page-35-0"></span>Nastavení zámku a časovače

# **Hodiny**

Na obrazovce televizoru lze zobrazit hodiny. Hodiny zobrazují čas, který byl naposledy odeslán poskytovatelem vašich televizních služeb.

#### Zobrazení hodin televizoru

1. Při sledování televizoru stiskněte tlačítko  $\equiv$  OPTIONS.

2. Vyberte možnost [Stav] a poté stiskněte tlačítko **OK**.

Hodiny se zobrazují v dolním pravém rohu televizní obrazovky.

#### Změna režimu hodin

Režim hodin je automaticky synchronizován s ohledem na čas UTC. Pokud váš televizor přenosy UTC nepřijímá, změňte režim hodin na [Ručnĕ].

1. Při sledování televizoru stiskněte tlačítko 査 .

2. Vyberte možnost [Nastavení] > [Nastavení TV] > [Předvolby].

3. Vyberte možnost [Hodiny] > [Automat. režim hodin].

4. Vyberte možnosti [Automatický] > [Ručnĕ] nebo [Podle zemĕ] a poté stiskněte tlačítko OK.

Aktivace nebo deaktivace letního času

Pokud je režim hodin nastaven na **[Podle**] země], můžete podle vašeho časového pásma aktivovat nebo deaktivovat letní čas.

1. V nabídce [Hodiny] zvolte možnosti [Letní čas] > [Letní čas] nebo [Standardní čas] a poté stiskněte tlačítko OK. Letní čas byl povolen nebo zakázán.

Ruční nastavení času televizoru Je-li režim hodin nastaven na možnost

[Ručnĕ], datum a čas nastavte ručně.

1. V nabídce  $[Hodiny]$  zvolte možnost [Datum] nebo [Čas] a stiskněte tlačítko OK. 2. Volbu proveďte pomocí Navigační tlačítka.

3. Vyberte možnost [Hotovo], poté stiskněte tlačítko OK.

# časovač

Automatické vypnutí přepne televizor po určité době do pohotovostního režimu. Televizor můžete buď vypnout dříve, nebo během odpočítávání automatického vypnutí nastavit nový čas.

1. Stiskněte tlačítko <del>n</del>.

2. Vyberte možnosti [Nastavení] > [Nastavení TV] > [Předvolby] > [Automatické vypnutí].

3. Stisknutím tlačítka Navigační tlačítka nastavte časovač.

Je možné nastavit až 180 minut v intervalech po pěti minutách. Časovač je vypnutý, když je nastaven na nula minut.
4. Stisknutím tlačítka OK automatické vypnutí aktivujete. Televizor se po uplynutí dané doby přepne do úsporného režimu.

## <span id="page-36-0"></span>Dětská pojistka

Děti můžete před nevhodnými televizními pořady ochránit zamknutím televizoru nebo zablokováním programů nevhodných do určitého věku.

#### Nastavení nebo změna kódu dětského zámku

1. Stiskněte tlačítko **fi**.

2. Vyberte možnost [Nastavení] > [Nastavení kanálu] > [Rodičovský zámek]. 3. Vyberte možnost [Zadat kód] nebo

[Zmĕnit kód].

4. Zadejte kód pomocí Číselná tlačítka.

Tip: Pokud kód zapomenete, můžete zadáním "8888" přepsat všechny existující kódy.

#### Uzamčení nebo odemknutí všech kanálů

1. V nabídce dětské pojistky vyberte položku [Zámek kanálů].

2. Pomocí Číselná tlačítka zadejte kód dětské pojistky. Objeví se nabídka [Zámek kanálů].

3. Vyberte kanály, které chcete zamknout nebo odemknout.

## Rodičovské hodnocení

Některé společnosti poskytující digitální vysílání uvádějí své pořady s hodnocením určujícím vhodnost pro určitý věk. Televizor lze nastavit tak, aby zobrazoval pouze pořady s hodnocením odpovídajícím věku vašeho dítěte.

1. Stiskněte tlačítko **fi**.

#### 2. Vyberte možnost [Nastavení] > [Nastavení kanálu] nebo [Nastavení satelitu].

#### 3. Vyberte možnost [Rodičovský zámek] > [Rodičovský zámek].

Zobrazí se zpráva s výzvou k zadání kódu rodičovského zámku.

4. Stisknutím tlačítka Číselná tlačítka zadejte kód rodičovského zámku.

5. Vyberte věkovou skupinu a stiskněte tlačítko OK.

Všechny programy určené vyšší než vybrané věkové skupině jsou zablokovány.

Informace o kódech dětské pojistky naleznete v části Širší využití televizoru > Nastavení zámků a časovačů > Dětský zámek (Strana [35\)](#page-36-0).

# Zobrazení titulků

## Analogové kanály

1. Přepněte televizor na analogový televizní kanál.

2. Stiskněte tlačítko TEXT.

3. Zadejte trojmístné číslo stránky titulků (obvykle ,888').

4. Stisknutím tlačítka **teletext ukončíte.** Titulky se zobrazí, jsou-li k dispozici.

# Digitální kanály

1. Stiskněte tlačítko **E OPTIONS**.

2. Vyberte možnost [Titulky], poté stiskněte tlačítko OK.

3. Vyberte možnosti [Titulky vypnuty], [Titulky zapnuty] nebo [Zapnuto bez zvuku] a poté stiskněte tlačítko OK.

#### Poznámka:

- Pokud byla aktivována aplikace MHEG, titulky se nezobrazí.
- Pokud vyberete možnost **[Zapnuto bez** zvuku], titulky se zobrazí pouze po ztlumení zvuku stiskem tlačítka **\***

## Jazyk titulků

U některých digitálních kanálů můžete jazyk titulků změnit.

1. Stiskněte tlačítko 2. Vyberte možnost *[Nastavení]* > [Nastavení kanálu] nebo [Nastavení satelitu] > [lazyk titulků]. 3. Vyberte [Primární titulky] nebo [Sekundární titulky] jako preferovaný jazyk. 4. Zadání potvrďte stisknutím tlačítka OK

Tip: Můžete vybrat také možnosti : $\equiv$ OPTIONS > [Jazyk titulků].

# Použití funkce Scenea

## laké jsou možnosti

Můžete zobrazit výchozí obrázek a použít jej jako tapetu televizoru. Jako tapetu můžete nahrát také obrázek vlastní.

Pokud je automatické vypnutí neaktivní, bude tapeta zobrazena po dobu 240 minut. V opačném případě je zobrazena po dobu nastavenou časovačem.

# Co je potřeba

Chcete-li jako tapetu použít jiný obrázek, budete potřebovat úložné zařízení USB s obrázkem o velikosti menší než 1 MB.

## Zapnutí

1. Stiskněte tlačítko

2. Vyberte možnost [Scenea], poté stiskněte tlačítko OK.

Zobrazí se výchozí obrázek.

Pozn.: Tapeta bude zobrazená po dobu automatického vypnutí. Další informace o automatickém vypnutí naleznete v části Širší využití televizoru > Nastavení zámků a časovačů > Automatické vypnutí (Strana [34\)](#page-35-0).

#### Nastavení tapety

lako tapetu můžete nahrát vlastní obrázek.

Poznámka: Po načtení nového obrázku bude přepsán obrázek stávající.

1. K televizoru připojte paměťové zařízení USB.

2. Stiskněte tlačítko **\*** 

3. Vyberte možnost **[Procházení USB]**, poté stiskněte tlačítko OK.

4. Vyberte obrázek a poté stiskněte tlačítko  $\equiv$  OPTIONS.

5. Vyberte možnost [Nastavit jako Scenea], poté stiskněte tlačítko OK.

6. Vyberte možnost **[Ano]**, poté stiskněte tlačítko OK.

7. stisknutím kteréhokoli tlačítka funkci Scenea ukončíte.

## Nastavení efektu Scenea lounge light

Pokud je televizor v pohotovostním režimu, můžete zapnout funkci Ambilight a v místnosti vytvořit efekt lounge light. Funkce Ambilight je k dispozici pouze u některých modelů.

Je-li televizor v pohotovostním režimu, stiskněte tlačítko AMBILIGHT na jeho přední straně.

Poznámka: Zapnutí efektu lounge light může trvat déle než 5 sekund.

Pokud chcete pro efekt lounge light vybrat jinou barvu, postupujte podle informací v části Použití televizoru > Ambilight > Nastavení (Stran[a 20\)](#page-21-0).

# Použití funkce EasyLink

## laké isou možnosti

Díky rozšířeným funkcím ovládání Philips EasyLink používejte zařízení vyhovující standardu HDMI-CEC naplno. Pokud je vaše zařízení vyhovující standardu HDMI-CEC připojeno prostřednictvím konektoru HDMI, můžete je ovládat stejným dálkovým ovladačem, jako váš televizor.

Pozn.: Popis funkcí standardu HDMI-CEC se u jiných společností liší. Patří sem například označení Anynet (Samsung), Aquos Link (Sharp) nebo BRAVIA Sync (Sony). Všechny značky nejsou s funkcí Philips EasyLink plně kompatibilní.

Po přepnutí na funkci Philips EasyLink se vám zpřístupní tyto funkce:

#### Jednodotykové přehrávání

Přehráváte-li ze zařízení vyhovujícího standardu HDMI-CEC, televizor se zapne z pohotovostního režimu a přepne na správný zdroj obsahu.

#### Přepnutí do pohotovostního režimu stiskem jediného tlačítka

Stisknutím tlačítka  $\Phi$  na dálkovém ovládání k televizoru přepnete televizor i všechna zařízení vyhovující standardu HDMI-CEC do pohotovostního režimu.

#### Ovládání zvuků systému

Pokud připojíte zařízení vyhovující standardu HDMI-CEC obsahující reproduktory, můžete si vybrat, zda zvuk televizoru uslyšíte z reproduktorů televizoru, nebo reproduktorů zařízení.

Další informace o výstupu zvuku televizoru naleznete v části Širší využití televizoru > Použití funkce EasyLink > Výběr výstupu reproduktorů (Stran[a 38\)](#page-39-0).

#### Dálkové ovládání EasyLink

Pomocí dálkového ovládání k televizoru můžete ovládat několik zařízení vyhovující standardu HDMI-CEC.

Postup zapnutí dálkového ovládání EasyLink naleznete v části Širší využití televizoru > Použití funkce EasyLink > Současné ovládání více zařízení (Strana [38\)](#page-39-1).

#### Zachování kvality obrazu

Pokud je kvalita obrazu ve vašem televizoru ovlivněna funkcemi pro zpracování obrazu z jiných zařízení, zapněte odkaz Pixel Plus.

Postup zapnutí odkazu Pixel Plus naleznete v části Širší využití televizoru > Použití funkce EasyLink > Zachování kvality obrazu (Strana [39\)](#page-40-0).

#### Maximalizování zobrazení pro video s titulky

Při sledování titulků ve videu můžete oblast pro zobrazení videa maximalizovat. Některé titulky mohou pod videem vytvářet samostatnou lištu, která oblast pro zobrazení videa omezuje. Po zapnutí automatického posunu titulků se titulky zobrazí na videu, čímţ dojde k maximalizování oblasti pro zobrazení videa.

Informace o zapnutí automatického posunu titulků naleznete v části Širší využití televizoru > Použití funkce EasyLink > Maximalizování zobrazení pro video s titulky (Stran[a 39\)](#page-40-1).

#### Zvuk z jiného zařízení v pohotovostním režimu

V reproduktorech televizoru, který se nachází v pohotovostním režimu, je možné slyšet připojené zařízení vyhovující standardu HDMI-CEC.

Postup zapnutí naleznete v části Širší využití televizoru > Použití funkce EasyLink > Zvuk z jiného zařízení v pohotovostním režimu televizoru (Stran[a 39\)](#page-40-2).

# Co je potřeba

Abyste mohli těžit z rozšířených funkcí ovládání Philips EasyLink, nezapomeňte provést následující:

- Pomocí konektoru HDMI připojte alespoň dvě zařízení vyhovující standardu HDMI-CEC
- Každé ze zařízení vyhovující standardu HDMI-CEC řádně nakonfigurujte
- Zapněte funkci EasyLink

## <span id="page-38-0"></span>Zapnutí

#### Zapnutí nebo vypnutí funkce Easylink

Poznámka: Pokud neplánujete funkci Philips Easylink používat, vypněte ji.

- 1. Stiskněte tlačítko <del>n</del>.
- 2. Vyberte možnost [Nastavení] >

#### [Nastavení TV] > [EasyLink].

3. Vyberte možnosti [Zap.] nebo [Vyp.] a stiskněte tlačítko OK.

## <span id="page-39-1"></span>Současné ovládání více zařízení

Pokud připojíte několik zařízení vyhovující standardu HDMI-CEC podporujících toto nastavení, na dálkové ovládání k televizoru budou reagovat všechna zařízení.

Upozornění: Jedná se o pokročilé nastavení. Zařízení, která toto nastavení nepodporují, nebudou na příkazy z dálkového ovladače k televizoru reagovat.

1. Stiskněte tlačítko **+** 

2. Vyberte možnost *[Nastavení]* > [Nastavení TV] > [EasyLink]. 3. Vyberte možnost **[Dálkové ovládání** EasyLink] > [Zapnuto] nebo [Vypnuto]. 4. Stisknutím tlačítka OK aktivujte vybranou možnost

#### Poznámky:

- Pokud chcete přepnout zpět na ovládání televizoru, stiskněte tlačítko a vyberte možnost [Sledování televize].
- Chcete-li ovládat jiné zařízení, stiskněte tlačítko  $\bigtriangleup$  a vyberte z hlavní nabídky jiné zařízení.
- Akci ukončíte stisknutím tlačítka **...**

#### Tlačítka EasyLink

Zařízení vyhovující standardu HDMI-CEC můžete ovládat pomocí následujících tlačítek dálkového ovladače televizoru.

- OK: Spuštění, pozastavení nebo obnovení přehrávání z připojeného zařízení, potvrzení výběru nebo přístup do nabídky zařízení.
- 1< (Předchozí) / ▶ (Další): Vyhledání v připojeném zařízení směrem zpět nebo vpřed.
- Číselná tlačítka: Výběr titulu, kapitoly nebo skladby.
- Tlačítka pro přehrávání: Ovládání videa nebo přehrávání hudby.
- POHOTOVOSTNÍ REŽIM: Zobrazení nabídky připojeného zařízení.
- : Zobrazení nabídky televizoru.
- *O* (POHOTOVOSTNÍ REŽIM): Přepnutí televizoru i připojeného zařízení do pohotovostního režimu.

Další tlačítka funkce EasyLink jsou k dispozici prostřednictvím dálkového ovládání na obrazovce (OSRC).

#### Přístup k dálkovému ovladači na obrazovce **OSRC**

1. Při prohlížení obsahu připojeného zařízení stiskněte tlačítko **E OPTIONS**.

2. Vyberte možnost **[Zobrazit tlačítka** 

zařízeníl a poté stiskněte tlačítko OK.

3. Vyberte tlačítko na obrazovce a stiskněte tlačítko OK.

4. Stisknutím tlačítka **D** nabídku ukončíte.

# <span id="page-39-0"></span>Výběr výstupu reproduktorů

Pokud připojené zařízení vyhovuje standardu HDMI ARC (HDMI Audio Return Channel), můžete výstup zvuku televizoru směrovat skrze kabel HDMI. Dodatečný zvukový kabel není zapotřebí. Zkontrolujte, zda jste zařízení připojili ke konektoru HDMI ARC na televizoru. Další informace naleznete v části Připojení televizoru > Informace o kabelech > HDMI (Strana [49\)](#page-50-0).

#### Konfigurace reproduktorů televizoru

1. Stiskněte tlačítko **A**.

2. Vyberte možnosti [Nastavení] >

[Nastavení TV] > [EasyLink] > [TV reproduktory].

3. Vyberte jednu z následujících možností a poté stiskněte tlačítko OK:

- [Vypnuto]: Vypnutí reproduktorů televizoru.
- [Zapnuto]: Zapnutí reproduktorů televizoru.
- [EasyLink]: Přehrávání zvuku televizoru prostřednictvím připojeného zařízení vyhovujícího standardu HDMI-CEC. V nabídce s úpravami přepněte přenos zvuku televizoru do připojeného zařízení HDMI-CEC.
- [Autom. start EasyLink]: Automaticky vypne reproduktory televizoru a přenáší zvuk do připojeného zařízení HDMI-CEC.

#### Výběr výstupu reproduktorů v nabídce Adjust (Úpravy)

Vyberete-li možnosti [EasyLink] nebo [Autom. start EasyLink], použijte k přepnutí zvuku televizoru nabídku s úpravami.

1. Při sledování televizoru stiskněte tlačítko **III** ADJUST.

2. Vyberte možnost [Reproduktory] a poté stiskněte tlačítko OK.

3. Vyberte jedno z následujících a stiskněte tlačítko OK:

- [TV]: Zapnuto ve výchozím nastavení. Vedení zvuku televizoru skrze televizor a připojené zvukové zařízení vyhovující standardu HDMI-CEC, dokud připojené zařízení nepřepne na systémové ovládání zvuku. Zvuk televizoru bude poté přehráván pomocí připojeného zařízení.
- [Zesilovač]: Přehrávání zvuku prostřednictvím připojeného zařízení vyhovujícího standardu HDMI-CEC. Pokud tento režimu systémového zvuku není v zařízení zapnutý, budou zvuk i nadále přehrávat reproduktory televizoru. Pokud byla zapnuta možnost [Autom. start EasyLink], aktivuje televizor v připojeném zařízení přepnutí na systémový režim zvuku.

# Zachování kvality obrazu

<span id="page-40-0"></span>Pokud je kvalita obrazu ve vašem televizoru ovlivněna funkcemi pro zpracování obrazu z jiných zařízení, zapněte odkaz Pixel Plus.

#### Zapnutí funkce Pixel Plus Link

- 1. Stiskněte tlačítko <del>n</del>. 2. Vyberte možnost [Nastavení] >
- [Nastavení TV] > [EasyLink].

3. Vyberte možnosti **[Odkaz Pixel Plus]** >

[Zapnuto] a poté stiskněte tlačítko OK.

## <span id="page-40-1"></span>Maximalizování zobrazení videa

Některé titulky mohou pod videem vytvářet samostatnou lištu, která oblast pro zobrazení videa omezuje. Po zapnutí automatického posunu titulků se titulky zobrazí na videu, čímž dojde k maximalizování oblasti pro zobrazení videa.

#### Zapnutí automatického posunu titulků

1. Stiskněte tlačítko **\*** 

2. Vyberte možnosti [Nastavení] >

[Nastavení TV] > [EasyLink] >

[Automatický posun titulků].

3. Vyberte možnost **[Zapnuto]** a aktivuite ii stisknutím tlačítka OK.

Pozn.: Ujistěte se, že formát obrazu je v televizoru nastaven na hodnotu [Automatický formát] nebo [Rozšířený obraz 16:9].

## Zvuk z jiného zařízení v pohotovostním režimu televizoru

<span id="page-40-2"></span>V reproduktorech televizoru, který se nachází v pohotovostním režimu, je možné slyšet připojené zařízení vyhovující standardu HDMI-CEC.

1. Stisknutím tlačítka **III ADJUST** umožníte příjem zvuku z připojeného zařízení Philips EasyLink.

Je-li dostupný, spustí se režim přehrávající pouze zvuk.

2. Potvrďte zprávu na televizoru k vypnutí jeho obrazovky.

3. Přehrávání zvuku lze ovládat dálkovým ovladačem televizoru.

# 4 Nastavení televizoru

# Průvodce nastavením

Funkce asistent nastavení vás provede nastavením obrazu a zvuku.

1. Při sledování televizoru stiskněte tlačítko  $\bullet$ .

2. Vyberte možnosti [Nastavení] >

[Nastavení rychlého obrázku a zvuku], a poté stiskněte tlačítko OK.

3. Vyberte možnost *[Spustit]*, poté stiskněte tlačítko OK.

4. Podle pokynů na obrazovce zvolte preferované nastavení.

# Obraz a zvuk

## Další nastavení obrazu

- 1. Stiskněte tlačítko <del>n</del>.
- 2. Vyberte možnosti [Nastavení] > [Nastavení TV] > [Obraz], poté stiskněte tlačítko OK.
- 3. Vyberte nastavení, které chcete upravit:
- [Smart obraz]: Přístup k předdefinovanému nastavení obrazu Smart.
- **[Reset]**: Obnovení výchozího nastavení.
- **[Kontrast]**: Nastavení intenzity jasných oblastí, tmavé oblasti se nemění.
- **[las]**: Nastavení intenzity a detaily tmavých oblastí.
- [Barva]: Úprava sytosti barev.
- [Barevný tón]: Vyrovnání barevné odchylky přenosů NTSC.
- [Ostrost]: Úprava ostrosti obrazu.
- [Redukce šumu]: Filtrování a snížení šumu v obraze.
- [Odstín]: Úprava vyvážení barev obrazu.
- [Osobní zabarvení]: Přizpůsobení nastavení odstínu.
- [Pixel Precise HD]: Umožňuje přístup k pokročilým nastavením včetně [HD Natural Motion], [Vyčistit LCD], [Super rozlišení], [Dynamický kontrast], [Dynamické podsvícení], [Redukce MPEG artefaktů], [Zvýšení sytosti barev], [Gamma].
- [Režim PC]: Umožňuje změnu nastavení obrazu, pokud je počítač připojen k televizoru pomocí konektoru HDMI. Je-li tato možnost povolena, můžete zvolit nastavení **[Formát obrazu]** > [Nepřepočítaný], které poskytuje maximální detaily zobrazení obsahu z
- [Senzor osvĕtlení]: Dynamická úprava nastavení tak, aby odpovídala podmínkám okolního osvětlení.
- [Formát obrazu]: Změna formátu obrazu.
- [Okraje obrazovky]: Změna velikosti obrazu.
- [Posunutí obrazu]: Úprava polohy obrazu. Pokud je nastavený formát obrazu Auto zoom nebo Širokoúhlý obraz, tato nastavení budou nedostupná.

## Další nastavení zvuku

1. Stiskněte tlačítko **fi**.

počítače.

2. Vyberte možnosti [Nastavení] >

[Nastavení TV] > [Zvuk], poté stiskněte tlačítko OK.

- 3. Vyberte nastavení, které chcete upravit:
- [Smart zvuk]: Přístup k předdefinovanému nastavení zvuku Smart.
- [Reset]: Obnovení výchozího továrního nastavení.
- [Basy]: Úprava úrovně basů.
- [Výšky]: Úprava úrovně výšek.
- [Surround]: Povolení prostorového zvuku.
- [Hlasitost sluchátek]: Úprava hlasitosti sluchátek.
- [Automatické nast. hlasitosti]: Automatické vyrovnávání náhlé změny hlasitosti, například při přepínání kanálů.
- [Stereo vyvážení]: Úprava vyvážení mezi levým a pravým reproduktorem.

## Nastavení zvuku

#### Výběr jazyka zvukového doprovodu

Pokud televizní kanál vysílá více zvukových stop nebo duální zvuk, můžete vybrat preferovaný jazyk zvuku.

Při sledování televizoru stiskněte tlačítko : $\equiv$ **OPTIONS** 

- [Jazyk zvuku]: Vyberte jazyk zvuku pro digitální kanály.
- [Zvuk I-II]: Vyberte jazyk zvuku pro analogové kanály.

Digitální televizní kanály umožňují přehrávání zvuku v několika jazycích. Pokud je k dispozici několik jazyků, vyberte svůj preferovaný.

1. Stiskněte tlačítko **fi**.

#### 2. Vyberte možnost [Nastavení] > [Nastavení kanálu] nebo [Nastavení satelitu] > [Jazyk].

3. Vyberte jedno z následujících nastavení a poté stiskněte tlačítko OK:

- [Primární zvuk] / [Sekundární zvuk]: Výběr dostupného jazyku zvuku. Ve stejné nabídce lze nastavit také sekundární jazyk. Pokud bude primární jazyk nedostupný, televizor přepne na tento sekundární.
- [Upřednostňovaný formát zvuku]: Umožňuje příjem standardních audio formátů (MPEG) nebo pokročilých audio formátů (AAC, EAC-3 nebo AC-3, jsou-li dostupné).
- [Mono/Stereo]: Výběr režimu zvuku mono nebo stereo, pokud je k dispozici vysílání v režimu stereo.
- 4. Stisknutím tlačítka nastavení ukončíte.

## Resetování na tovární nastavení

Můžete obnovit výchozí nastavení obrazu a zvuku a ponechat nastavení nainstalovaného kanálu nezměněné.

1. Při sledování televizoru stiskněte tlačítko Â. .

2. Vyberte možnosti [Nastavení] > [Nastavení TV] > [Tovární nastavení], poté stiskněte tlačítko OK.

Nastavení televizoru se změní na výchozí.

# Videokanály

## Změna pořadí a přejmenování

#### Změna pořadí kanálů

Po dokončení instalace kanálů můžete jejich pořadí podle potřeby měnit.

1. Při sledování televizoru stiskněte tlačítko Q FIND. Je zobrazen seznam kanálů.

2. Vyberte kanál, jehož pozici chcete změnit, a stiskněte tlačítko : OPTIONS.

3. Vyberte možnost [Znovu seřadit], poté stiskněte tlačítko OK.

4. Stisknutím tlačítka Navigační tlačítka přesuňte zvýrazněný kanál na vhodné místo a stiskněte tlačítko OK.

5. Vyberte jedno z následujících nastavení a stiskněte tlačítko OK.

- [Vložit]: Vložení kanálu do požadovaného umístění.
- [Vymĕnit]: Prohození umístění s jiným kanálem.

6. Po dokončení stiskněte tlačítko OPTIONS a vyberte možnost [Konec].

#### Přejmenování kanálů

Po dokončení instalace kanálů je můžete podle potřeby přejmenovat.

1. Při sledování televizoru stiskněte tlačítko Q FIND. Je zobrazen seznam kanálů.

2. Vyberte kanál, jehož název chcete změnit, a stiskněte tlačítko **E OPTIONS**.

3. Vyberte možnost [Přejmenovat] a stiskněte tlačítko OK.

4. Na obrazovce pro zadání stisknutím tlačítek Navigační tlačítka nebo Číselná tlačítka upravte název a poté stiskněte tlačítko OK.

Tip: Stisknutím tlačítka OK na obrazovce pro zadání můžete zobrazit **Klávesnici na** obrazovce.

5. Po dokončení stisknutím tlačítka Navigační tlačítka vyberte položku [Hotovo].

- Chcete-li zadání vymazat, zvolte možnost [Smazat].
- Chcete-li nastavení zrušit, zvolte [Zrušit].

6. Stisknutím tlačítka OK volbu potvrďte.

7. Stisknutím tlačítka **D** nabídku ukončíte.

# Skrytí a zobrazení

#### Skrytí kanálů

Neoprávněnému přístupu ke kanálu můžete zabránit jeho skrytím v seznamu.

1. Při sledování televizoru stiskněte tlačítko Q FIND.

2. Vyberte kanál, který chcete skrýt, a stiskněte tlačítko **E OPTIONS**.

3. Vyberte možnost [Skrýt kanál], poté stiskněte tlačítko OK.

Kanál se skryje.

## Zobrazit kanály

1. Při sledování televizoru stiskněte tlačítko Q FIND.

2. Stiskněte tlačítko **E OPTIONS**.

3. Vyberte možnost [Zobrazit skryté kanály], poté stiskněte tlačítko OK.

Skryté kanály se zobrazí v seznamu kanálů, ale informace o kanálech zůstanou skryté.

4. Vyberte skrytý kanál a stiskněte tlačítko : OPTIONS.

5. Vyberte možnost [Zobrazit vše], poté stiskněte tlačítko OK. Všechny skryté kanály budou zobrazeny.

# Aktualizovat seznam kanálů

Po prvním zapnutí televizoru došlo k úplné instalaci kanálů.

Můžete nastavit automatické přidávání nebo odebírání digitálních kanálů nebo je aktualizovat ručně.

Poznámka: Pokud budete vyzváni k zadání kódu, zadejte "8888".

## Automatická aktualizace

Pokud chcete digitální kanály přidávat nebo odebírat automaticky, ponechte televizor v pohotovostním režimu. Televizor kanály aktualizuje a nové ukládá každý den. Prázdné kanály jsou ze seznamu kanálů odstraněny.

Po provedení aktualizace kanálů se po zapnutí televizoru zobrazí zpráva.

Nechcete-li, abys se tato zpráva zobrazovala

1. Stiskněte tlačítko <del>n</del>.

2. Vyberte možnost [Nastavení] >

[Nastavení kanálu] nebo [Nastavení satelitu].

3. Vyberte možnost [Instalace kanálů] >

[Zpráva o aktualizaci kanálu].

4. Vyberte možnost [Vypnuto], poté stiskněte tlačítko OK.

## Zakázání automatické aktualizace

V nabídce *[Instalace kanálů]* zvolte možnost [Automatická aktualizace kanálu] > [Vypnuto].

# Automatická instalace

Po prvním zapnutí televizoru došlo k úplné instalaci kanálů. Tuto úplnou instalaci lze spustit znovu a nastavit jazyk, zemi a nainstalovat všechny dostupné televizí kanály.

## Výběr sítě

Chcete-li nainstalovat kanály přijímané pomocí kabelové sítě nebo antény, je třeba přepnout na odpovídající síť.

1. Při sledování televizoru stiskněte tlačítko ₩. .

2. Vyberte položku [Nastavení] > [Nastavení kanálu].

3. Vyberte možnost [Instalace kanálů] > [Anténa nebo kabel DVB].

- 4. Vyberte jednu z těchto možností:
- [Anténa (DVB-T)]: Přístup ke kanálům přijímaným pomocí antény či k digitálním kanálům DVB-T
- [Kabel]: Přístup ke kabelovým či digitálním kanálkům DVB-C.
- 5. Stisknutím tlačítka OK volbu potvrďte.
- 6. Stisknutím tlačítka **to** nabídku ukončíte.

#### Zahájení instalace

1. Stiskněte tlačítko <del>n.</del>

2. Vyberte možnosti [Nastavení] > [Hledat kanály] > [Opak. instalace kanálů], poté stiskněte tlačítko OK.

3. Postupujte podle pokynů na obrazovce a dokončete instalaci kanálů.

4. po dokončení vyberte možnost [Dokončit] a poté stiskněte tlačítko OK.

Tip: Stisknutím tlačítka Q FIND zobrazíte seznam kanálů.

#### Poznámky:

- Během instalace neměňte nastavení, pokud poskytovatel digitálních služeb neposkytne konkrétní hodnoty, které je třeba zadat.
- V případě, že jsou nalezeny digitální televizní kanály, mohou se v seznamu nainstalovaných kanálů objevit prázdná čísla. Tyto kanály můžete přejmenovat, změnit jejich pořadí nebo odebrat.

# Instalace analogových kanálů

Analogové televizní kanály můžete hledat a ukládat ručně.

Krok 1 Volba systémuPoznámka: Pokud je systémové nastavení správné, tento krok vynechejte.

1. Při sledování televizoru stiskněte tlačítko .

2. Vyberte možnost [Nastavení] >

[Nastavení kanálu] > [Instalace kanálů].

3. Vyberte možnosti **[Analog: manuální** instalace] > [Systém] a poté stiskněte tlačítko OK.

4. Vyberte systém pro svoji zemi nebo oblast a stiskněte tlačítko OK.

#### Krok 2: Vyhledání a uložení nových televizních kanálů

1. V nabídce [Analog: manuální instalace] zvolte možnost [Vyhledat kanál] a poté stiskněte tlačítko OK.

- 2. Vyberte jednu z následujících možností:
- Stisknutím tlačítka Navigační tlačítka nebo Číselná tlačítka ručně zadejte frekvenci kanálu.
- Výběrem možnosti [Vyhledat] a stisknutím tlačítka OK automaticky vyhledáte další kanál.

3. Po zadání správné frekvence kanálu vyberte možnost [Hotovo] a poté stiskněte tlačítko OK.

4. Výběrem možnosti [Uložit jako novou předvolbu] a stisknutím tlačítka OK nový televizní kanál uložíte.

## Instalace digitálních a satelitních kanálů

#### Instalace digitálních kanálů

Pokud je třeba zlepšit příjem televizoru, přesuňte anténu. K naladění je třeba znát správnou frekvenci. Nejlepších výsledků dosáhnete, jestliže se obrátíte na poskytovatele služby nebo na odborného instalátora.

- 1. Stiskněte tlačítko
- 2. Vyberte možnost [Nastavení] >

[Nastavení kanálu] > [Instalace kanálů].

- 3. Vyberte možnosti *[Digitální: Test příjmu]*
- > [Vyhledat] a poté stiskněte tlačítko OK.

4. Pomocí tlačítek Číselná tlačítka zadejte frekvenci kanálu.

5. Vyberte možnost [Vyhledat], poté stiskněte tlačítko OK.

6. Po nalezení správného kanálu vyberte možnost *[Uložit]* a poté stiskněte tlačítko OK.

7. Stisknutím tlačítka **D** nabídku ukončíte.

#### Poznámky

 Je-li příjem nekvalitní, změňte polohu antény a opakujte postup.

 Pokud přijímáte kanál prostřednictvím DVB-C a váš poskytovatel kabelové televize nepoužívá konkrétní hodnotu přenosové rychlosti, vyberte možnost [Automatický] v nabídce [Režim přenosové rychlosti].

#### Instalace satelitních kanálů

Poznámka: Tato funkce je k dispozici pouze u některých modelů.Možnost [Hledat satelit] je k dispozici pouze v případě, že televizor podporuje příjem digitálního satelitního vysílání (DVB-S).

Je-li satelitní přijímač připojen ke konektoru SAT, můžete přijímat satelitní kanály.

1. Při sledování televizoru stiskněte tlačítko  $\bullet$ .

#### 2. Vyberte možnost [Nastavení] > [Hledat satelit] > [Znovu nainstalovat kanály].

3. Postupujte podle pokynů na obrazovce a instalaci dokončete.

4. po dokončení vyberte možnost [Dokončit] a poté stiskněte tlačítko OK.

#### Sledování satelitních kanálů

Chcete-li sledovat satelitní kanály, stiskněte <del>n</del> > [Sledovat satelit].

## Jemné doladění kanálů

Je-li příjem analogového televizního kanálu nekvalitní, jemně jej dolaďte.

1. Stiskněte tlačítko <del>n</del>.

2. Vyberte možnost [Nastavení] >

[Nastavení kanálu] > [Instalace kanálů].

3. Vyberte možnosti [Analog: manuální

instalace] > [Jemné ladĕní] a poté stiskněte tlačítko OK.

4. Pomocí tlačítek ▲ nebo ▼ jemně dolaďte kanál.

5. Až naleznete správnou frekvenci kanálu, vyberte možnost [Hotovo] a stiskněte tlačítko OK.

6. Vyberte jednu z následujících možností a stiskněte tlačítko OK.

- [Uložit tento kanál]: Uložení kanálu pod aktuálním číslem.
- [Uložit jako novou předvolbu]: Uložení kanálu pod novým číslem.

# Opakovaná instalace kanálů

POZOR: Tato funkce je určena pro prodejce a servisní účely.

Pomocí úložného zařízení USB můžete kopírovat seznam kanálů z jednoho televizoru Philips do druhého. Díky tomu není třeba na druhém televizoru tyto kanály znovu ladit. Soubor se seznamem kanálů je dostatečně malý na to, aby jej šlo uložit na úložné zařízení USB.

#### Co je potřeba

Dané dva televizory Philips musí mít následující:

- stejné nastavení země,
- stejný rozsah roků,
- stejný typ DVB (vyznačeno příponou (H, K, T nebo D/00) v názvu modelu),
- stejné nastavení satelitních kanálů, včetně počtu satelitů LNB,
- stejný typ hardwaru (vyznačeno na štítku na zadní straně televizoru (např. Qxxx.xx.Lx, atd.)),
- kompatibilní verze softwaru.

Pokud seznam do druhého televizoru nebude možné zkopírovat, na obrazovce se zobrazí odpovídající zpráva.

Poznámka: Iste-li vyzváni k zadání kódu, použijte kombinaci "8888".

#### Kopírování seznamu kanálů do zařízení USB

1. Připojte úložné zařízení USB k televizoru s naladěnými kanály.

2. Stiskněte tlačítko <del>n</del>.

3. Vyberte možnosti [Nastavení] > [Nastavení TV] > [Předvolby] > [Kopie seznamu kanálů] > [Kopírovat na USB], poté stiskněte tlačítko OK. Seznam kanálů bude zkopírován na úložné zařízení USB. 4. Odpojte úložné zařízení USB.

#### Kopírování seznamu kanálů do televizoru bez naladěných kanálů

1. Zapnutím televizoru bez naladěných kanálů spustíte úvodní instalaci. Vyberte jazyk a zemi. Nastavení země musí být stejné jako na televizoru, ze kterého se pokoušíte seznam kanálu zkopírovat. Přeskočte vyhledávání kanálů.

2. Připojte k televizoru úložné zařízení USB obsahující seznam kanálů. 3. Stiskněte tlačítko **fi**.

4. Vyberte možnosti [Nastavení] > [Nastavení TV] > [Předvolby] > [Kopie seznamu kanálů] > [Kopírovat do TV] a stiskněte tlačítko OK. Seznam kanálů bude zkopírován do televizoru. 5. Odpojte úložné zařízení USB.

#### Kopírování seznamu kanálů do televizoru s naladěnými kanály

1. Zapněte televizor, do kterého chcete zkopírovat seznam kanálů.

2. Stiskněte tlačítko <del>n</del>.

3. Vyberte možnosti [Nastavení] > [Hledat kanály] > [Znovu nainstalovat kanály] a stiskněte tlačítko OK.

Budete vyzváni k výběru země, ve které se televizor nachází. Poznamenejte si aktuální nastavení a nabídku stiskem tlačítek  $\bigtriangledown$ a [Zrušit] zavřete.

4. Pokud se nastavení země v televizoru liší od nastavení z televizoru, ze kterého chcete seznam kanálů zkopírovat, televizor znovu nainstalujte a vyberte takové nastavení země, které odpovídá tomu v prvním televizoru. Další informace naleznete v části Nastavení

#### televizoru > Opakovaná instalace televizoru (Strana [48\)](#page-49-0).

5. K televizoru, do kterého chcete seznam kanálů zkopírovat, připojte úložné zařízení USB se seznamem kanálů.

6. Vyberte možnosti [Nastavení] > [Nastavení TV] > [Předvolby] > [Kopie seznamu kanálů] > [Kopírovat do TV], poté stiskněte tlačítko OK. Seznam kanálů bude zkopírován do televizoru.

<span id="page-46-0"></span>7. Odpojte úložné zařízení USB.

# Jazyk menu

1. Při sledování televizoru stiskněte tlačítko .

2. Vyberte možnosti [Nastavení] > [Nastavení TV] > [Předvolby] > [Menu jazyk].

3. Vyberte v seznamu nabídku jazyků, poté stiskněte tlačítko OK.

# Nastavení univerzálního přístupu

## zapnout

Některé společnosti poskytující digitální televizní vysílání mají k dispozici také speciální zvuk a titulky určené osobám s poruchami sluchu nebo zraku.

Chcete-li tyto funkce povolit, zapněte v nabídce předvoleb univerzální přístup.

- 1. Stiskněte tlačítko
- 2. Vyberte možnost [Nastavení] >

[Nastavení TV] > [Předvolby].

3. Vyberte možnosti *[Univerzální přístup]* > [Zap.] a poté stiskněte tlačítko OK.

# Zhoršený sluch

Tip: Dostupnost jazyka zvuku pro sluchově postižené ověříte stisknutím tlačítka : $\equiv$ OPTIONS a volbou možnosti [Jazyk zvuku]. Jazyky s ikonou ucha podporují zvuk pro osoby s poruchami sluchu.

#### Přepnutí na zvuk a titulky pro sluchově postižené

1. Při sledování televizoru stiskněte tlačítko **OPTIONS** 

2. Stisknutím jednoho z následujících tlačítek vyberte vhodnou možnost:

- Červené: Zapnutí nebo vypnutí režimu pro sluchově postižené.
- Zelené: Přepnutí na zvuk a titulky pro sluchově postižené.
- 3. Stisknutím tlačítka **D** nastavení ukončíte.

# Zrakově postižení

Tip: Dostupnost zvuku pro zrakově postižené ověříte stisknutím tlačítka : $\equiv$ **OPTIONS** a volbou možnosti **[lazyk zvuku]**. Jazyky s ikonou oka podporují zvuk pro osoby s poruchami zraku.

#### Přepnutí na zvuk pro zrakově postižené (jeli k dispozici)

1. Při sledování televizoru stiskněte tlačítko  $=$  OPTIONS.

2. Stisknutím zeleného tlačítka vyberte možnost [Zrakově postižení].

3. Stisknutím jednoho z následujících tlačítek vyberte vhodnou možnost:

- Červené [Vypnuto]: Vypnutí zvuku pro zrakově postižené.
- Žluté [Sluchátka]: Poslech zvuku pro zrakově postižené pouze ze sluchátek. (pokud je to možné)
- Zelené [Reproduktory]: Poslech zvuku pro zrakově postižené pouze z reproduktorů.
- Modré [Reproduktory + sluchátko]: Poslech zvuku pro zrakově postižené z reproduktorů a sluchátek.
- 4. Stisknutím tlačítka **D** nastavení ukončíte.

Poznámka: Pokud je povoleno používání dálkového ovládání EasyLink, zelené ani žluté tlačítko nebude možné stisknout. Chcete-li používání ovládání zakázat, další informace naleznete v části lak využít více funkcí televizoru > Použití dálkového ovládání EasyLink > Zapínání (Strana [37\)](#page-38-0).

#### Nastavení hlasitosti pro zrakově postižené 1. V nabídce **[Univerzální přístup]** vyberte stisknutím žlutého tlačítka možnost [Smíšená

hlasitost]. 2. Stisknutím tlačítka Navigační tlačítka posuňte jezdce nahoru nebo dolů, poté stiskněte tlačítko OK

3. Stisknutím tlačítka **nabídku** ukončíte.

#### Zvuková zpětná vazba pro zrakově postižené

Tato funkce zajišťuje zvukovou zpětnou vazbu po stisknutí tlačítek na dálkovém ovladači nebo televizoru.

1. V nabídce [Univerzální přístup] vyberte stisknutím modrého tlačítka možnost [Pípnutí tlačítka].

2. Stisknutím zeleného tlačítka zapněte zvukovou zpětnou vazbu, nebo ji stisknutím červeného tlačítka vypněte.

3. Stisknutím tlačítka **D** nabídku ukončíte.

# Další nastavení

## Ukázka televizoru

Spuštění režimu demo k získání informací o funkcích televizoru.

Poznámka: Režimy demo nejsou podporovány u kanálů MHEG.

1. Při sledování televizoru stiskněte tlačítko A. .

2. Vyberte možnosti [Nastavení] > [Sledovat ukázky], a poté stiskněte tlačítko OK.

3. Vyberte režim demo, poté stiskněte tlačítko OK.

4. Stisknutím tlačítka **D** nabídku ukončíte.

# Aktualizace softwaru

## Software televizoru

#### Ověření verze softwaru

1. Stiskněte tlačítko **A**.

2. Vyberte možnosti [Nastavení] >  $[Nastavení software] > [Info o používaném]$ software], poté stiskněte tlačítko OK.

Zobrazí se verze aktuálního softwaru.

Upozornění: Do produktu neinstalujte starší než aktuální verzi softwaru. Společnost Philips nemůže ručit či nést záruku za problémy, které vznikly downgradem softwaru.

Pomocí jedné z těchto možností software aktualizujte:

- aktualizace pomocí jednotky USB Flash,
- aktualizace prostřednictvím digitálního vysílání,
- aktualizace z Internetu.

Více informací naleznete na následujících stránkách.

#### Aktualizace prostřednictvím rozhraní USB

Před provedením těchto pokynů se ujistěte o následujícím:

- rezervujte si určitý čas na provedení celé aktualizace,
- zajistěte jednotku USB Flash nechráněnou proti zápisu s minimálně 256 MB volného místa a naformátovanou pro systém FAT nebo DOS,
- zajistěte si přístup k počítači s portem USB a připojením k internetu.

Pozn.: Nepoužívejte pevný disk USB.

1. Stiskněte tlačítko **+** 

#### 2. Vyberte možnosti [Nastavení] > [Aktualizace software], a poté stiskněte

tlačítko OK.

Spustí se asistent aktualizací.

3. Postupujte podle pokynů na obrazovce a spusťte aktualizaci.

Pozn.: Asistent aktualizace vás odkáže na webovou stránku podpory společnosti Philips. Aktualizaci dokončete podle pokynů k instalaci na webové stránce.

#### Aktualizace z Internetu

Pokud chcete software televizoru aktualizovat přímo z Internetu, připojte televizor k Internetu prostřednictvím směrovače a vysokorychlostního připojení.

1. Vyberte možnosti **n** > [Nastavení] > [Aktualizace software] a stiskněte tlačítko OK.

2. Vyberte možnost *[Internet]* a poté stiskněte tlačítko OK

3. Postupujte podle pokynů na obrazovce a spusťte aktualizaci.

Po dokončení aktualizace se televizor automaticky vypne a zase zapne. Počkejte, než se televizor znovu zapne. Nepoužívejte vypínač na televizoru ani na dálkovém ovladači.

Pozn.: |e-li televizor připojen k Internetu, při jeho spuštění se zobrazí zpráva s dostupností nového softwaru.

#### Aktualizace prostřednictvím digitálního vysílání

Váš televizor může přijímat aktualizace softwaru prostřednictvím digitálního vysílání, pokud jsou k dispozici.

Zobrazí se zpráva s výzvou k aktualizaci softwaru. Důrazně doporučujeme, abyste software po zobrazení výzvy aktualizovali.

Postupujte podle instrukcí na obrazovce.

Poznámka: Pokud chcete provést aktualizaci softwaru později, vyberte možnosti  $\bigtriangleup$  > [Nastavení] > [Nastavení softwaru] > [Místní upgrade].

## Nápověda na obrazovce

#### Co je potřeba

Před zahájením aktualizace nápovědy na obrazovce ([Nápověda]) se ujistěte, že máte následující:

- Úložné zařízení USB naformátované pro systém souborů FAT nebo DOS.
- Počítač s připojením k Internetu.
- Archivační aplikaci, která podporuje formát souboru ZIP (například aplikace WinZip pro systém Microsoft Windows nebo aplikace Stufflt pro počítače Macintosh).

Pozn.: Nepoužívejte pevný disk USB.

#### Stažení nejnovějšího souboru

1. Vložte úložné zařízení USB do USB konektoru v počítači.

2. Vytvořte v kořenovém adresáři úložného zařízení USB složku "upgrades".

3. Ve webovém prohlížeči přejděte na stránky [www.philips.com/support](http://www.philips.com/support).

4. Na stránkách podpory společnosti Philips vyhledejte svůj výrobek a následně i soubor [Nápovĕda] pro váš televizor. Soubor (soubor \*.upg) je komprimován v archivu \*.zip.

5. Pokud je soubor [Nápověda] novější

verze, než soubor v televizoru, klepněte na něj.

6. Uložte jej do počítače.

7. Pomocí archivační aplikace rozbalte ze souboru \*.zip soubor \*.upg.

8. Soubor \*.upg uložte do složky "upgrades" na úložném zařízení USB.

9. Odpojte úložné zařízení USB od počítače.

#### Aktualizace[Nápovĕda]

- Během aktualizace nevypínejte televizor ani z něj neodpojujte úložné zařízení USB.
- Pokud během aktualizace dojde k přerušení dodávky proudu, neodpojujte úložné zařízení USB od televizoru. Televizor bude pokračovat v aktualizaci ihned po obnovení dodávky energie.
- Pokud během aktualizace dojde k chybě, opakujte postup. Pokud indikátor bude znovu blikat, kontaktujte středisko péče o zákazníky společnosti Philips.
- 1. Zapněte televizor.

2. Odpojte od televizoru ostatní zařízení USB.

3. Do portu USB v televizoru připoite úložné zařízení USB obsahující soubor \*.upg.

4. Stiskněte tlačítko <del>n</del>.

5. Vyberte možnost [Nastavení] > [Nastavení softwaru] > [Místní upgrade].

Zobrazí se obrazovka aktualizace.

6. Vyberte soubor "\*.upg" a stiskněte tlačítko OK.

Zobrazí se zpráva se stavem aktualizace.

7. Podle pokynů na obrazovce dokončete aktualizaci a restartujte televizor.

# <span id="page-49-0"></span>Opakovaná instalace televizoru

Opakovaná instalace televizoru z důvodu obnovení všech nastavení obrazu a zvuku a obnovení všech televizních kanálů.

1. Stiskněte tlačítko <del>Å</del>.

2. Vyberte možnosti [Nastavení] > [Nastavení TV] > [Znovu instalovat

televizi], poté stiskněte tlačítko OK.

3. Postupujte podle pokynů na obrazovce.

# 5 Připojení televizoru

# Informace o kabelech

# Kvalita kabelů

#### Přehled

Před připojením zařízení k televizoru zkontrolujte na něm dostupné konektory. Zařízení k televizoru připojte pomocí nejkvalitnějšího připojení. Kvalitní kabely zaručují dobrý přenos obrazu a zvuku.

Připojení znázorněná v této části uživatelského manuálu jsou uváděna jen jako doporučení. Jsou možná jiná řešení. Tip: Je-li zařízení vybaveno pouze kompozitními nebo RCA konektory, použijte adaptér SCART-CINCH a připojte zařízení ke konektoru SCART na televizoru.

## <span id="page-50-0"></span>HDMI

Připojení HDMI nabízí nejlepší kvalitu obrazu a zvuku.

- Kabel HDMI kombinuje obrazové i zvukové signály. Připojení HDMI používejte pro televizní signál ve vysokém rozlišení (HD) a k aktivaci funkce EasyLink.
- Konektor HDMI ARC (Audio Return Channel) umožňuje zvuk televizoru přenášet do zařízení vyhovujícího standardu HDMI ARC
- Nepoužívejte kabely HDMI delší než 5 m.

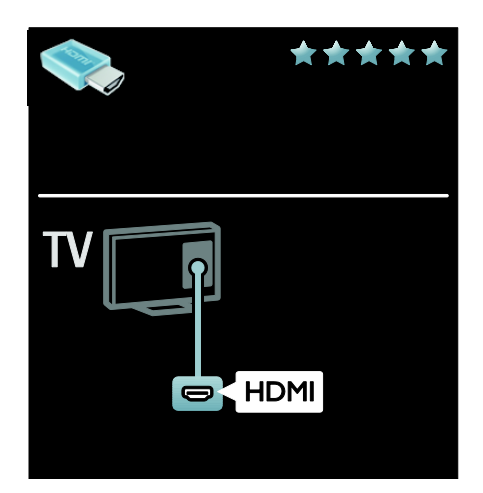

# Y Ph Pr

Připojení Komponentní video Y Pb Pr použijte společně s připojením Audio L/R zajišťujícím zvuk.

Připojení Y Pb Pr dokáže zpracovat signály televizního vysílání ve vysokém rozlišení (HD).

Barevné konektory Y Pb Pr připojte k zástrčkám odpovídajících barev.

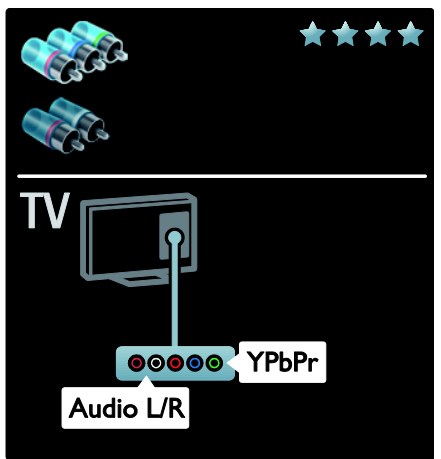

# **SCART**

V kabelu SCART jsou kombinovány obrazové i zvukové signály. Konektory SCART dokáží zpracovat video signály RGB, ale nezpracují signály televizního vysílání ve vysokém rozlišení (HD).

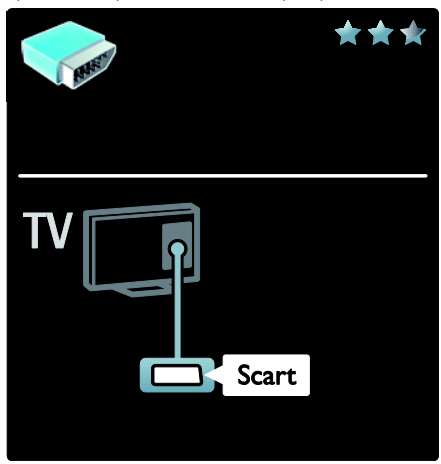

# Připojení zařízení

## Přehled

Zařízení můžete k televizoru připojit jedním z následujících způsobů. Po připojení vyberte možnosti

> [Přidat zařízení].

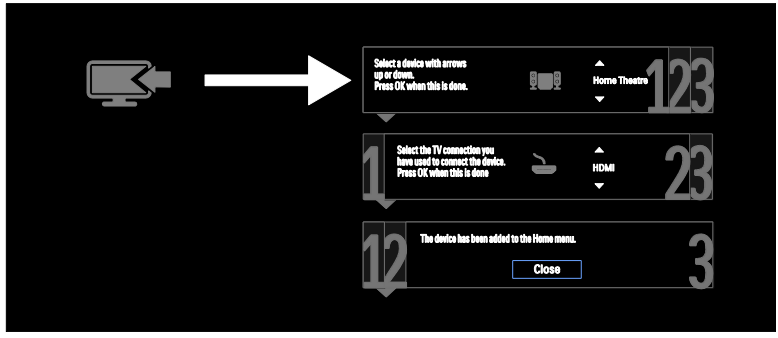

# VGA

Pomocí tohoto připojení můžete zobrazit data v počítači na televizoru.

Pokud chcete přenášet video a zvuk, použijte konektory VGA a AUDIO IN.

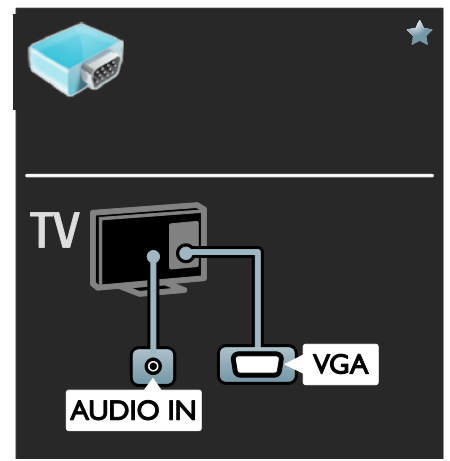

# Přehrávač disků Blu-ray nebo DVD

Připojte přehrávač disků k televizoru pomocí kabelu HDMI.

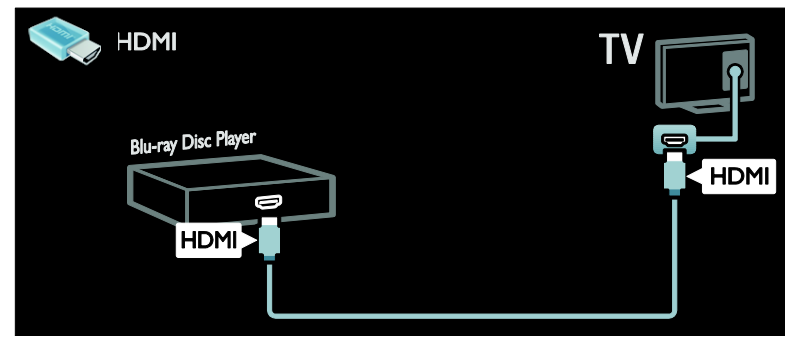

Připojte přehrávač disků k televizoru pomocí komponentního kabelu (Y Pb Pr) a zvukového kabelu L/R.

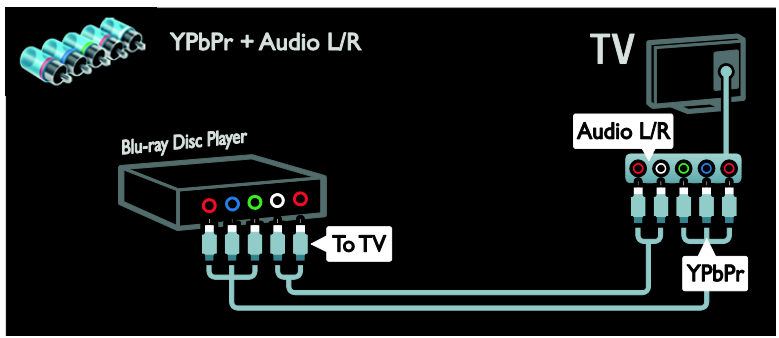

# Přijímač TV

Připojte přijímač TV pro satelitní a digitální kanály k televizoru pomocí anténního kabelu. (Funkce SAT je k dispozici pouze u některých modelů.)

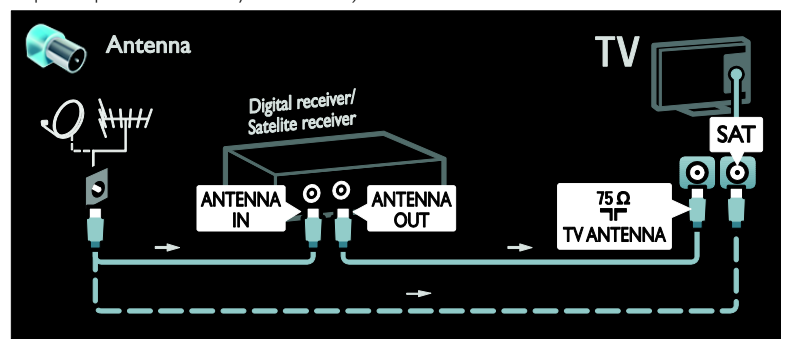

Připojte přijímač TV pro satelitní a digitální kanály k televizoru pomocí kabelu HDMI.

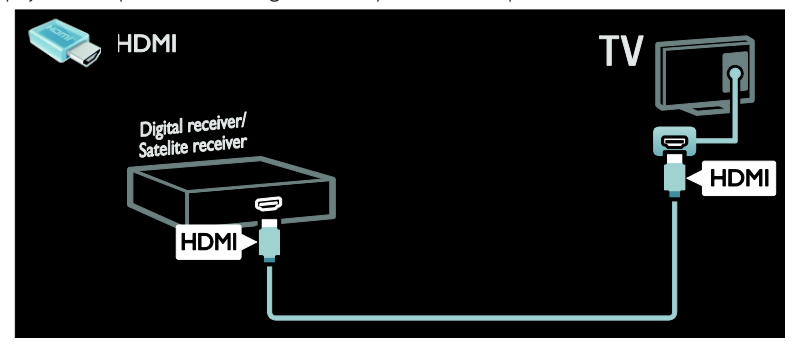

Připojte přijímač TV pro satelitní a digitální kanály k televizoru pomocí kabelu SCART.

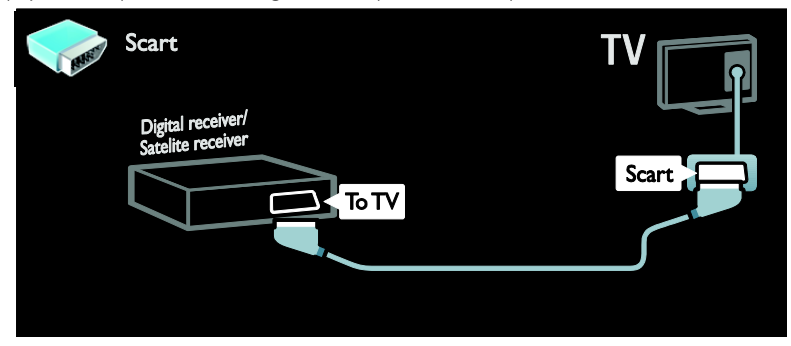

Připojte přijímač TV pro satelitní a digitální kanály k televizoru pomocí komponentního kabelu (Y Pb Pr) a zvukového kabelu L/R.

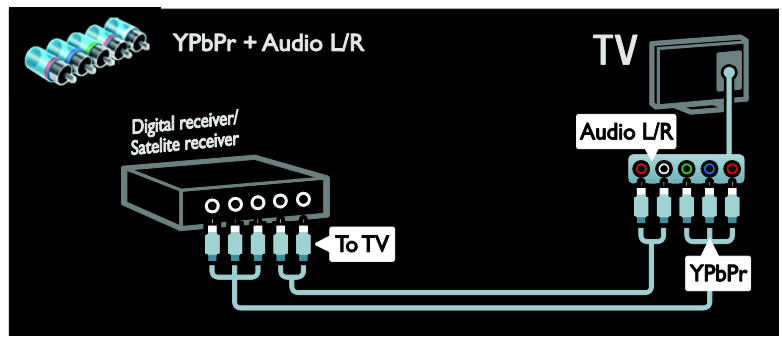

# Čeština

## Rekordér

Připojte rekordér k televizoru pomocí anténního kabelu. (Funkce SAT je k dispozici pouze u některých modelů.)

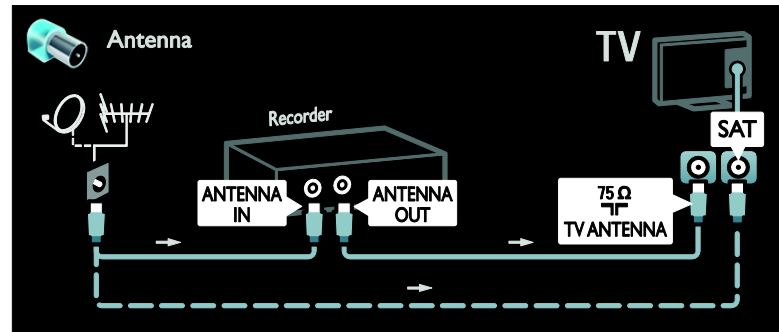

Připojte rekordér k televizoru pomocí kabelu SCART.

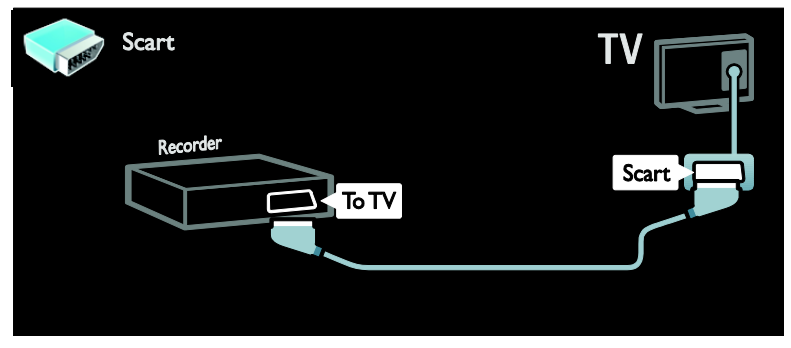

Připojte rekordér k televizoru pomocí komponentního kabelu (Y Pb Pr) a zvukového kabelu L/R.

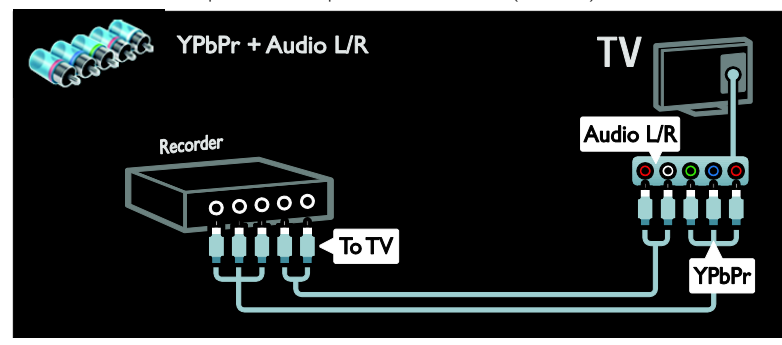

## herní konzola

Nepraktičtější připojení pro herní konzolu je na boční straně televizoru. Můžete však použít také konektory na zadní straně.

Abyste dosáhli nejlepšího pocitu z hraní, nastavte televizor do hemího režimu.

- 1. Stiskněte tlačítko **III ADJUST**.
- 2. Vyberte možnosti [Smart obraz] > [Hra], a poté stiskněte tlačítko OK.
- 3 Ukončení provedete stisknutím tlačítka ...

Připojte herní konzolu k televizoru pomocí kabelu HDMI.

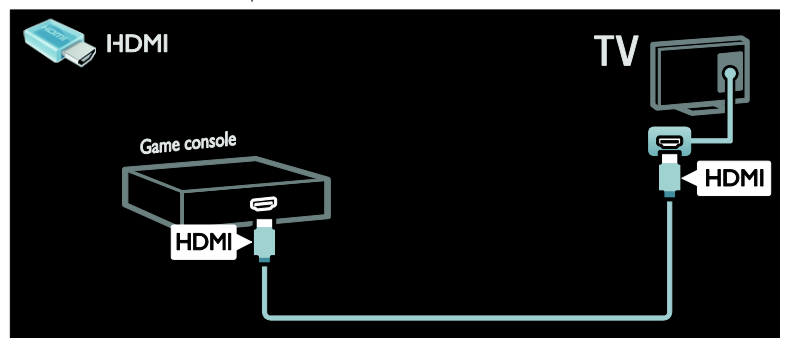

Připojte herní konzolu k televizoru pomocí komponentního kabelu (Y Pb Pr) a zvukového kabelu L/R.

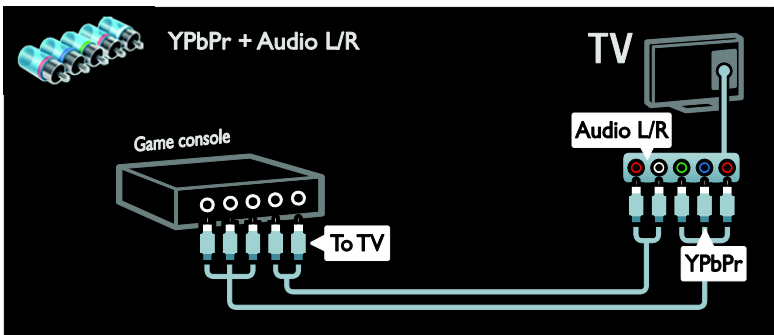

# Systém domácího kina

Připojte systém domácího kina k televizoru pomocí kabelu HDMI a optického či koaxiálního zvukového kabelu. (Optický zvukový výstup je k dispozici pouze u vybraných modelů.)

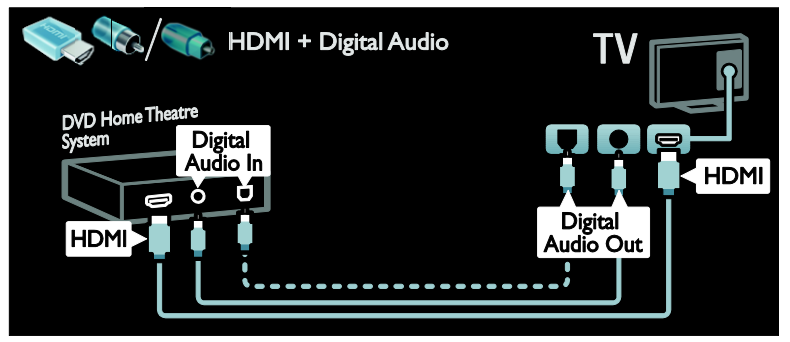

Připojte systém domácího kina k televizoru pomocí kabelu SCART.

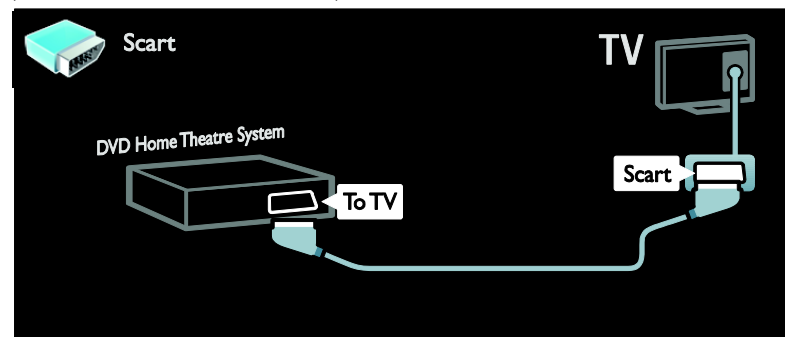

Připojte systém domácího kina k televizoru pomocí komponentního kabelu (Y Pb Pr) a zvukového kabelu L/R.

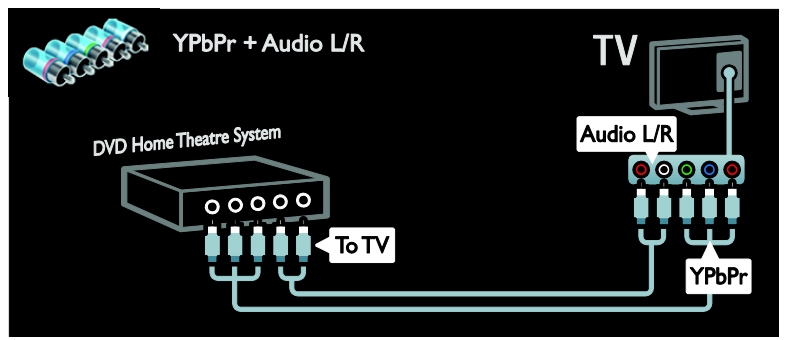

# Digitální fotoaparát

Připojte digitální fotoaparát k televizoru pomocí kabelu USB.

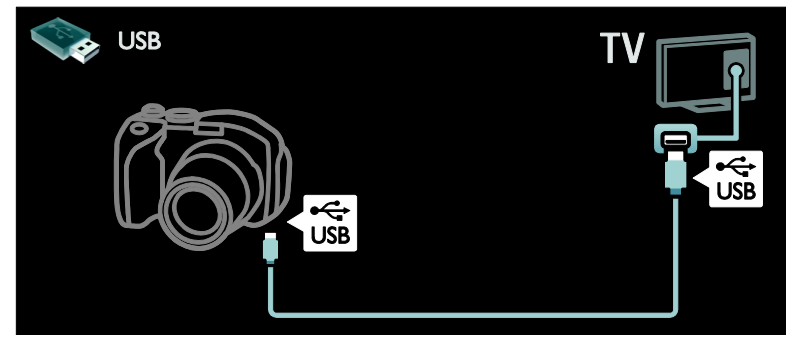

# Digitální videokamera

Připojte digitální videokameru k televizoru pomocí kabelu HDMI.

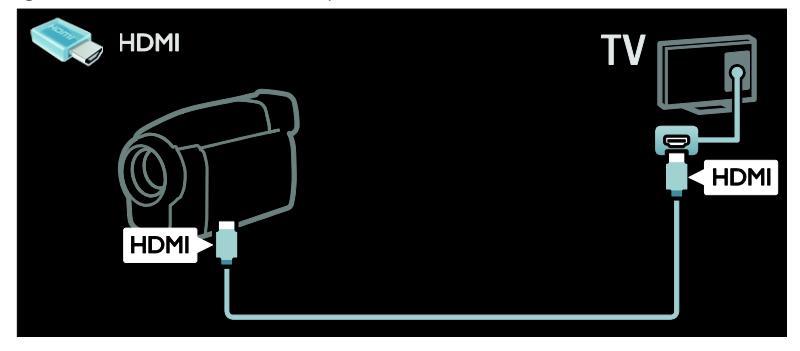

Připojte digitální videokameru k televizoru pomocí komponentního kabelu (Y Pb Pr) a zvukového kabelu L/R.

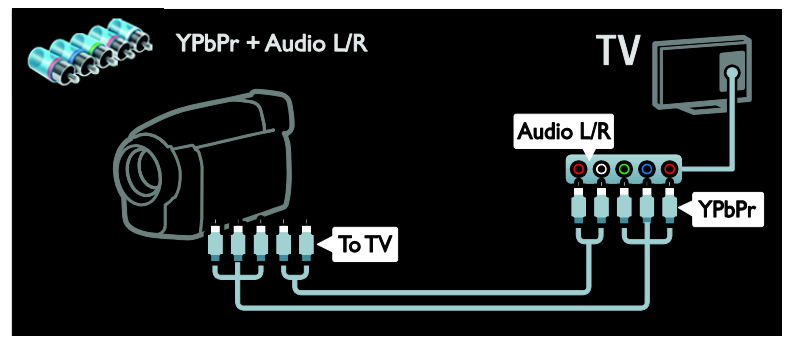

# Připojení více zařízení

# Externí pevný disk

Připojte externí pevný disk k televizoru pomocí kabelu USB.

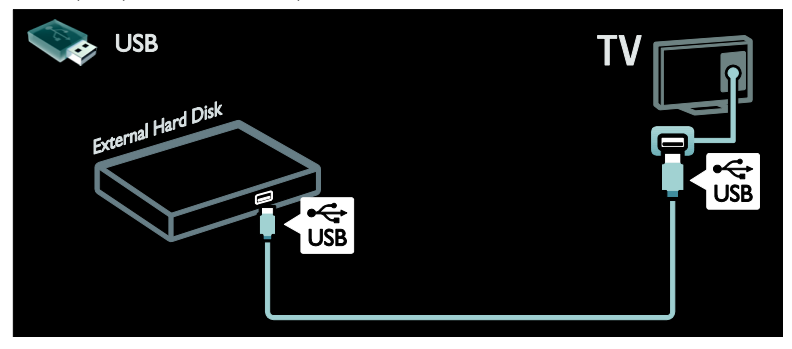

# Počítač

Připojte počítač k televizoru pomocí kabelu HDMI.

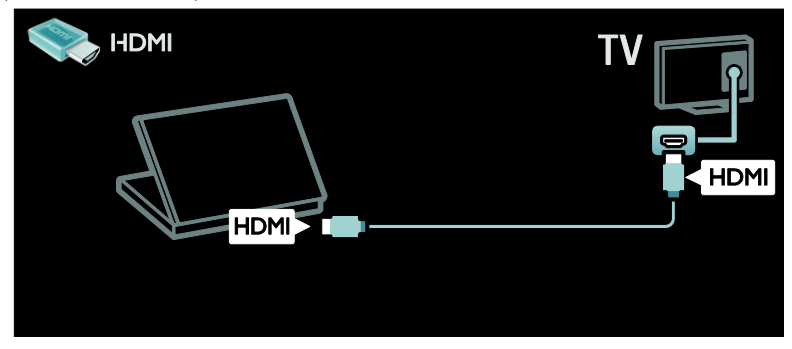

Připojte počítač k televizoru pomocí kabelu DVI-HDMI.

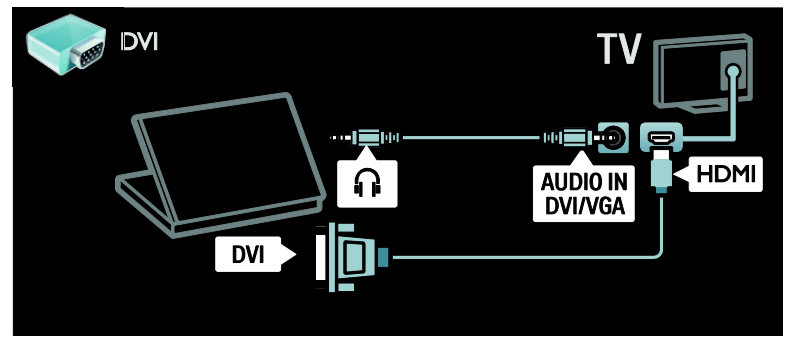

Připojte počítač k televizoru pomocí kabelu VGA a zvukového kabelu.

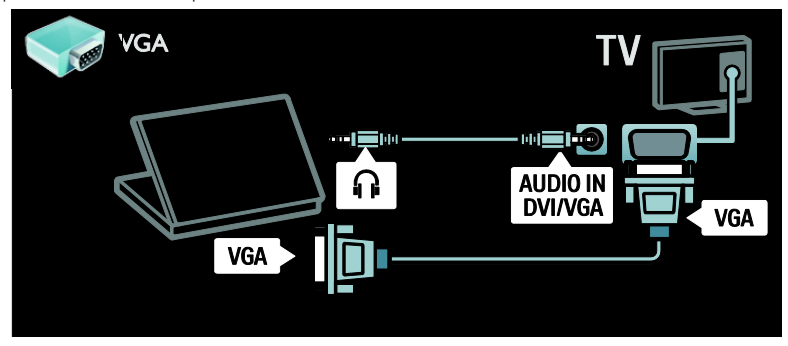

## Klávesnice a myš

#### Klávesnice USB

\*Tato funkce je k dispozici pouze u některých modelů.

Pro zadávání textu na televizoru je možné připojit klávesnici USB. Je možné zadat také nový název kanálu nebo název předmětu v aplikaci YouTube v rámci služby Net TV.

#### Instalace klávesnice USB

Zapněte televizor. Připojte klávesnici USB ke konektoru USB na boční straně televizoru. Potřebujete-li další konektory USB, použijte rozbočovač USB.

Jakmile televizor klávesnici najde, vyberte rozložení klávesnice a svůj výběr otestujte.

Pokud jste nejprve vybrali klávesnici s azbukou nebo řeckou abecedou, je možné přidat také druhou klávesnici s latinkou.

#### Rozvržení klávesnice změníte stisknutím

tlačítek **+ > [Nastavení] > [Nastavení TV]** > [Předvolby] > [USB myš/klávesnice] > [Nastavení klávesnice] a OK.

#### Klávesy televizoru na klávesnici

K zadání textu můžete využít tyto klávesy:

- $\bullet$  Enter  $\leftarrow$  : OK
- Backspace : odstranění znaku před kurzorem
- NAVIGAČNÍ TLAČÍTKA : navigace v textovém poli
- (pokud je nastavené druhé rozložení klávesnice) přepínání mezi různými rozloženími klávesnice se provádí současným stisknutím kláves Alta Shift.

#### Klávesy služby Net TV na klávesnici

- Enter<sup>←</sup>: OK potvrzení záznamu.
- Backspace<sup>-</sup>: návrat na předchozí stránku nabídky.
- NAVIGAČNÍ TLAČÍTKA: posun na následující pole.
- Domů: posun na začátek stránky.
- End: posun na konec stránky.
- Page Up: skok o stránku nahoru.
- Page Down: skok o stránku dolů.
- +/-: přiblížení nebo oddálení o jeden krok.
- \*: přizpůsobení šířce stránky.

#### Myš USB

\* Tato funkce je k dispozici pouze u některých modelů.

Pro procházení stránek na Internetu je možné připojit myš USB. Na stránkách je tak snadnější vybírat a klikat na odkazy. Myš USB se nedá použít k navigaci na stránkách aplikace Net TV, ani k navigaci v nabídkách televizoru.

#### Instalace myši USB

Zapněte televizor. Připojte myš USB ke konektoru USB na boční straně televizoru. Potřebujete-li další konektory USB, použijte rozbočovač USB. Myš USB je možné připojit také k připojené klávesnici USB.

Poté, co televizor myš zjistí, nastaví rychlost posunu. Rychlost zkontrolujete najetím do testovací oblasti.

#### Použití myši USB s televizorem

- Levé tlačítko myši (kliknutí) :OK
- Pravé tlačítko myši (kliknutí pravým tlačítkem) :  $\blacktriangleright$  (Zpět)
- Posuvné kolečko: k posunu nahoru a dolů na internetové stránce.

# Počítače a internet

# laké isou možnosti

#### Přístup k počítači

Po připojení televizoru k domácí síti je možné přehrávat fotky, hudbu a videa z počítače nebo úložného zařízení. Po instalaci sítě do televizoru je možné hledat a na televizní obrazovce přehrávat soubory z počítače. Viz část (Strana [21\)](#page-22-0).

Poznámka: lestliže z důvodu vnějších elektrických rušivých jevů (např. elektrostatického výboje) nedojde k obnovení přístroje v režimu DLNA, je vyžadován zákrok uživatele.

#### Net TV

Pokud připojujete televizor k domácí síti s připojením k Internetu, je možné televizor napojit na službu Net TV. Služba Net TV nabízí internetové služby a webové stránky vytvořené pro váš televizor. Přehrávat hudbu a videa, sledovat infotainment, půjčovat si filmy a mnoho dalších věcí. Po instalaci sítě si můžete užívat to nejlepší z Internetu na vašem televizoru. Viz část Použití televizoru > Net TV a video online (Strana [23\)](#page-24-0).

#### Interaktivní televizor

Pokud připojíte televizor k Internetu, můžete využívat všech výhod interaktivního televizoru. Systémy jako HbbTV, MHP, DTVi apod. používají ke komunikaci s televizí Internet. Dostupnost těchto systémů závisí na místním poskytovateli služby.

#### Software Wi-Fi MediaConnect

Pomocí softwaru Wi-Fi MediaConnect můžete obrazovku svého počítače zobrazit na obrazovce televizoru bezdrátově. Na počítači spusťte program Wi-Fi MediaConnect. Další informace naleznete v části (Strana [62\)](#page-63-0).

# Co je potřeba

Varování: Tento televizor odpovídá požadavkům směrnice EMC pouze při použití stíněného kabelu Ethernet Cat5.

K připojení televizoru k počítači a/nebo k Internetu potřebujete následující:

- Ethemetový kabel o délce menší než 3 metry.
- Počítačovou síť obsahující: a) univerzální směrovač plug-and-play (UnPnP) a b) počítač s jedním z následujících operačních systému: Microsoft Windows XP, Microsoft Windows Vista, Mac OSX nebo Linux.
- K připojení televizoru k počítači také potřebujete software mediálního serveru nastavený ke sdílení souborů s televizorem. Další informace naleznete v části Použití televizoru > Procházení počítače prostřednictvím DLNA (Stran[a 21\)](#page-22-0).

 K připojení televizoru k Internetu také potřebujete vysokorychlostní připojení.

Pozn.: Tato síťová funkce DLNA1.5 podporuje následující operační systémy: Microsoft Windows XP nebo Vista, Intel Mac OSX nebo Linux.

# Připojení Router PC

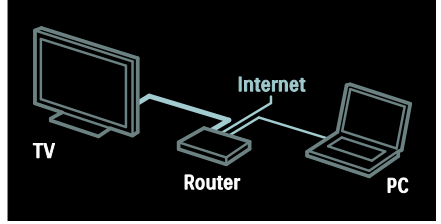

Televizor můžete připojit ke své domácí síti bezdrátově nebo pomocí kabelu.

- Pokud chcete navázat pevného připojení, přečtěte si část Připojení televizoru > Počítače a Internet > Pevné připojení (Strana [59\)](#page-60-0).
- Pokud chcete navázat bezdrátové připojení, přečtěte si část Připojení televizoru > Počítače a Internet > Bezdrátové připojení. (Strana [60\)](#page-61-0)

#### <span id="page-60-0"></span>Pevné připojení

1. Zapněte směrovač a jeho nastavení DHCP.

2. Připojte směrovač pomocí ethernetového kabelu k televizoru.

3. Stiskněte tlačítko <del>n</del>. vyberte možnost [Nastavení] > [Připojit do sítĕ] a stiskněte tlačítko OK.

4. Postupujte podle pokynů na obrazovce a síť nainstalujte.

5. Vyčkejte, než televizor nalezne síťové připojení.

6. Pokud se zobrazí okno s výzvou, vyjádřete souhlas s Licenční smlouvou s koncovým uživatelem.

# <span id="page-61-0"></span>Bezdrátové připojení LAN ready

Tento oddíl je určen pouze pro televizory podporující bezdrátové připojení. Televizor můžete ke své domácí síti bezdrátově připojit pomocí bezdrátového adaptéru USB PTA01 (prodává se samostatně). Prostřednictvím služeb Net TV si můžete vychutnat to nejlepší na webu a sdílet obsah mezi dvěma zařízeními připojenými k domácí síti pomocí softwaru Wi-Fi MediaConnect nebo DLNA. To vše hladce a bezproblémově.

#### Poznámka:

- Bezdrátová síť pracuje ve stejném 2,4GHz rozsahu frekvence, jako další běžná zařízení v domácnosti, jako je např. telefony Dect, mikrovlnné trouby nebo zařízení Bluetooth. Důsledkem toho mohou v síti Wi-Fi vznikat rušení. Je-li k televizoru připojen bezdrátový adaptér USB, je třeba tato zařízení umístit do větší vzdálenosti od televizoru.
- Je vhodné vypnout všechna nepouţívaná síťová zařízení v domácí síti, jelikož zvyšují zatížení sítě.
- Kvalita příjmu závisí na umístění bezdrátového směrovače a kvalitě připojení poskytovaného vaším poskytovatelem připojení k Internetu.
- Pokud plánujete prostřednictvím vaší domácí bezdrátové sítě přehrávání videa, doporučujeme používat směrovač IEEE 802.11 N. Rychlost připojení se může lišit v závislosti na provozním prostředí vaší bezdrátové domácí sítě.

#### Bezdrátové připojení televizoru

1. Zapněte váš směrovač bezdrátové sítě. 2. Zapojte adaptér USB PTA01 do slotu USB na straně televizoru. Automaticky se spustí instalace bezdrátového připojení. 3. Postupujte podle pokynů na obrazovce.

#### WPS - chráněné nastavení Wi-Fi

Pokud váš směrovač podporuje WPS (chráněné nastavení Wi-Fi), stiskněte tlačítko WPS na směrovači. Do 2 minut se vraťte k televizoru, vyberte možnost [WPS] a stiskněte tlačítko OK. Televizor se připojí k síti. Tento proces trvá přibližně 2 minuty. Dokončete instalaci.

Většina nových bezdrátových směrovačů systém WPS podporuje a je označeno logem WPS. Systém WPS využívá bezpečnostní šifrování WPA a nelze jej používat v síti spolu se zařízeními využívajícími šifrování WEP. Pokud v síti chcete zařízení WEP používat, proveďte instalaci pomocí možností [Funkce Scan] > [Osobní].

#### Vyhledání směrovačů

Pokud se v síti nachází více směrovačů, můžete si vybrat síť, kterou chcete používat. K výběru určitého směrovače v síti stiskněte na první stránce instalace tlačítko [Funkce Scan].

První v seznamu na obrazovce budou uvedeny směrovače s funkcí WPS a s nejsilnějším signálem.

Vyberte požadovaný směrovač. Pokud se připojujete ke směrovači s funkcí WPS, vyberte na televizoru možnost [WPS].

- Pokud jste v softwaru směrovače nastavili kód PIN, vyberte možnost [WPS pincode:] a zadejte kód.
- Pokud chcete šifrovací klíč zadat ručně, vyberte možnost [Osobní] a klíč zadejte.

#### kód PIN

Pokud chcete navázat bezpečné připojení chráněné kódem PIN, vyberte kód PIN a stiskněte tlačítko OK. Poznamenejte si 8místný kód PIN zobrazený na obrazovce televizoru a zadejte jej do softwaru směrovače v počítači. Informace o nabídce, ve které je třeba kód PIN zadat, naleznete v příručce ke směrovači.

#### Osobní

Pokud chcete šifrovací (bezpečnostní) klíč zadat ručně, vyberte možnost **[Osobní]** a stiskněte tlačítko **OK**. Pokud je ve vašem směrovači aktivní zabezpečení WPA, zadejte heslo pomocí dálkového ovladače.

Klávesnici na obrazovce zobrazíte výběrem textového pole a stiskem tlačítka OK. Pokud využíváte šifrování WEP, televizor vás požádá o zadání hexadecimálního klíče WEP.

Tento hexadecimální klíč naleznete v rámci softwaru směrovače v počítači. Poznamenejte si první klíč ze seznamu klíčů WEP a pomocí dálkového ovladače jej zadejte do televizoru. Po přijetí bezpečnostního klíče se televizor připojí ke směrovači bezdrátové sítě.

Jste-li k tomu vyzváni, vyjádřete souhlas s Licenční smlouvou s koncovým uživatelem.

Pokud používáte bezdrátový adaptér USB, ponechte jej připojený ve slotu USB televizoru.

## Bezdrátové připojení

#### Tato část se týká pouze televizorů s integrovaným zařízením Wi-Fi, jako například modelů PFL7666 a PDL7906.

Televizor můžete připojit ke své domácí síti bezdrátově. Prostřednictvím služeb Net TV si můžete vychutnat to nejlepší na webu a sdílet obsah mezi dvěma zařízeními připojenými k domácí síti pomocí softwaru Wi-Fi MediaConnect nebo DLNA. To vše hladce a bezproblémově.

#### Poznámky:

- Bezdrátová síť pracuje ve stejném 2,4GHz rozsahu frekvence, jako další běžná zařízení v domácnosti, jako je např. telefony Dect, mikrovlnné trouby nebo zařízení Bluetooth. Důsledkem toho mohou v síti Wi-Fi vznikat rušení. Je-li k televizoru připojen bezdrátový adaptér USB, je třeba tato zařízení umístit do větší vzdálenosti od televizoru.
- Je vhodné vypnout všechna nepouţívaná síťová zařízení v domácí síti, jelikož zvyšují zatížení sítě.
- Kvalita příjmu závisí na umístění bezdrátového směrovače a kvalitě připojení poskytovaného vaším poskytovatelem připojení k Internetu.
- Pokud plánujete prostřednictvím vaší domácí bezdrátové sítě přehrávání videa, doporučujeme používat směrovač IEEE 802.11 N. Rychlost připojení se může lišit v závislosti na provozním prostředí vaší bezdrátové domácí sítě.

#### Nastavení bezdrátové sítě

1. Zapněte váš směrovač bezdrátové sítě.

2. Stiskněte tlačítko **n**a dálkovém ovládání televizoru.

3. Vyberte možnost [Nastavení] > [Připojit] do sítĕ] a stiskněte tlačítko OK.

4. Postupujte podle pokynů na obrazovce

#### . WPS - chráněné nastavení Wi-Fi

Pokud váš směrovač podporuje WPS (chráněné nastavení Wi-Fi), stiskněte tlačítko WPS na směrovači. Do 2 minut se vraťte k televizoru, vyberte možnost [WPS] a stiskněte tlačítko OK. Televizor se připojí k síti. Tento proces trvá přibližně 2 minuty. Dokončete instalaci.

Většina nových bezdrátových směrovačů systém WPS podporuje a je označeno logem WPS. Systém WPS využívá bezpečnostní šifrování WPA a nelze jej používat v síti spolu se zařízeními využívajícími šifrování WEP. Pokud v síti chcete zařízení WEP používat, proveďte instalaci pomocí možností [Funkce Scan] > [Osobní].

#### Vyhledání směrovačů

Pokud se v síti nachází více směrovačů, můžete si vybrat síť, kterou chcete používat. K výběru určitého směrovače v síti stiskněte na první stránce instalace tlačítko [Funkce Scan].

První v seznamu na obrazovce budou uvedeny směrovače s funkcí WPS a s nejsilnějším signálem.

Vyberte požadovaný směrovač. Pokud se připojujete ke směrovači s funkcí WPS, vyberte na televizoru možnost **[WPS]**.

- Pokud jste v softwaru směrovače nastavili kód PIN, vyberte možnost [WPS pincode:] a zadejte kód.
- Pokud chcete šifrovací klíč zadat ručně, vyberte možnost [Osobní] a klíč zadejte.

#### kód PIN

Pokud chcete navázat bezpečné připojení chráněné kódem PIN, vyberte kód PIN a stiskněte tlačítko OK. Poznamenejte si 8místný kód PIN zobrazený na obrazovce televizoru a zadejte jej do softwaru směrovače v počítači. Informace o nabídce, ve které je třeba kód PIN zadat, naleznete v příručce ke směrovači.

#### Osobní

Pokud chcete šifrovací (bezpečnostní) klíč zadat ručně, vyberte možnost [Osobní] a stiskněte tlačítko OK. Pokud je ve vašem směrovači aktivní zabezpečení WPA, zadejte heslo pomocí dálkového ovladače.

Klávesnici na obrazovce zobrazíte výběrem textového pole a stiskem tlačítka OK. Pokud využíváte šifrování WEP, televizor vás požádá o zadání hexadecimálního klíče WEP.

Tento hexadecimální klíč naleznete v rámci softwaru směrovače v počítači. Poznamenejte si první klíč ze seznamu klíčů WEP a pomocí dálkového ovladače jej zadejte do televizoru.

Po přijetí bezpečnostního klíče se televizor připojí ke směrovači bezdrátové sítě. Jste-li k tomu vyzváni, vyjádřete souhlas s Licenční smlouvou s koncovým uživatelem.

## <span id="page-63-0"></span>Software Wi-Fi MediaConnect

#### laké isou možnosti

Software Wi-Fi MediaConnect je dostupný pouze pro PC.

Pomocí softwaru Wi-Fi MediaConnect\* můžete obrazovku svého počítače bezdrátově zobrazit na televizoru. Software je k dispozici ke stažení zdarma. Podrobnosti se dočtete na následujících stránkách.

• Disk CD-ROM se softwarem Wi-Fi MediaConnect je dodávaný společně s bezdrátovým adaptérem USB PTA01 (prodáván samostatně).

U modelů PFL7666 a PDL7906 najdete instalační kód v příručce Průvodce rychlou instalací.

#### Co je potřeba

K použití softwaru Wi-Fi MediaConnect potřebujete následující:

- Připojení televizoru k domácí síti
- Bezdrátový směrovač
- Bezdrátový adaptér USB PTA01 (pouze pro televizory bez integrovaného připojení Wi-fi).

Dotazy na dostupnost bezdrátového adaptéru USB směrujte na místní prodejce nebo si jej můžete koupit online na stránkách [www.philips.com/tv](http://www.philips.com/tv).

#### Instalace programu Wi-Fi MediaConnect (s diskem CD-ROM)

1. Do počítače vložte disk CD-ROM se softwarem Wi-Fi MediaConnect 2. Počítač spustí internetový prohlížeč a otevře stránku pro stahování softwaru Wi-Fi MediaConnect –

[www.philips.com/wifimediaconnect](http://www.philips.com/wifimediaconnect). Na této webové stránce můžete zkontrolovat potřebné požadavky na systém počítače. 3. Zadejte kód vytištěný na obálce disku CD-ROM.

4. Klepněte na tlačítko "Download now" (Stáhnout nyní) a bezplatný software Wi-Fi MediaConnect stáhněte.

5. Po stažení spusťte soubor "Wi-Fi MediaConnect\_setup.exe". Postupujte

podle pokynů v počítači.

# Čeština

#### Instalace softwaru Wi-Fi MediaConnect

1. V počítači spusťte internetový prohlížeč a přejděte na adresu, z níž je možné stáhnout software Wi-Fi MediaConnect:

#### <http://www.philips.com/wifimediaconnect>.

Na této webové stránce můžete zkontrolovat potřebné požadavky na systém počítače.

2. Po zobrazení výzvy zadejte kód, který se nachází v příručce Průvodce rychlou instalací.

3. Klepnutím na tlačítko "Download now" (Stáhnout nyní) bezplatně stáhněte software Wi-Fi MediaConnect.

4. Po dokončení stahování spusťte soubor ., Wi-Fi MediaConnect setup.exe".

Postupujte podle pokynů v počítači.

#### Síťový název televizoru

Pokud se ve vaší domácí síti nachází více než jeden televizor, můžete jej přejmenovat. Pokud chcete televizor přejmenovat, vyberte možnosti  $\bigoplus$  > [Nastavení] > [Nastavení sítěl a zadejte síťový název televizoru.

K zadání názvu otevřete stiskem tlačítka OK klávesnici na obrazovce, nebo použijte klávesnici na dálkovém ovladači.

#### Zahájení projekce

Pokud chcete zahájit projekci obrazovky z počítače na televizoru, klepněte v pravé spodní části panelu nástrojů na obrazovce na malou ikonu ve tvaru televizoru. Obrazovka z počítače se zobrazí na obrazovce televizoru.

#### Ukončení projekce

Projekci ukončíte opětovným klepnutím na ikonu televizoru.

#### Zobrazte svůj počítač: Nápověda

Chcete-li si přečíst nápovědu k softwaru Wi-Fi MediaConnect Help, klepněte pravým tlačítkem myši na ikonu programu na liště počítače a vyberte položku Nápověda.

#### Poznámky

V závislosti na výkonu procesoru počítače lze video zobrazovat ve vysokém rozlišení (HD) nebo v rozlišení standardním (SD).

- Některé komerční disky DVD nebo Blu-ray nemusí být z důvodu ochrany obsahu na televizoru zobrazeny.
- Televizor zobrazuje počítačové multimediální soubory s malým zpožděním.
- Software Wi-Fi MediaConnect je dostupný pouze pro počítače.

#### Zobrazte svůj počítač: Požadavky na počítač

Minimální specifikace

- Windows XP, Vista, Windows 7 (pouze PC)
- Intel Pentium Core 2 Duo 1,8 GHz
- 512 MB RAM
- 200 MB volného místa na pevném disku
- Wi-Fi 802.11g
- Připojení k síti Internet

#### Zobrazte svůj počítač: Požadavky na počítač

Doporučené specifikace

- Windows XP, Vista, Windows 7 (pouze PC)
- Intel Pentium Core 2 Duo 2,1 GHz
- 1 GB RAM
- 200 MB volného místa na pevném disku
- Wi-Fi 802.11n
- Připojení k síti Internet

# Common interface

#### laké isou možnosti

Ke sledování některých digitálních programů budete potřebovat modul CAM (Conditional Access Module).

Kanál bude možné sledovat po vložení modulu CAM a v případě, že jsou poplatky za odběr zaplaceny. Aplikace, funkce, obsah a zprávy na obrazovce pocházejí od poskytovatele služby CAM.

#### Co je potřeba

Upozornění: Aby nedošlo k poškození modulu CAM, vložte jej podle těchto pokynů.

#### Poznámky:

- Tento televizor podporuje rozhraní CI i CI+. Rozhraní CI+ umožňuje poskytovatelům služeb nabízet kvalitní digitální programy ve vysokém rozlišení s vysokou úrovní ochrany proti kopírování.
- Návod k vložení karty Smart Card do modulu CAM naleznete v dokumentaci od poskytovatele služeb.

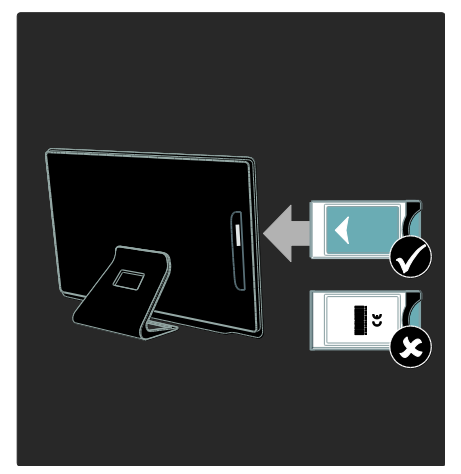

1. Vypněte televizor.

2. Podle pokynů vytištěných na modulu CAM vložte modul CAM do slotu Common Interface (CI) na boční straně televizoru. 3. Vložte modul CAM co nejdále a počkejte, až se služba CAM aktivuje. Tato operace trvá několik minut.

Aby nedošlo k deaktivaci digitálních služeb, modul CAM během používání ze slotu nevyjímejte.

## Sledování služeb CAM

1. Po vložení a aktivaci modulu CAM stiskněte tlačítko **E OPTIONS**. 2. Vyberte možnost **[Běžné rozhraní]** a poté stiskněte tlačítko OK.

3. Vyberte poskytovatele služeb CAM a stiskněte tlačítko OK.

# 6 Řešení problémů

# Kontaktování společnosti **Philips**

#### Varování: Nepokoušejte se televizor sami opravovat. Mohlo by dojít k vážnému zranění, neopravitelnému poškození televizoru nebo zneplatnění záruky.

Pokud se vám nedaří problém vyřešit, přečtěte si informace v části nejčastějších dotazů (FAQ) pro toto domácí kino na webové stránce [www.philips.com/support](http://www.philips.com/support).

Můžete také vyžádat podporu kontaktováním péče o zákazníky společnosti Philips ve vaší zemi. Kontaktní číslo naleznete na letáku dodaném společně s televizorem.

Než se obrátíte na společnost Philips, poznamenejte si číslo modelu televizoru a sériové číslo. Tato čísla naleznete na zadní straně televizoru a na obalu.

# Televizor obecně

#### Televizor se nezapne:

- Odpojte napájecí kabel od elektrické zásuvky. Počkejte jednu minutu a potom kabel znovu připojte.
- Ověřte, že je napájecí kabel řádně připojen.
- Ujistěte se, že hlavní vypínač na základně nebo zadní straně televizoru je zapnut.

#### Televizor po zapnutí nereaguje na dálkový ovladač ani ovládací prvky na přední straně

Televizor se určitou dobu spouští. Během této doby nebude televizor reagovat na dálkový ovladač ani ovládací prvky na přední straně. Toto není závada.

#### Na televizoru červeně bliká indikátor pohotovostního režimu:

Odpojte napájecí kabel od elektrické zásuvky. Počkejte, až televizor zchladne, a potom napájecí kabel znovu připojte. Pokud indikátor bude znovu blikat, kontaktujte středisko péče o zákazníky společnosti Philips.

Zapomněli jste kód k odjištění dětské pojistky (rodičovského zámku): Zadeite číslo ..8888".

#### Jazyk nabídky televizoru není správný

Změňte jazyk nabídky televizoru na vámi upřednostňovaný jazyk. Další informace naleznete v části Nastavení televizoru > lazyk nabídky (Stran[a 45\)](#page-46-0).

#### Při zapínání, vypínání nebo přepínání televizoru do pohotovostního režimu se z šasi televizoru ozývá praskání:

Není třeba podnikat žádné kroky. Praskání je důsledkem roztahování a smršťování televizoru v důsledku jeho ochlazování a zahřívání. Tento jev nemá žádný vliv na funkci a výkon televizoru.

#### Je-li televizor v pohotovostním režimu, zobrazí úvodní obrazovku a poté se vrátí zpět do pohotovostního režimu:

Toto není závada. Po odpojení od zdroje napájení a opětovném připojení se při dalším spuštění zobrazí úvodní obrazovka. Chcete-li přepnout televizor z pohotovostního režimu, stiskněte tlačítko O na dálkovém ovladači nebo jakékoli tlačítko na přední straně televizoru.

# Televizní kanály

#### Dříve nainstalované kanály se nezobrazují v seznamu kanálů:

Ověřte, že je vybrán správný seznam kanálů.

#### Během instalace nebyly nalezeny žádné digitální kanály:

Ověřte, že televizor podporuje kanály DVB-T, DVB-C nebo DVB-S ve vaší zemi.

Ujistěte se, že je anténa řádně připojená a je vybrána správná síť.

# **Obraz**

#### Televizor je zapnutý, ale neobjevuje se žádný obraz nebo je obraz zkreslený:

- Ujistěte se, že je anténa k televizoru správně připojena.
- Ujistěte se, že je u zdroje vysílání vybráno správné zařízení.
- Ujistěte se, že jsou externí zařízení a zdroj správně připojeny.

#### Zvuk funguje, ale neobievuje se žádný obraz:

Ujistěte se, že je nastavení obrazu správné.

#### Příjem televizního signálu pomocí připojené antény je nekvalitní:

- Zkontrolujte, zda je anténa správně připojena k televizoru.
- Reproduktory, neuzemněná zvuková zařízení, neonová světla, vysoké budovy a další velké objekty mohou ovlivnit kvalitu příjmu. Je-li to možné, pokuste se zlepšit kvalitu příjmu přesměrováním antény nebo umístěním zařízení z dosahu televizoru.
- Pokud má špatnou kvalitu jen jeden kanál, zkuste jej jemně doladit.

#### Nízká kvalita obrazu z připojených zařízení:

- Ujistěte se, že je zařízení správně připojeno.
- Ujistěte se, že je nastavení obrazu správné.

#### Televizor neuložil nastavení obrazu:

Zkontrolujte, zda je umístění televizoru nastaveno na režim Home (Doma). V tomto režimu můžete nastavení měnit a ukládat.

#### Obraz neodpovídá obrazovce, je příliš velký nebo příliš malý:

Vyzkoušejte jiný formát obrazu.

#### Nesprávné umístění obrazu:

Obrazový signál z určitých zařízení nemusí správně pokrývat obrazovku televizoru. Zkontrolujte výstup signálu zařízení.

#### Obraz vysílání je kódován:

Pro přístup k danému obsahu může být nezbytné použít modul CAM (Conditional Access Module). Informujte se u poskytovatele služeb.

#### Na obrazovce se objeví banner s "elektronickým štítkem" zobrazující informace:

Televizor je v režimu [Obchod]. Pokud chcete odebrat e-štítek, nastavte televizor do režimu [Doma] a restartujte jej. Začínáme > Umístění televizoru > Umístění (Strana [10\)](#page-11-0).

#### Obraz z počítače je na televizoru nestabilní:

- Ujistěte se, že je ve vašem počítači nastaveno podporované rozlišení a obnovovací frekvence. Další informace naleznete v části Technické údaje o produktu > Rozlišení displeje (Strana [68\)](#page-69-0).
- Nastavte formát televizního obrazu na [Nepřepočítaný].

# Zvuk

#### Funguje obraz, ale ne zvuk z televizoru:

Pokud není zjištěn žádný zvukový signál, televizor automaticky vypne zvukový výstup – nejedná se o selhání.

- Ujistěte se, že jsou všechny kabely správně připojeny.
- Ujistěte se, že hlasitost není ztlumena nebo nastavena na nulovou hodnotu.
- Ujistěte se, že je vybráno nastavení reproduktorů televizoru. Stiskněte tlačítko **III ADJUST**, vyberte možnost [Reproduktory] a vyberte položku TV.
- Ujistěte se, že je výstup zvuku televizoru připojen k vstupu zvuku na zařízení domácího kina vyhovujícího standardu HDMI-CEC nebo EasyLink. Z reproduktorů domácího kina by měl být slyšet zvuk.

#### Funguje obraz, ale zvuk je špatný:

Zkontrolujte správnost nastavení zvuku.

#### Funguje obraz, ale zvuk vychází pouze z jednoho reproduktoru:

Ověřte, že je zvuk vyvážen na střed.

# **HDMI**

## Problémy se zařízeními HDMI:

- Podpora standardu HDCP (Highbandwidth Digital Content Protection) může způsobit to, že zobrazení obsahu ze zařízení HDMI na televizoru může chvíli trvat.
- Pokud televizor nerozpozná zařízení HDMI a nebude zobrazen žádný obrázek, zkuste zvolit jiný zdroj (zařízení) a potom znovu zvolte původní zdroj.
- Pokud dochází k přerušování zvuku, ověřte správnost nastavení výstupu ze zařízení HDMI.
- Pokud je použit adaptér HDMI-DVI nebo kabel HDMI-DVI, ověřte, zda je připojen dodatečný zvukový kabel ke konektoru AUDIO L/R nebo AUDIO IN (jen konektor mini-jack).

#### Nelze pracovat s funkcemi EasyLink:

Ujistěte se, že jsou příslušná zařízení HDMI kompatibilní se standardem HDMI-CEC. Funkce EasyLink pracují pouze se zařízením kompatibilním s HDMI-CEC.

#### Je-li k televizoru připojeno zvukové zařízení kompatibilní se standardem HDMI-CEC a televizor nezobrazí žádnou ikonu ztlumení nebo hlasitosti, je-li hlasitost ztlumena, zvýšena nebo snížena.

Když je připojeno zařízení kompatibilní se standardem HDMI-CEC, je toto chování normální.

# USB

#### Obsah zařízení USB není zobrazen:

- Ujistěte se, že je úložné zařízení USB nastaveno tak, aby vyhovovalo třídě Mass Storage Class, a to podle pokynů v dokumentaci k paměťovému zařízení.
- Ujistěte se, že je úložné zařízení USB kompatibilní s televizorem.
- Uijstěte se, že televizor podporuje příslušné formáty souborů se zvukem a obrázky.

Zvukové soubory a soubory s obrázky se nepřehrávají nebo nezobrazují plynule: Přenosový výkon úložného zařízení USB může omezovat přenosovou rychlost dat do televizoru a zhoršit tak kvalitu přehrávání.

# Síť

#### Net TV nefunguje

Je-li připojení ke směrovači provedeno správně, zkontrolujte připojení směrovače k internetu.

#### Procházení počítače či přístup ke službě Net TV jsou pomalé.

Informace o přenosové rychlosti a dalších faktorech ovlivňujících kvalitu signálu naleznete v uživatelské příručce vašeho směřovače.

Směrovač vyžaduje vysokorychlostní internetové připojení.

#### Bezdrátová síť je rušena nebo nebyla nalezena.

- Zkontrolujte, zda není bezdrátová síť rušena mikrovlnnými troubami, telefony DECT nebo jinými zařízeními Wi-Fi v okolí.
- Pokud bezdrátová síť nepracuje, zkuste použít připojení pomocí kabelu.
- V případě připojení DLNA zobrazíte nápovědu klepnutím na možnost lak sdílení změní nastavení brány firewall? v okně Sdílení médií.

# 7 Specifikace výrobku

# Napájení a příjem signálu

Specifikace výrobku se mohou změnit bez předchozího upozornění.

#### Napájení

- $\bullet$  Síťové napájení: 220–240 V~, 50– 60 Hz
- Spotřeba energie v pohotovostním režimu: <0.15 W
- Okolní teplota: 5 až 40 stupňů Celsia
- Informace o spotřebě naleznete ve specifikacích produktu na adrese [www.philips.com/support](http://www.philips.com/support).

Hodnota uvedená na štítku výrobku udává spotřebu energii při běžném použití v domácnosti (IEC 62087 Ed. 2). Maximální hodnota výkonu (v závorkách) je uvedena z bezpečnostních důvodů (IEC 60065 Ed. 7.2).

#### Příjem

- Anténní vstup: 75 ohmů, koaxiální (IEC75)
- Televizní systém: DVB COFDM 2K/8K
- Přehrávání videa: NTSC, PAL, SECAM
- Digitální TV: MPEG-4, DVB-T (pozemní), \*DVB-T2, DVB-C (kabel), \*DVB-S/S2 (satelit).
- Pásma tuneru: VHF, UHF, S-Channel, Hyperband

\*Tato funkce je k dispozici pouze u některých modelů.

# Obraz a zvuk

#### Obraz/Displej

- · Typ zobrazení: podsvícení okraje diodami LED
- Úhlopříčka: – 81 cm / 32 palců
	- 107 cm / 42 palců
- Poměr stran: 16:9 (širokoúhlý)
- Rozlišení panelu: 1920×1080p

 Technologie vylepšení obrazu: Pixel Precise HD, 400Hz Perfect Motion Rate (PMR)

#### Obraz/Displej

- HD přirozený pohyb
- Ambilight: Ambilight Spectra 2
	- 3D: 3D TV

#### Zvuk

- Výstupní napájení (RMS): 24 W
- Incredible Surround
- Clear Sound
- Dynamické zvýraznění basů
- Mono / Stereo / NICAM

# <span id="page-69-0"></span>Rozlišení displeje

#### Počítačové formáty – HDMI (rozlišení – obnovovací frekvence)

 $640 \times 480 - 60$  Hz  $800 \times 600 - 60$  Hz  $1280 \times 768 - 60$  Hz  $1280 \times 1024 - 60$  Hz  $1280 \times 768 - 60$  Hz  $1,600 \times 1,200 - 60$  Hz  $1920 \times 1080 - 60$  Hz

#### Počítačové formáty – VGA (rozlišení – obnovovací frekvence)

 $640 \times 480 - 60$  Hz  $800 \times 600 - 60$  Hz  $1280 \times 768 - 60$  Hz  $1280 \times 1024 - 60$  Hz  $1280 \times 768 - 60$  Hz  $1,600 \times 1,200 - 60$  Hz  $1920 \times 1080 - 60$  Hz

#### Formáty videa (rozlišení – obnovovací frekvence)

480i – 60 Hz  $480p - 60$  Hz 576i – 50 Hz 576p – 50 Hz 720p – 50 Hz, 60 Hz 1 080i – 50 Hz, 60 Hz 1 080p – 24 Hz, 25 Hz, 30 Hz, 50 Hz, 60 Hz.

# **Multimédia**

#### Podporovaná připojení multimédií

- USB: NTFS, FAT 16, FAT 32. Připojit je možné pouze USB zařízení, která odebírají pouze 500 mA proudu a méně.
- Karta SD (videopůjčovna)

#### Podporované audio/videosoubory

Název multimediálních souborů nesmí přesáhnout 128 znaků.

#### Ethernet LAN RJ-45

#### Podporované formáty obrázků

 $|PEG (* . | pg)$ 

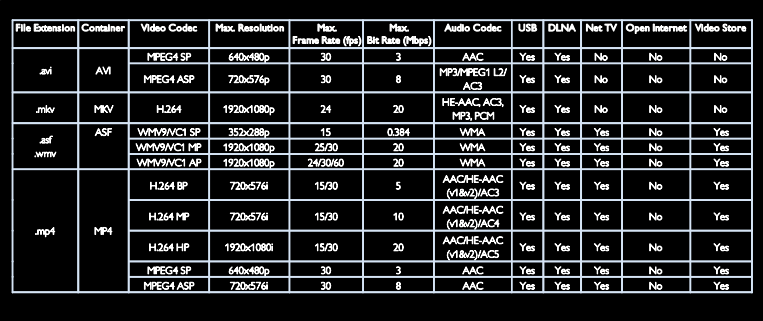

#### Podporované audio/videosoubory

Název multimediálních souborů nesmí přesáhnout 128 znaků.

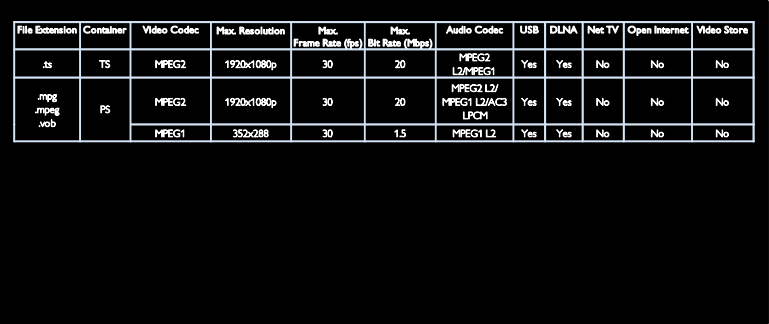

#### Podporovaný software serveru médií kompatibilní se standardem DLNA

- Windows Media Player (pro Microsoft Windows)
- Twonky Media (pro Microsoft Windows a Mac OS X)
- Sony Vaio Media Server (pro Microsoft Windows)
- TVersity (pro Microsoft Windows)
- Nero MediaHome
- DiXiM (pro Microsoft Windows XP)
- Macrovision Network Media Server (pro Microsoft Windows)
- Fuppes (pro Linux)
- uShare (pro Linux)

# Možnosti připojení

#### Zadní strana

EXT 1: SCART (RGB/CVBS)

- Komponenty a zvuk: Y Pb Pr, Audio L/R
- Servisní port: SERV.U
- Sluchátka: 3,5mm stereofonní konektor typu mini jack
- SAT: kolíky F (satelit) Tato funkce je k dispozici pouze u některých modelů.

#### Spodní strana

- SÍŤ: Ethernet LAN RJ-45
- **•** DIGITAL AUDIO OUT: Optický
- HDMI 1 3
- AUDIO IN: pro rozhraní DVI/VGA (3,5mm stereofonní konektor typu mini jack)
- Anténa: 75 ohmů, koaxiální
- VGA: PC vstup

#### Strana

- Common Interface: CI
- Karta SD (videopůjčovny)
- $2 \times$ USB
- HDMI

#### Funkce HDMI

- Audio Return Channel (pouze HDMI 1)
- 3D

# Rozměry

Poznámka: Hodnoty rozměrů a hmotností jsou pouze přibližné. Konstrukce a technické údaje mohou podléhat změnám bez předchozího upozornění.

#### Označení rozměrů televizoru

Označení udávající rozměry televizoru jsou následující:

- ( ) : televizor 81 cm / 32 palců
- { } : televizor 107 cm / 42 palců

Poznamenejte si označení, které odpovídá vašemu televizoru. Poté přejděte na další stránku a rozměry zobrazte.

Pomocí označení TV zjistěte hmotnost TV bez stojanu.

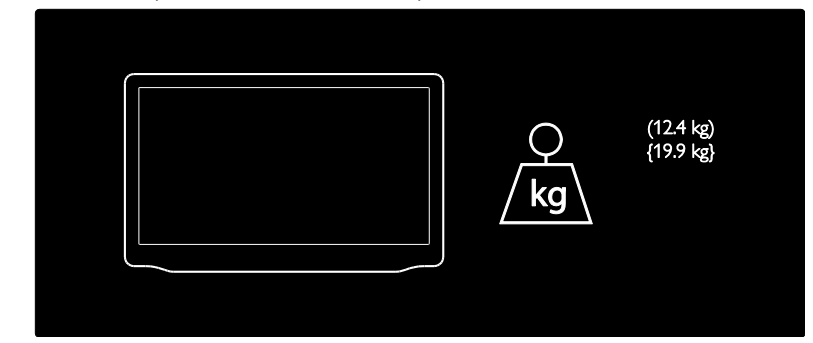

Pomocí označení TV zjistěte hmotnost TV se stojanem.

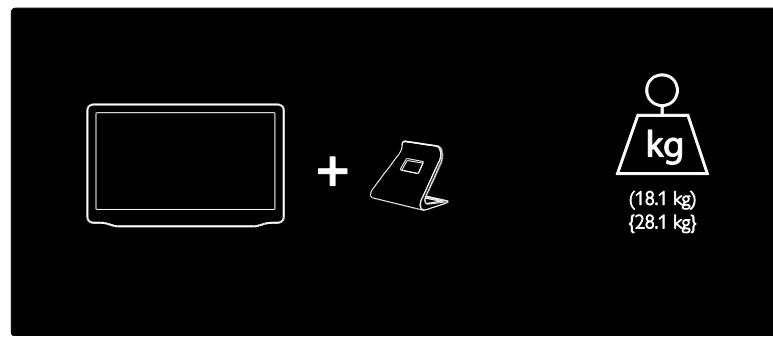
Pomocí označení TV zjistěte rozměry TV (se stojanem a bez něj).

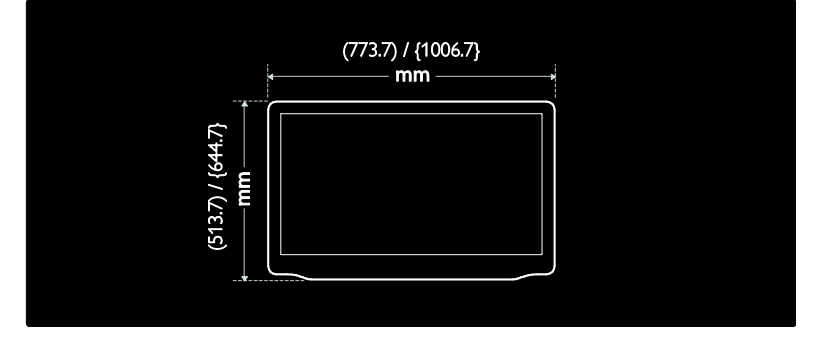

Pomocí označení TV zjistěte tloušťku TV se stojanem.

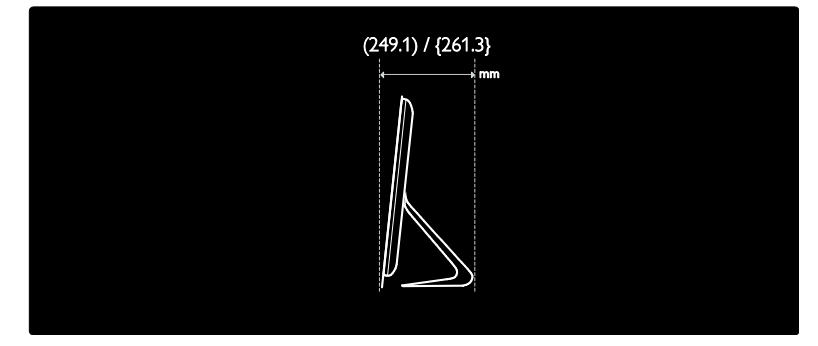

Pomocí označení TV zjistěte tloušťku TV bez stojanu.

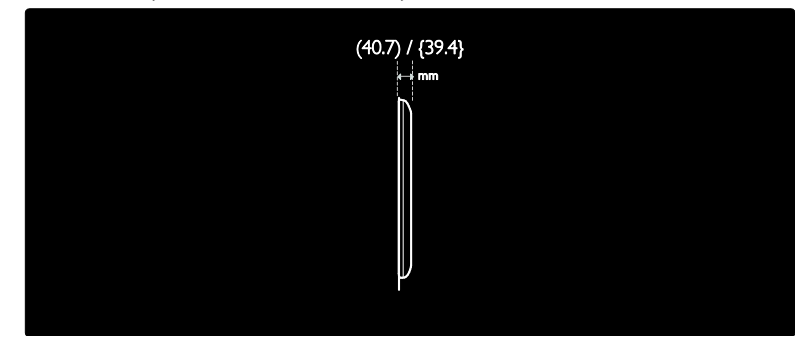

## Verze nápovědy

UMv 3139 137 04742 - 20110923

# 8 Rejstřík

#### 3

3D - 19

#### A

analogové kanály, jemné doladění - 44 analogové kanály, titulky - 35

#### B

bezdrátové připojení - 61 Bezdrátové připojení LAN ready - 60 bezpečnost - 6 Brýle 3D - 8

### Č

časovač vypnutí - 34

#### $\mathsf{D}$

dálkový ovladač - 12 dálkový ovladač, baterie - 13 dálkový ovladač, na obrazovce - 38 dálkový ovladač, přehled - 12 DEMO - 46 dětská pojistka - 35 digitální kanály - 43 digitální kanály, titulky - 35 digitální rádio - 15 displej - 68 DLNA - 21

#### E

Elektronický programový průvodce (EPG) - 16

EPG, Electronic Programme Guide - 16

#### F

formát obrazu - 40

funkce EasyLink, ovládací prvky - 38 funkce EasyLink, reproduktory televizoru - 38 funkce EasyLink, tlačítko dálkového ovladače vpřed - 37 funkce EasyLink, vlastnosti - 36 funkce EasyLink, zapnutí - 37 funkce EPG, nabídka - 16 funkce Scenea, viz spořič obrazovky - 36 funkce Scenea, zapnutí - 36

#### H

 $HhhTV - 32$ HbbTV, blokování příjmu - 32 HDMI - 49 HDMI ARC - 49 hlasitost - 12 hlavní nabídka - 3 hodiny - 34 hry - 26 hry pro dva hráče - 26

#### I

instalace kanálů - 42 instalace kanálů (automatická) - 42 instalace kanálů (ruční) - 43

#### J

jazyk – zvuk - 41 jazyk, nabídka - 45

#### K

kanály, aktualizace - 42 kanály, instalace (automatická) - 42 kanály, instalace (ruční) - 43 kanály, jemné doladění (analogové) - 44 kanály, oblíbené - 15 kanály, opakovaná instalace - 44 kanály, přejmenování - 41

kanály, přepínání - 15 kanály, skrytí a zobrazení - 42 kanály, změna pořadí - 41 klávesnice USB - 58 konektory - 4 kontaktní informace, na internetu - 11 kontaktování společnosti Philips - 11

#### M

Modul CAM (Conditional Access Module) - 63 Modul CAM (Conditional Access) - 63 modul CAM, vložení - 63 modul CAM, zapnutí - 64 multimédia - 69 multimédia, přehrávání souborů - 18 myš USB - 58

#### N

napájení - 68 nápověda, na obrazovce - 11 nastavení obrazu - 40 nastavení zvuku - 40 nastavení, obraz - 40 nastavení, průvodce - 40 nastavení, zvuk - 40 Net TV, procházení - 23

#### $\Omega$

obraz Smart - 16 odkaz Pixel Plus - 39 opakovaná instalace televizoru - 48 ovládací prvky - 12

#### P

počítač, přehrávání souborů - 22 počítač, připojení - 57 Počítač, rozlišení displeje - 68

počítač, viz - 58 Pozastavit TV - 28 přejmenování kanálů - 41 připojení zařízení - 50 připojení, počítač - 57 připojení, USB - 18

#### R

recyklovat - 8 režim Doma - 10  $refim Ohchod - 10$ rozhraní Common interface - 63 rozlišení displeje - 68 rozměry - 70

#### S

seznam kanálů - 15 seznam oblíbených, přidání - 15 síť, připojení - 58 sluchové postižení - 45 software pro multimediální server (Mac) - 22 software pro multimediální server (PC) - 21 Software Wi-Fi MediaConnect - 62 software, aktualizace po internetu - 46 software, digitální aktualizace - 47 software, verze - 46 spořič obrazovky - 36

#### T

tapeta - 36 teletext 2.5 - 34 teletext, digitální text - 34 teletext, hledání na - 33 teletext, jazyk - 33 teletext, podstránky - 33 teletext, režim Dual Screen - 33 teletext, zvětšení - 33 titulky, analogové vysílání - 35

titulky, digitální vysílání - 35 titulky, jazyk - 35 tovární nastavení - 41

### $\overline{y}$

životní prostředí, recyklace - 9

#### $U$

údržba - 7 ukončení životnosti - 9 umístění televizoru - 9 umístění, montáž na stojan nebo na stěnu - 9 umístění, obchod nebo doma - 10 univerzální přístup, osoby s poruchami sluchu  $-45$ univerzální přístup, osoby s poruchami zraku - 45 univerzální přístup, zapnutí - 45 upevnění na zeď - 10 úsilí o ochranu životního prostředí - 8

#### V

Varování k ochraně zdraví při sledování ve 3D - 8 vhodnost podle věku - 35 vlhkost - 7 vysoké rozlišení (HD), obsah - 5

#### Z

zámek kensington - 10 zapnutí a vypnutí televizoru - 14 zaregistrovat produkt - 11 zařízení, přidání - 17 zařízení, sledování - 17 záznam, TV pořady - 29 záznamy, správa - 31 změna pořadí kanálů - 41 zrakově postižení - 45 ztlumit reproduktory televizoru - 38 zvuk Smart - 40

### Oznámení

2011 © Koninklijke Philips Electronics N.V. Všechna práva vyhrazena.

Technické údaje se mohou změnit bez předchozího upozornění. Ochranné známky jsou majetkem společnosti Koninklijke Philips Electronics N.V nebo náležitých vlastníků. Společnost Philips si vyhrazuje právo kdykoli změnit produkty bez povinnosti přizpůsobit odpovídajícím způsobem starší příslušenství. Materiál v této příručce je považován za odpovídající zamýšlenému použití systému. Pokud se výrobek nebo jeho jednotlivé moduly či procedury používají pro účely jiné než zde uvedené, je třeba získat potvrzení jejich platnosti a vhodnosti. Společnost Philips zaručuje, že samotný materiál neporušuje žádné patenty registrované ve Spojených státech. Neexistuje žádná jiná výslovná ani předpokládaná záruka. Společnost Philips nemůže být zodpovědná za jakékoli chyby v tomto dokumentu ani žádné problémy, které jsou následkem obsahu tohoto dokumentu. Chyby, které budou hlášeny společnosti Philips, budou odstraněny a publikovány na stránce technické podpory společnosti Philips jakmile to bude možné.

#### Záruční podmínky

- Riziko poranění, poškození televizoru nebo zrušení záruky! Nikdy se nepokoušejte opravit televizor sami.
- Televizor a příslušenství používejte jen v souladu s pokyny výrobce.
- Symbol varování na zadní straně televizoru označuje riziko úrazu elektrickým proudem. Nikdy neodnímejte kryt televizoru. V případě servisu nebo opravy vždy kontaktujte zákaznickou podporu společnosti Philips.

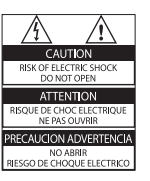

• Jakákoli operace výslovně zakázaná v této příručce a jakékoli úpravy a montážní postupy nedoporučené nebo neschválené v této příručce ruší platnost záruky.

#### Pixelová charakteristika

Tento produkt využívající technologii LCD se vyznačuje vysokým počtem barevných pixelů. Ačkoli hodnota efektivních pixelů je 99,999 % nebo více, mohou se na obrazovce vytrvale objevovat černé skvrny nebo světlé body (červené, zelené či modré). Jedná se o strukturální vlastnost displeje (nevybočující z oborových standardů), nikoli o závadu.

#### Software s otevřeným zdrojovým kódem

Společnost Philips Electronics Singapore Pte Ltd tímto nabízí, že na vyžádání poskytne úplnou kopii příslušného zdrojového kódu softwarových balíčků s otevřeným kódem a chráněných autorskými zákony, které jsou použity v tomto výrobku, pro který je tato nabídka vyžadována příslušnými licencemi. Tato nabídka je platná po dobu tří let od zakoupení výrobku a je k dispozici každému, kdo obdrží tuto informaci. Chcete-li získat zdrojový kód, kontaktujte open.source@philips.com. Jestliže si nepřejete použít e-mail nebo neobdržíte odpověď během týdne, napište v angličtině na adresu "Open Source Team, Philips Intellectual Property & Standards, P.O. Box 220, 5600 AE Eindhoven, The Netherlands". Jestliže neobdržíte včasné potvrzení dopisu, napište e-mail na výše uvedenou adresu. Texty licencí a oznámení pro software s otevřeným kódem použitý v tomto výrobku jsou obsaženy v samostatném letáku.

#### Soulad se standardy EMF

Společnost Koninklijke Philips Electronics N.V. vyrábí a prodává mnoho výrobků určených pro spotřebitele, které stejně jako jakýkoli jiný elektronický přístroj mají obecně schopnost vysílat a přijímat elektromagnetické signály. Jednou z předních firemních zásad společnosti Philips je zajistit u našich výrobků všechna potřebná zdravotní a bezpečnostní opatření, splnit veškeré příslušné požadavky stanovené zákonem a dodržet všechny standardy EMF (Electro Magnetic Field) platné v době výroby. Společnost Philips usiluje o vývoj, výrobu a prodej výrobků bez nepříznivých vlivů na lidské zdraví. Společnost Philips potvrzuje, že pokud se s jejími výrobky správně zachází a používají se pro zamýšlený účel, je podle současného stavu vědeckého poznání jejich použití bezpečné.

Společnost Philips hraje aktivní roli ve vývoji mezinárodních standardů EMF a bezpečnostních norem, díky čemuž dokáže předvídat další vývoj ve standardizaci a rychle jej promítnout do svých výrobků.

#### Informace o shodě se standardy EMC

- V zájmu zachování souladu se směrnicí 2004/108/ES pojednávající o standardech EMC (Electro Magnetic Compatibility) nesmí být zástrčka tohoto produktu oddělena od napájecího kabelu.
- V případě, že přístroj nebude aktivován v režimu DLNA/Net TV, je vyžadován zásah ze strany uživatele.

#### Pojistka elektrické sítě (pouze Spojené království)

Tento televizor je vybaven schválenou lisovanou zástrčkou. Pokud je nutné pojistku elektrické sítě vyměnit, je třeba ji nahradit pojistkou stejné hodnoty, jak je uvedeno na zástrčce (např. 10 A).

- 1 Sejměte kryt pojistky a vyjměte pojistku.
- 2 Náhradní pojistka musí vyhovovat normě BS 1362 a nést značku schválení ASTA. V případě ztráty pojistky ověřte správný typ u svého prodejce.
- 3 Nasaďte kryt pojistky zpět.

### Copyright

Windows Media je registrovaná ochranná známka nebo ochranná známka společnosti Microsoft Corporation v USA a/nebo dalších zemích.

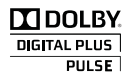

Vyrobeno s licencí od společnosti Dolby Laboratories. Dolby a symbol dvojitého D jsou ochranné známky společnosti Dolby Laboratories.

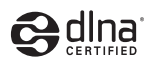

DLNA®, logo DLNA a DLNA CERTIFIED® jsou ochranné známky, značky služeb nebo certifikační značky společnosti Digital Living Network Alliance.

### HDMI

HDMI, logo HDMI a High-Definition Multimedia Interface jsou obchodní známky nebo registrované obchodní známky společnosti HDMI licensing LLC v USA a jiných zemích.

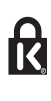

<sup>®</sup> Kensington a Micro Saver jsou ochranné známky společnosti ACCO World Corporation registrované v USA, přičemž v jiných zemích světa byla registrace již vydána nebo se čeká na vyřízení příslušné žádosti. Všechny další registrované a neregistrované ochranné známky jsou vlastnictvím náležitých vlastníků.

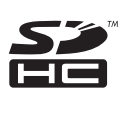

Logo SDHC je obchodní známka společnosti SD-3C, LLC.

### Prohlášení o shodě

Společnost Philips Innovative Applications N.V. tímto že tento televizor vyhovuje zásadním požadavkům a dalším příslušným ustanovením směrnice 1999/5/ES.

Kopie prohlášení o shodě je dostupná na stránkách: http://www.philips.com/support **POZOR** Examples of the second support of the second support of the second support of the second support of the second support of the second support of the second support of the second support of the second support of the

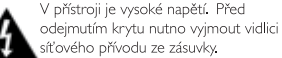

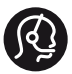

### **Contact information**

Austria / Österreich 0800 180 016

Belgium / België / Belgique 0800 80 190

Bulgaria/ България 00800 11 544 24

Czech Republic / Česká republika 800 142 840

Croatia / Hrvatska 0800 222778

Denmark / Danmark 3525 8759

Estonia / Eesti Vabariik 8000100288

Finland / Suomi 09 2311 3415

France 0805 025 510

Germany / Deutschland 0800 000 7520

Greece / Ελλάδα 00800 3122 1280

Hungary / Magyarország 06 80 018 189

Ireland 1800 744 5477 0800 331 6015

Italy / Italia 800 088774

Latvia / Latvija 80002794

Lithuania / Lietuva 880030483

Luxembourg / Luxemburg 080026550

**Nederlands** 0800 023 0076

Norway / Norge 22 70 81 11

Poland / Polska 00800 3111 318

Portugal 0800 780 902

România 0800 894910 0318 107125

Russia / Россия (495) 961 1111 8800 200 0880

Turkey / Türkiye 444 7 445

Serbia / Србија 00381 11 2440841

Slovakia / Slovensko 0800 004537

Slovenia / Slovenija 080 080 254

Spain / España 900 800 655

Sweden / Sverige 08 5792 9100

Switzerland / Schweiz / Suisse 0800 002 050

Ukraine / Українська 0-800-500-697

United Kingdom 0800 331 6015

Middle East and Africa 800 7445477

South Africa 087 808 4456

Australia 1300 363 391

Hong Kong / 香港 (852) 26199663

India / 1860 180 1111

Indonesia (021)-7940040

Korea / 한국 080-600-6600

Malaysia 1800 880 180

New Zealand 0800 658 224

Pakistan / (051)-580902-3

Philipines / Pilipinas (632) 667 9000

Singapore / 新加坡 65 6882 3999

Taiwan /台灣 0800 231 099

Thailand / ประเทศไทย (66)2-6528652

Vietnam / Việt Nam 1800.59.99.88

This information is correct at the time of print. For updated information, see www.philips.com/support. updated: v20111013

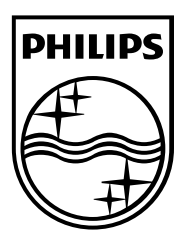

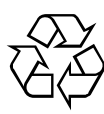

© 2010 Koninklijke Philips Electronics N.V. Všechna práva vyhrazena. Číslo objednávky dokumentu 313913704742